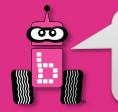

### Welcome to Botball 2023!

#### Before we get started...

- 1. Sign in.
- 2. KIPR staff will come around with a flash drive that will have all of the files you need Charge your Wombat batteries per instructions on next couple slides.

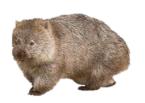

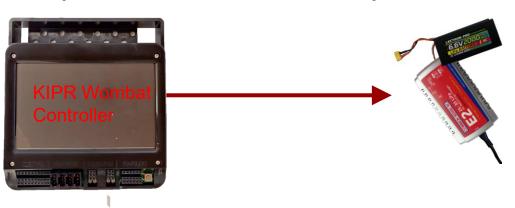

- 4. Carefully Review the GAME RULES to prepare for Q & A
- 5.Review slides 2 to ~44 (up to the KIPR Software Suite slide).
- 6. Build the **DemoBot(s)** if you haven't already

Raise your hand if you need help or have questions.

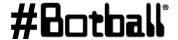

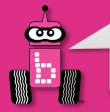

# **Index of Workshop Slides**

- **Botball Game Review**
- **Charging KIPR Robotics Controller**
- **Botball Overview**
- **Getting started with the KIPR Software Suite**
- Explaining the "Hello, World!" C Program
- **Designing Your Own Program**
- **Moving the DemoBot with Motors**
- **Moving the DemoBot Servos**
- **Making Smarter Robots with Sensors**
- **Motor Position Counters**
- Making a Choice
- **Line-following**

- **Tournament Code Template**
- **Fun with Functions**
- Moving the iRobot Create: Part 1
- **Moving the iRobot** *Create*: Part 2
- **Logical Operators**
- **Color Camera**
- **iRobot** *Create* **Sensors**
- **Resources and Support**

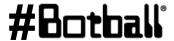

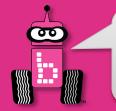

### **Quick Links**

#### Can you do the following?

- Square up..... Slide 224
- Create ....Slide 290
- Slow down a servo.....Slide 254
- Following a line....Slide 214
- Line follow with a Create.....Slide 287
- Start with light....Slide 237
- Get motor position counter (drive to a certain distance).....Slide 177

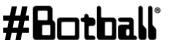

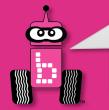

# **Workshop Goals**

- Understand the 2023 Game
- We want teams to work on any skills and tasks that they wish to learn
- Using the KIPR Software Suite to perform activities to your team's experience level
  - The slides have activities (Tasks) with connections to skills you may need or find helpful for solving challenges found in Botball games.

Useful Additional Skills to Understand

Goal #1: Make precision turns with both demo and create robots

Goal #2: Make sure you can use a loop to move a servo slowly

Goal #3: Make sure you can follow a line with a sensor(s) for both demo and create robots

Goal #4: Make sure you can square up a robot with touch sensors for both demo and create robots

Goal #5: Make sure you can square up a robot on a black line with reflectance sensors for both demo and create robot

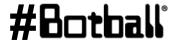

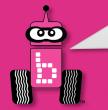

- Improved 3D Robot simulator at botballacademy.org
- Botball Youth Advisory Council Applications are OPEN
  - KIPR will be accepting applications on the team homebase.
     Interested team members should apply by April 1.
  - YAC is a student organization that provides feedback directly to KIPR as well as helps plan and organize some student activities at tournaments and GCER.
- Two sensor extension cables in the kit now.
- Team survey no longer a part of documentation, however there will be a required coaches survey to complete before the tournament.

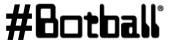

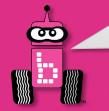

- The Official Botball FAQ is now located on Discord. You can find the link to our server as well as instructions on how to use and search the FAQ there.
- DE/DS Interference Rules focused on what happens if your robot crosses to the other side of the table (see scoring rule 15a and 15b.
- T-Shirt rules have been changed regarding the appropriateness of shirts.
- Practice rules Teams may bring up to 3 members to the practice table. Teams are also asked to stay at their practice table when they are up for practice.
- Construction Rules Clarification on what counts as modification of a Lego piece

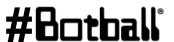

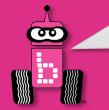

- Robot Logistics There are two starting boxes this year. The large of the two is 14" tall and the smaller is 21" tall.
- Ping pong ball drop One minute into the game, the servo that is holding the ping pong balls in their tube will move, letting them drop. This will be automated by the game software but teams can always use a popsicle stick or something similar to release them themselves in practice.
- Light switch On the official Botball tables, the light switch will be connected to an LED strip that will turn on when the light switch is flipped to on. This is optional for practice tables teams build though since this does not affect the game in any way.
- Reverse Engineering Tool The structure in one of the outside corners of your side. The ring on it must be moved up the levels to score.

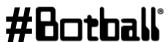

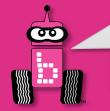

- Pool noodles Teams may start green ones on any of the four posts available to them. Red ones start inside structures in center of table.
- 3" Coupler Teams should make sure that the 3" coupler they buy matches the size descriptions mentioned in the game build. Typically, the Charlotte brand will match those. All other PVC connectors are LASCO brand though.

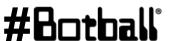

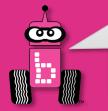

# Charging the Controller's Battery

- For charging the controller's battery, use only the power supply which came with your controller, see next slide for connections.
  - It is possible to damage the battery by using the wrong charger or excessive discharge!
- The standard power pack is a lithium iron (LiFe) battery, a safer alternative to lithium polymer batteries. The safety rules applicable for recharging any battery still apply:
  - Do NOT leave the battery unattended while charging.
  - Charge in a cool, open area away from flammable materials.

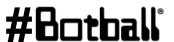

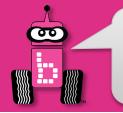

# **Making the Connection**

#### All connections are as follows:

Yellow to Yellow (battery to controller)

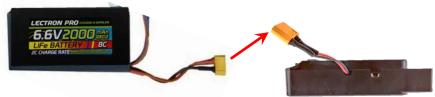

- White small to White small (charger to battery)
  - Yours may vary slightly, <u>use caution</u> unplugging

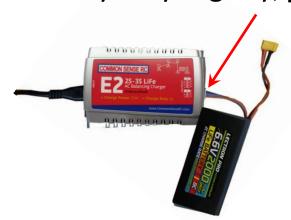

Black to Black (motors, servos, sensors)

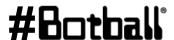

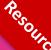

# **Wombat Controller Guide**

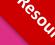

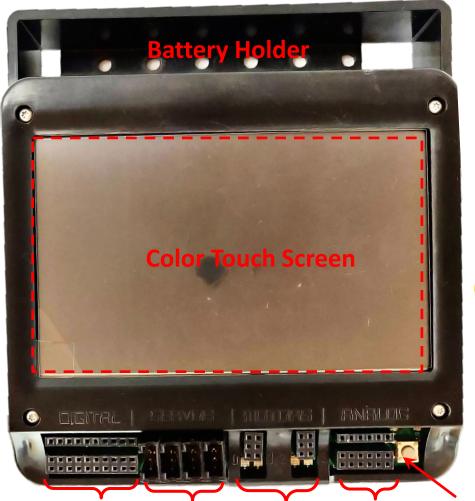

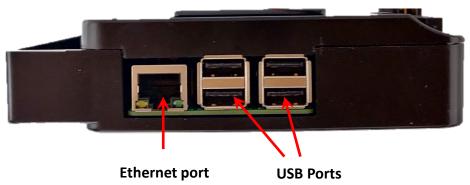

#### **KIPR Robotics Controller** Wombat

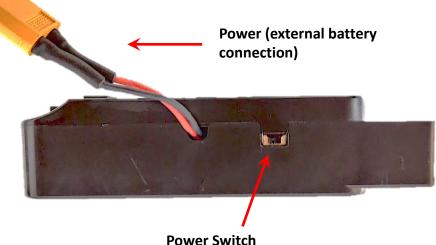

10 Digital **Sensor Ports** 

(Port # 0 - 9)

4 Servo **Motor Ports** 

(Port # 0-3)

4 Motor Ports 6 Analog

(Port # 0-3) Sensor Ports

**Button** 

(Port # 0 - 5)

**Professional Development Workshop** 

© 1993 - 2023 KIPR

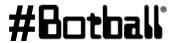

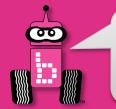

#### **Wombat Power**

- The KIPR Robotics Controller Wombat, uses an external battery pack for power.
  - It will void your warranty to use a battery pack with the Wombat that hasn't been approved by KIPR.
- Make sure to follow the shutdown instruction on the next slide.
   Failure to do so will drain your battery to the point where it can
   no longer be charged. If you plug your battery into the charger
   and the blue lights continue to flash then you have probably
   drained your battery to the point where it cannot be charged
   again. You can purchase a replacement battery from
   <a href="https://www.kipr.org/">https://www.kipr.org/</a>

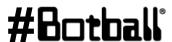

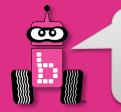

### **Wombat Power Down**

- From the Wombat Home Screen press Shutdown
  - Select Yes

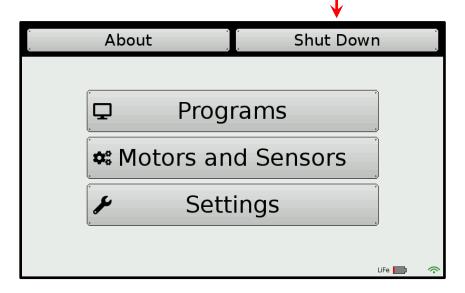

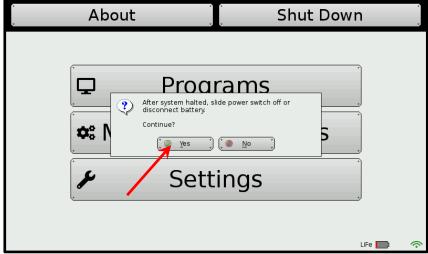

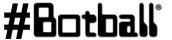

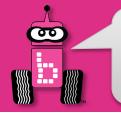

#### **Wombat Power Down**

 After shutting down from the main home screen, slide the power switch to off AND unplug the battery; use/grab the yellow connectors, being careful not to pull on the wires

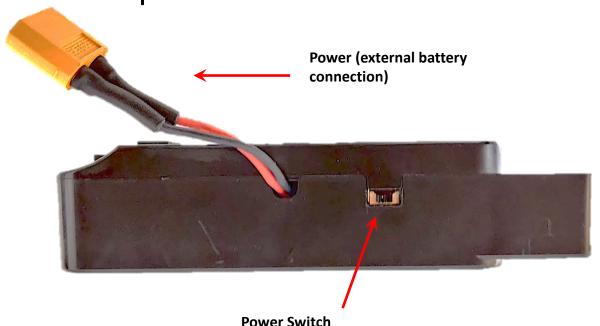

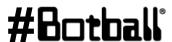

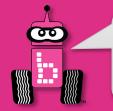

# **Battery Level**

- The KIPR Robotics Controller Wombat has a color keyed battery indicator (green-yellow is ok, red is getting low.
- A Yellow LED that will flash when the battery is critically low
- If it gets too low you may see this rainbow screen
  - If this happens, turn the Wombat off and replace the battery with one that is charged

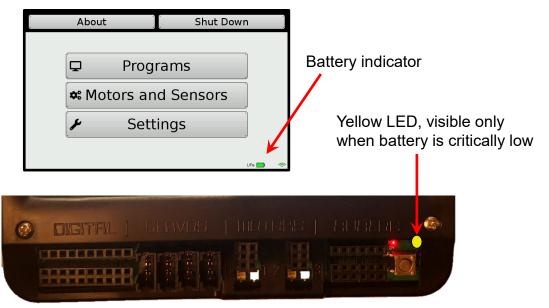

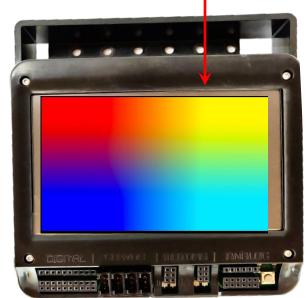

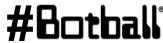

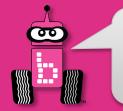

- Your Wombat software should be v25.6 or higher
  - Additional software updates may be posted online as they become available
- To check the version select the "About" button
- Read the software version on the screen

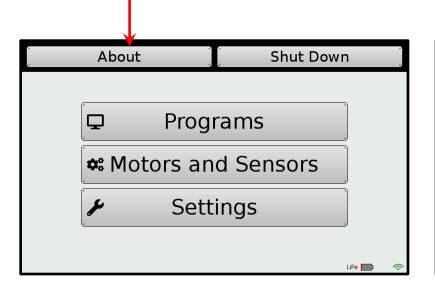

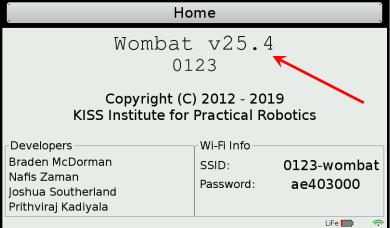

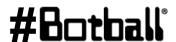

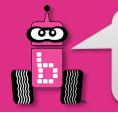

If the software version is not v25.6 or higher

- 1. Ask the instructor for a flash drive with the latest software version or:
- 2. Go to www.kipr.org -> "Botball" -> "About Botball" -> "Hardware/Software" and download the latest Wombat Software onto a flash drive
- 3. Make sure the Wombat has a green battery icon, indicating a sufficient (green) charge
- 4. Insert the flash drive into one of the Wombat's USB ports

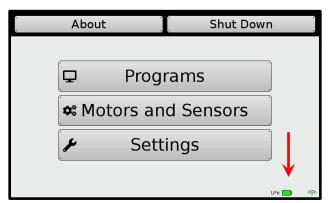

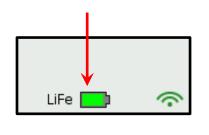

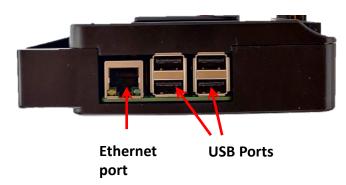

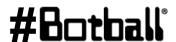

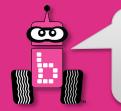

- 5. Select "Settings"
- 6. Select "Update"

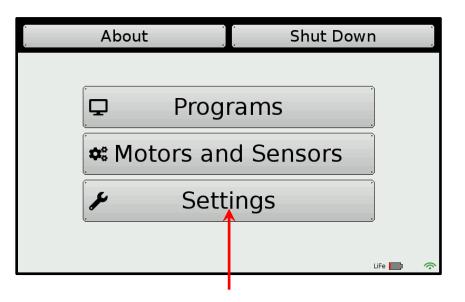

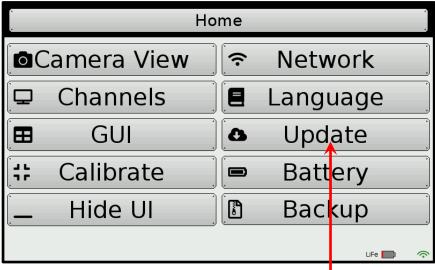

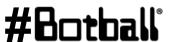

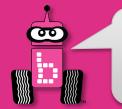

- 7. Highlight update version 25.6 or higher
- 8. Select "Update"
- 9. Confirm update by selecting "Yes"

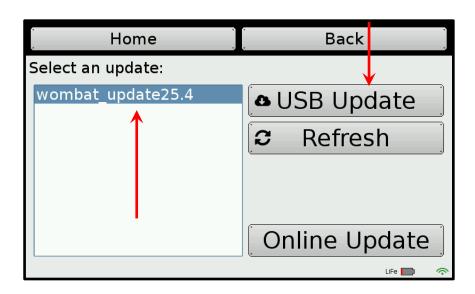

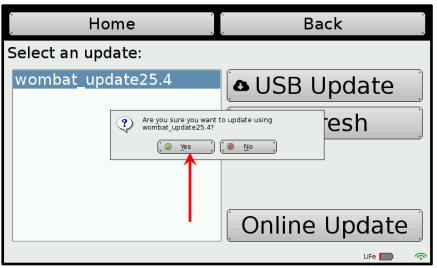

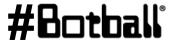

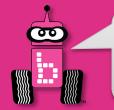

- 10. Wombat will scroll through while updating controller
- 11. When completed the Wombat will reboot and you can remove the flash drive (this may take several minutes)
- 12. Confirm that the new version is running (check the About screen/section)

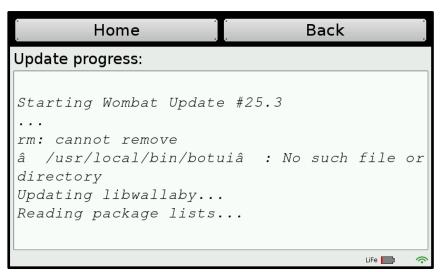

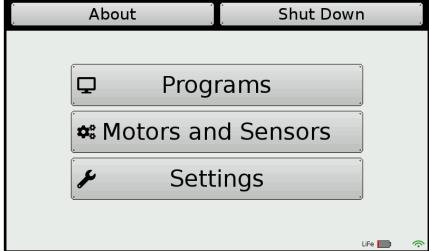

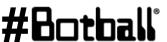

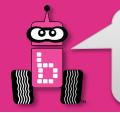

### **Build the DemoBots**

### **Build your robot using the DemoBot Building Guide**

(This can be found on your desktop. Also accessible via your Botball account: kipr.org/Botball -> Sign in -> Team Resources -> Team Homebase)

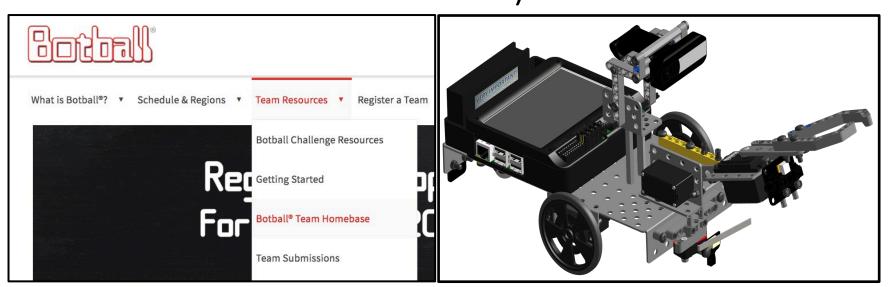

\*Must be signed into your Botball team account to view the Team Homebase.

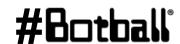

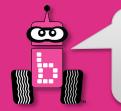

# **Inverting your screen**

- 1. You can now invert your screen
  - 1. Why might you want to do this?
- 2. Select "Settings"
- 3. Select "GUI"
- 4. Select "Invert Screen"

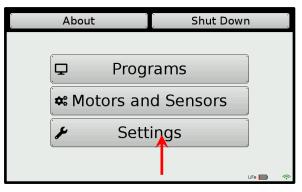

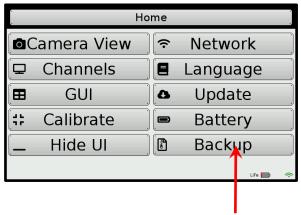

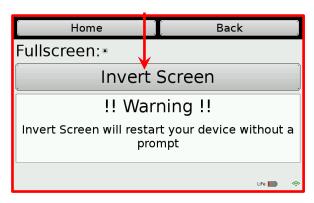

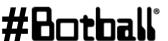

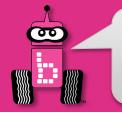

# **Desktop Back to GUI**

If your students Hide UI the screen will go to a desktop. To get back to the UI:

- 1. Select the launcher icon in the lower left corner of the desktop
- 2. Select "Education"
- "Select KIPR UI"

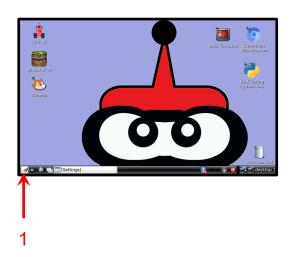

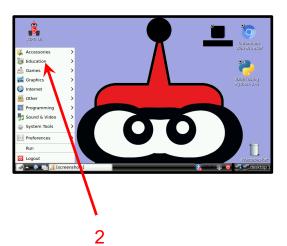

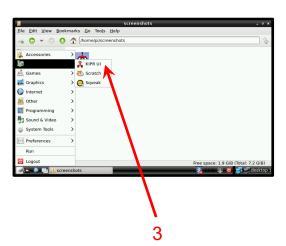

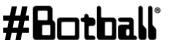

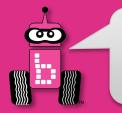

# Hi! I'm Botgal, the Botball mascot!

# **Botball 2023 Professional Development Workshop**

Prepared by the KISS Institute for Practical Robotics (KIPR) with significant contributions from KIPR staff and the Botball Instructors Summit participants

v2023.01.09

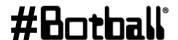

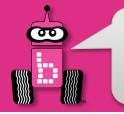

### **Thank You for Participating!**

We couldn't do it without you!

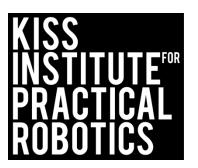

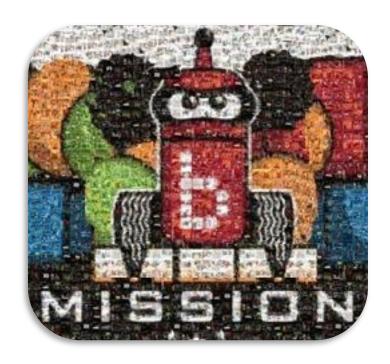

#### KIPR's mission is to:

- Improve the public's understanding of science, technology, engineering, and math;
- Develop the skills, character, and aspirations of students; and
- Contribute to the enrichment of our school systems, communities, and the nation.

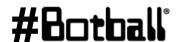

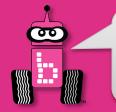

# Housekeeping

- Introductions: workshop staff and volunteers
- Bathrooms

- Food: lunch is on your own
- Workshop schedule: 2 days

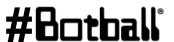

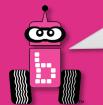

### Join Us Online!

Like & Follow Us Today!

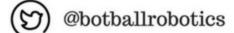

/BotballRobotics

**a** @botballrobotics

@botballrobotics

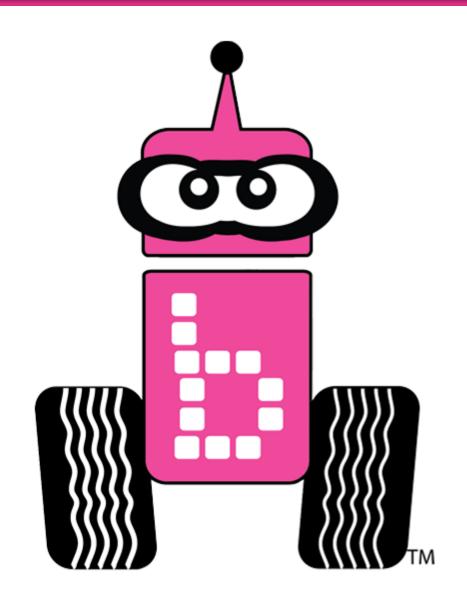

KIPR.org #Botball #KISSInstitute

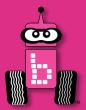

### **Botball Overview**

What and When?

GCER

ECER, ACER

Preview of this year's game

Homework for tonight

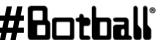

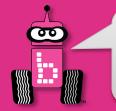

### What is Botball?

 Produced by the KISS Institute for Practical Robotics (KIPR), a non-profit organization based in Norman, OK.

- Engages middle and high school aged students in a team-oriented robotics competition based on national education standards.
- By designing, building, programming, and documenting robots, students use science, technology, engineering, math, and writing skills in a hands-on project that reinforces their learning.

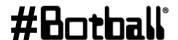

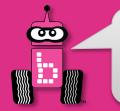

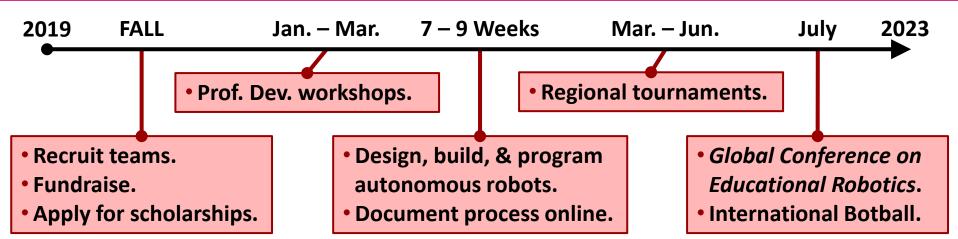

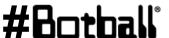

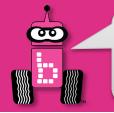

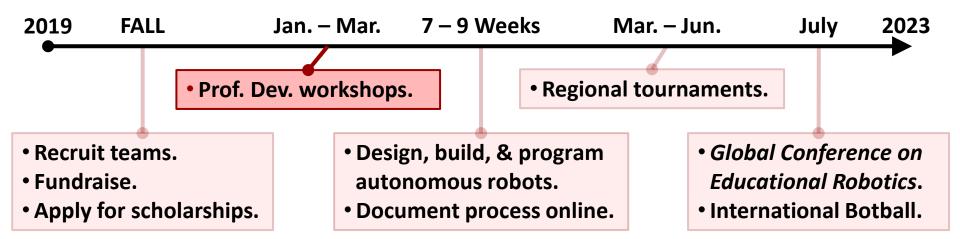

#### YOU ARE HERE!

- **Provides the skills and tools necessary** to compete in the tournament.
- Teams will learn to program robots, and will leave with working systems.
- **Skills and tools/equipment are kept** and are reusable outside of Botball.
- **Not a standalone curriculum!** Goal is to **support team success in Botball!** (For building and programming resources, visit the **Team Home Base**.)

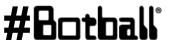

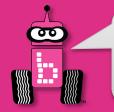

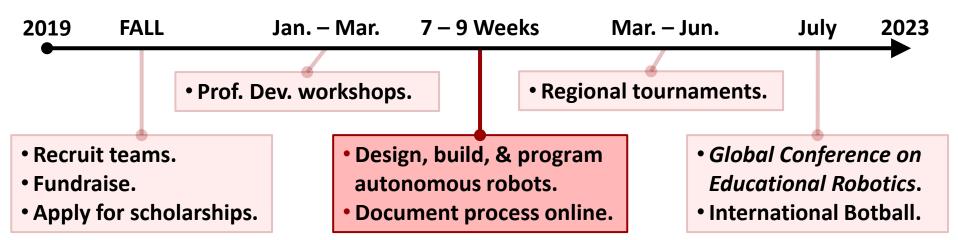

- Reinforces **computational thinking** and the **engineering design process**.
- Teams must submit three online project documents, which count for points.
- **Online support** throughout the season from KIPR and other Botball teams.

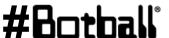

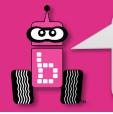

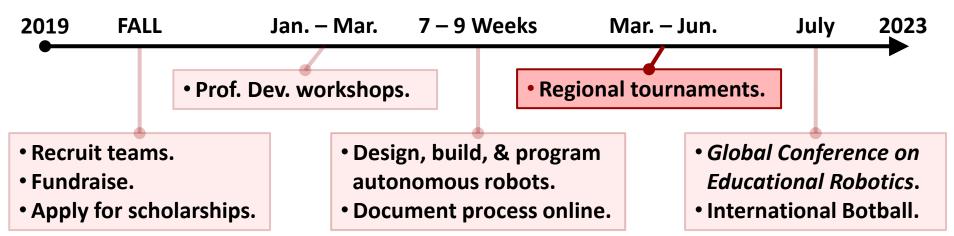

- **Practice:** teams test and calibrate robot entries on the official game boards
- **Seeding rounds:** teams compete against the task to score the most points
- Double elimination (DE) rounds: teams compete head-to-head
- **Alliance matches:** teams eliminated in DE pair up to score points *together*
- **Onsite documentation:** 8-minute technical presentation to judges

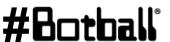

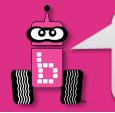

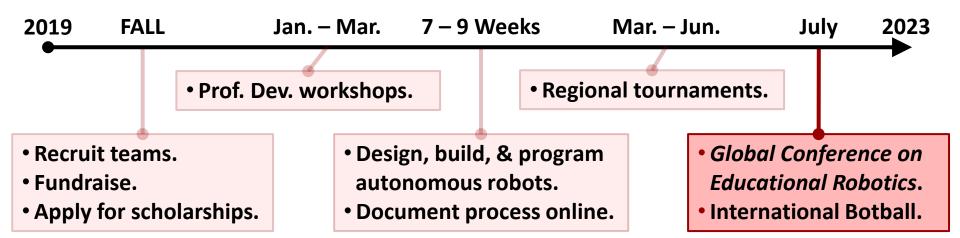

#### Global Conference on Educational Robotics (GCER)

- International Botball Tournament: all teams are invited to participate
- Paper presentations: students may submit and present papers at GCER
- Guest speakers: presentations from academic and industry leaders
- Autonomous showcase: students display projects in a science fair style

#### YOU ARE ALL ELIGIBLE!

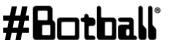

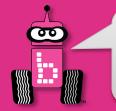

#### **GCER-2023**

#### Global Conference on Educational Robotics

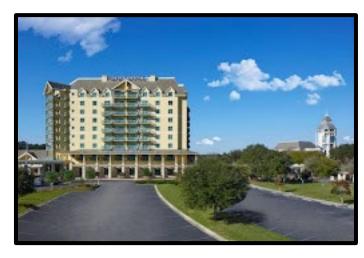

- St Augustine, Florida July 17-21, 2023 •
- International Botball Tournament
- **Autonomous Robotics Showcase**
- Aerial Botball Challenge
- International Junior Botball Challenge

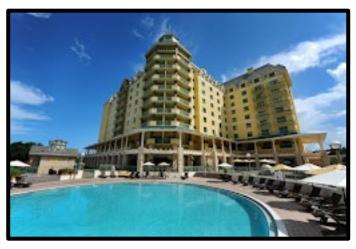

- Meet and network with students from around the country and world
- Talks by internationally recognized robotics experts
  - Teacher, student, and peer reviewed track sessions

kipr.org

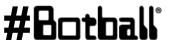

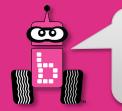

#### **GCER-2023**

#### Global Conference on Educational Robotics

Preconference classes on July 16<sup>th</sup>

International Junior Botball Challenge

Aerial Botball Challenge

Botball for all age groups!

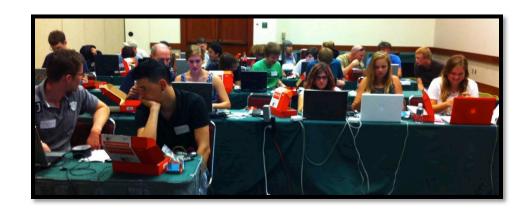

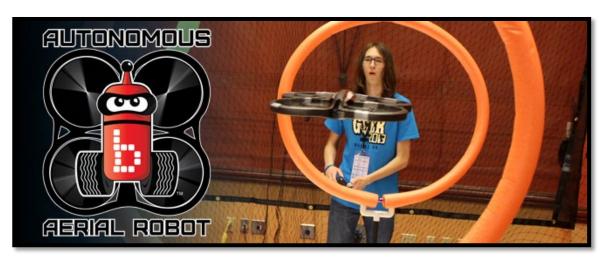

**Aerial Botball** Challenge

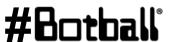

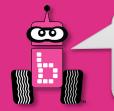

#### **GCER-Future Locations**

#### Global Conference on Educational Robotics

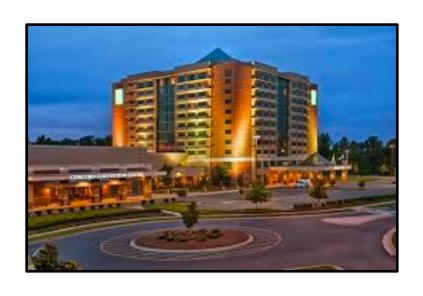

2025 TBD

- Charlotte, North Carolina
- July 2024

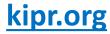

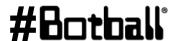

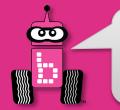

#### **Botball Theme**

In this year's game, Botgal has taken on a new role as a Cybersecurity Engineer! She is working in a modern Data Center and must take on the challenge of keeping the Data Center operational while defending against cyber threats. She applies her experience to be able to protect the network, mitigate infected systems, and analyze threats. With her background, she is able to quickly maneuver between the Watch Floor where she oversees daily operations, to locations such as the Analysis and Cybersecurity Labs to really dive into the issues at hand. She must leverage her experience to keep the Data Center fully operational.

The Watch Floor is where Botgal's team of site engineers are constantly watching for any issues with the Data Center. The External Network (internet) connection to the data center enters through the Watch Floor. Hackers are working to disrupt Internet services by deploying some malicious programs (malware). She must install the Firewall to secure the network connection. Even better, she can leverage Wireshark to analyze the incoming data packets to further identify potential malware. She will have to respond quickly to get tools from the Cybersecurity Lab to the Network Connection to prevent future attacks.

Within the Data Center, packets are constantly on the move. Botgal and her team must analyze all packets to identify malware and take them to the Cybersecurity Lab. She needs to collect as many packets as possible in the Cybersecurity and Analysis Lab; however, mixing the malicious and benign packets makes her analysis more difficult.

#Botball

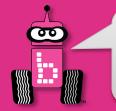

#### **Botball Theme**

One of Botgal's primary tasks is keeping the servers patched and operational. The servers reside in five racks in the Server Room. She must apply the correct Patch to the appropriate server. In addition, she's discovered some hard drives in the Server Racks that have been infected and must be swapped. She must go to the Backup Room to retrieve clean backup hard drives to install in the servers. Lastly, to effectively monitor the network traffic and behavior of her systems, she must retrieve the Logs from the servers and bring them to the Analysis Lab where she analyzes the logs to find anomalous system activity that may indicate there's a hacker operating on her network.

One of the worries that keep Cybersecurity Engineers awake at night is a "zero day" attack. In the case of a potential zero day, Botgal will need to notify the Computer Incident Response Team to ensure that other Cybersecurity Engineers are warned about the threat. In addition, she must get the malware over to the Cybersecurity Lab for further analysis to determine if the anomalous activity is in fact a zero day. Botgal must use the Reverse Engineering tool to determine if she has, in fact, discovered a zero day.

While Botgal hopes that the Data Center will not be attacked by hackers, she has taken proactive steps to prepare, mitigate, and act upon dynamic and complex cyber threats. She is ready to defend the network!

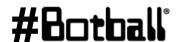

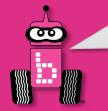

# **Botball Game Board**

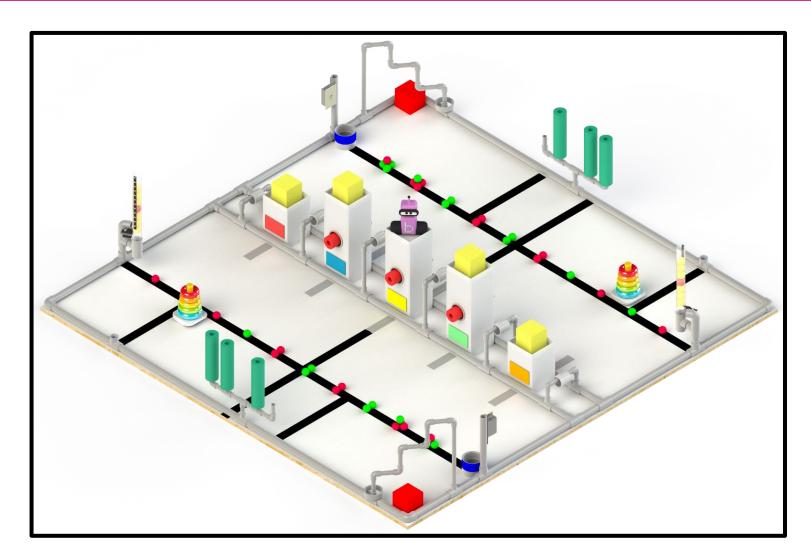

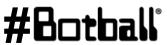

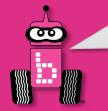

#### **Botball Game Board**

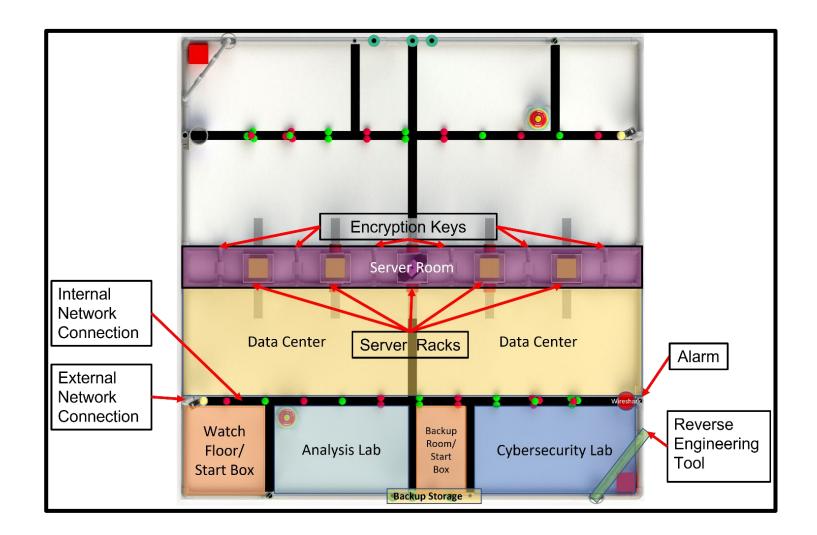

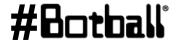

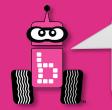

# **Game Strategies**

- See the Team Homebase (and workshop flash drive) for a document related to "Game Strategies".
- This is related to different tasks found in this year's game.
- It includes an *estimate* of the types of skills (and expertise level) needed to solve them.

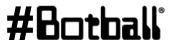

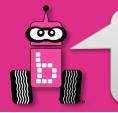

#### **Ideas on Construction**

# Note: our competition tables are built to specifications with <u>allowable variance</u>.

- Do <u>NOT</u> engineer robots that are so precise that a 1/4" difference in a measurement means they are not successful.
  - For example: the specified height of an object is set to be 7" above the game surface, if the actual height was 7 ¼" off the surface (so slightly higher), an effector with too low of a tolerance may fail to do it's job.
- Review construction documents (like the ones on the Team Home Base!) to get building ideas.
- Search the internet for robots and structures to get building ideas.
- Test structure robustness before the tournament!

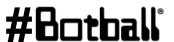

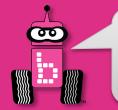

#### **Documentation**

#### What?

- **Botball Online Project Documentation (BOPD)**
- Rubrics and examples are on the **Team Home Base**
- NO NAMES OR SCHOOL NAMES ALLOWED ON SUBMISSIONS

#### When?

- 3 document submissions during design and build portion
- 1 onsite presentation (8 minute) at regional tournament

#### Why?

- To reinforce the Engineering Design Process
- Points earned in **Documentation** factor into the overall tournament scores!

See BOPD Handbook on the Team Home Base for more information (rubrics and exemplars).

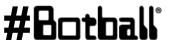

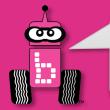

# Found at <u>kipr.org</u> -> Sign in -> Botball -> Team Resources -> Team Homebase

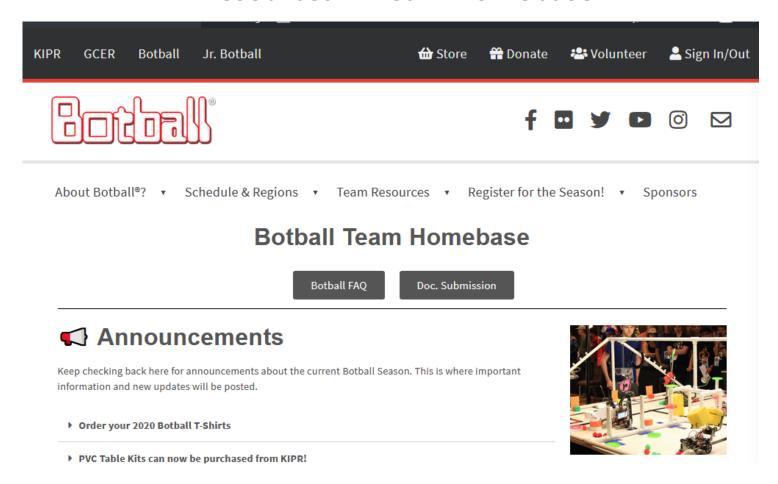

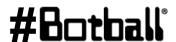

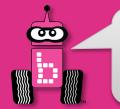

# Select Team Resources (remember to sign in first)

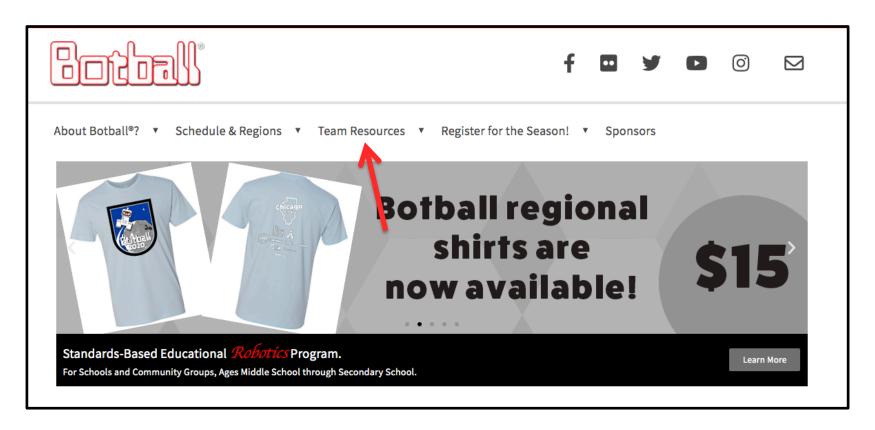

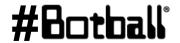

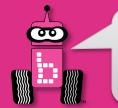

#### **Select Team Home Base**

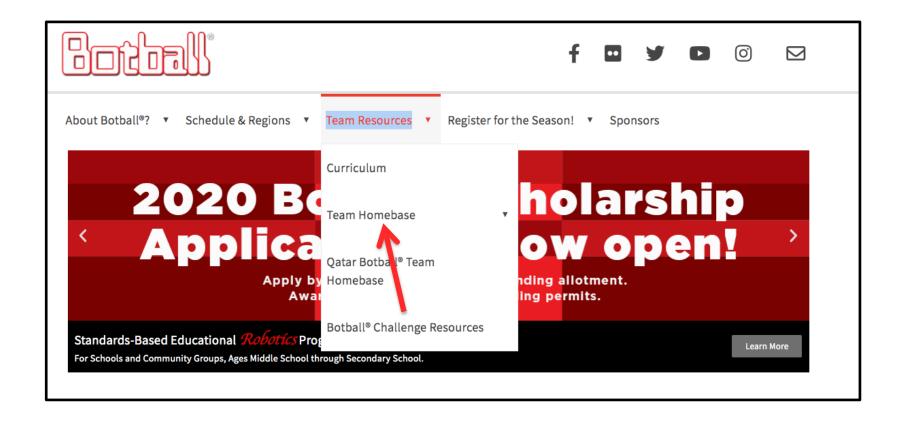

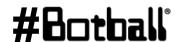

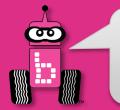

#### Found at kipr.org

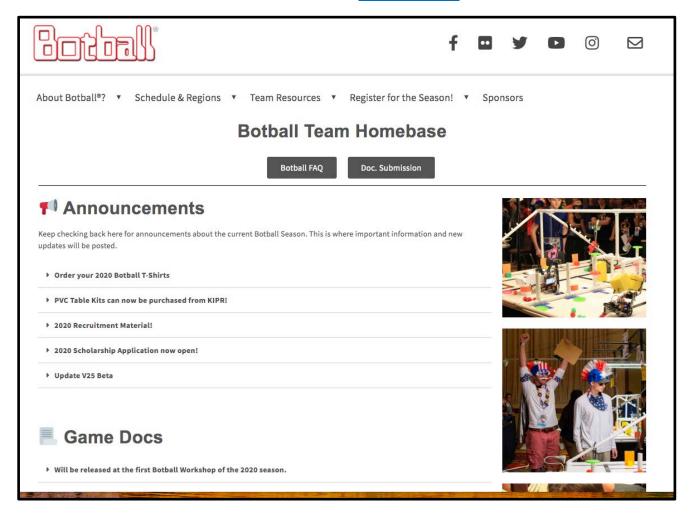

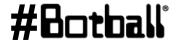

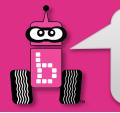

#### **Botball Student Discord**

## What is Discord?

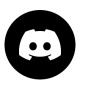

Discord is a messaging social platform that gives users the ability to communicate with voice calls, video calls and messaging

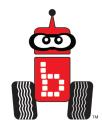

#### What is the Botball Student Discord?

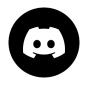

- The Botball Student Discord is for Botball students and coaches to connect with others in the activity
- The official point of contact for KIPR GAME FAQ

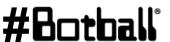

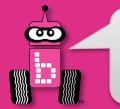

# Found at <u>kipr.org</u> -> Sign in -> Botball -> Team Resources -> Team Homebase

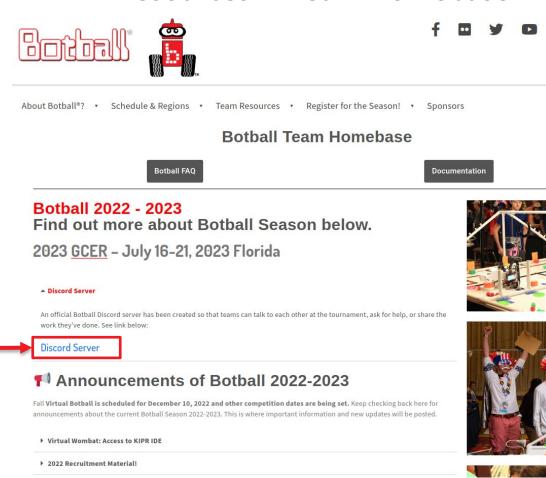

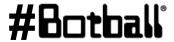

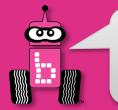

#### **Click "Accept Invite"**

Note: You may have to create a Discord account

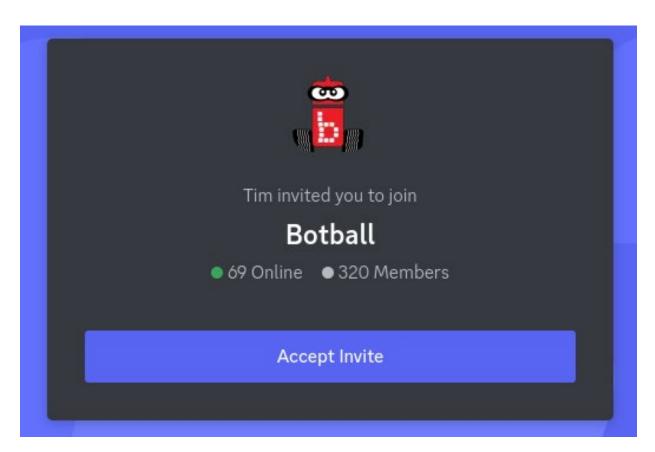

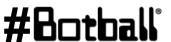

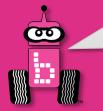

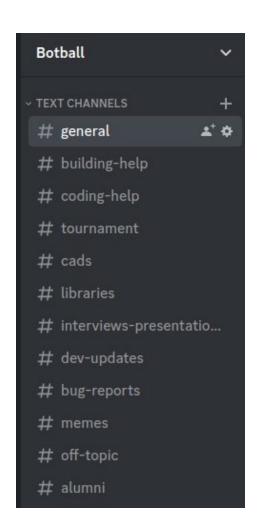

- Each <u>Text Channel</u> has a separate messaging space for specific topics of conversation
- This directory is located on the left side of the page

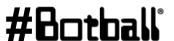

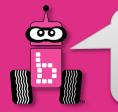

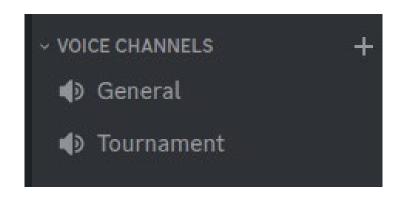

- Each <u>Voice Channel</u> has a separate voice chatting space for specific topics of conversation
- This directory is located on the left side of the page

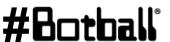

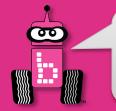

```
    OFFICIAL BOTBALL FAO

 # game-rules-and-scoring
 # programming
 # kit-and-construction
 # documentation
 # virtual-tournament
    other
```

- The Official Botball FAQ section is for asking specific questions and viewing other questions previously asked
- Each channel is dedicated to that specific topic
- This directory is located on the left side of the page

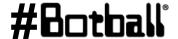

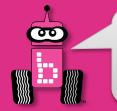

Before asking a question in each channel, search existing threads using keywords from your question

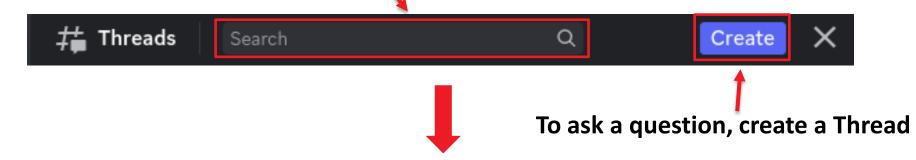

The Threads icon # is located at the top right of the page

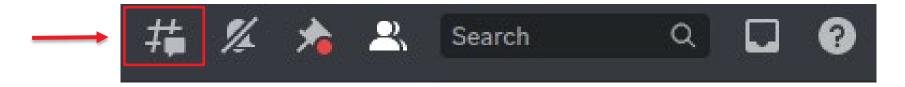

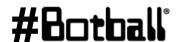

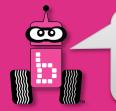

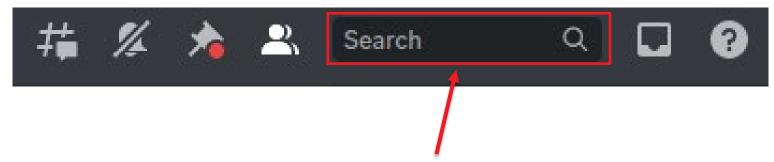

- You can also search topics using keywords in the search bar
- The search bar is located at the top right of the page

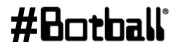

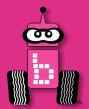

# **Getting Started with the KIPR Software Suite**

What is a programming language? How can I create new projects and files? How can I write and compile source code? How can I run programs on the KIPR Wombat?

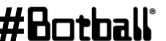

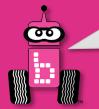

# What is a *Programming Language*?

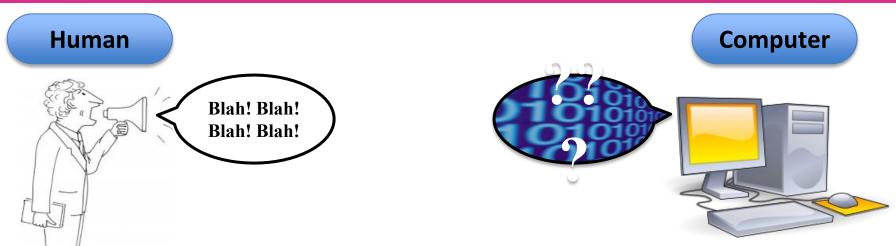

- Computers only understand machine language (stream of bytes),
   which computers can read and execute (run).
- Unfortunately, humans don't speak machine language...

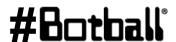

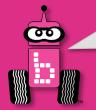

# What is a *Programming Language*?

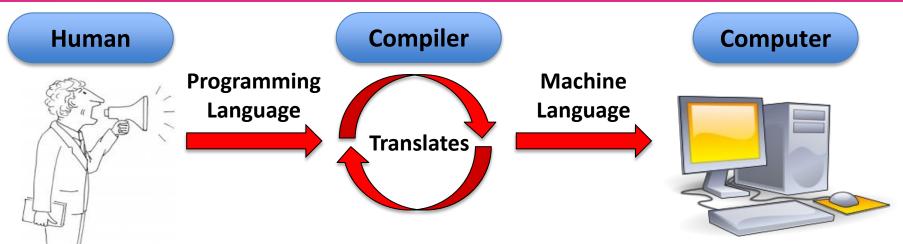

- **Humans** have created **programming languages** that allow them (humans) to write "source code" that is easier for them (humans) to understand.
- **Source code** is **compiled** (translated) by a **compiler** (part of the **KIPR Software Suite**) into **machine language** so that the **computer** can **read and execute** (run) the code.
- Programming languages have funny names (C, C++, Java, Python, ...)

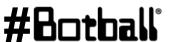

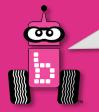

#### Connect the Wombat to your Computer, Smart Phone or Tablet at School

- Connect the **Wombat** to your Browser device via Wi-Fi
  - Turn on the Wombat with the 1. black switch on the side (after turning on, wait until you see your Wombat as available to connect to with your device Wi-Fi. This should take a minute or so)

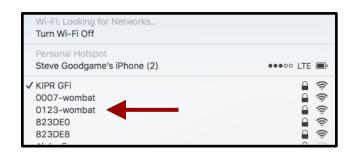

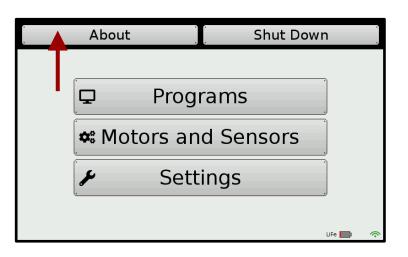

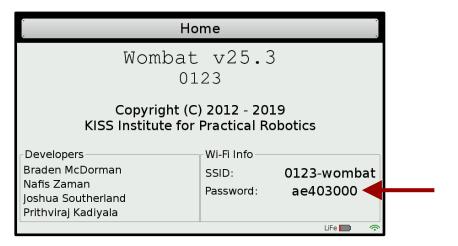

Use the info (Wombat SSID # and Password), from the **about** page, to connect via Wi-Fi.

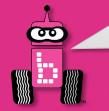

#### Connection

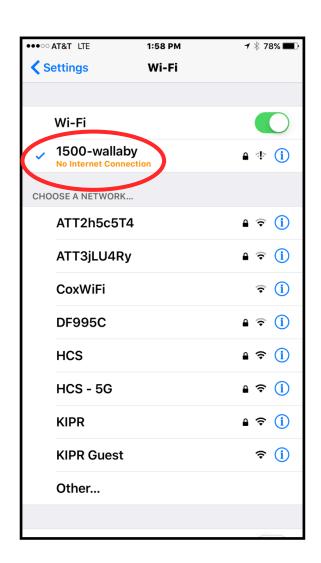

When you are connected to your Wombat, your device may give various errors; "no internet connection" or "connected with limited"

This is normal. Proceed with opening a browser and connecting to the KISS IDE.

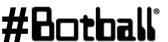

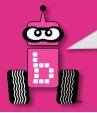

### **Loading the Starting Web Page (Wi-Fi)**

- Launch a web browser such as Chrome or Firefox (Internet Explorer will not work).
- Copy this IP address into your browser's address bar followed by ":" and port number 8888; e.g.,

- The user interface for the package will now come up in your browser.
- You may use a computer, tablet or even a smart phone through Wi-Fi.
  - Optionally you may use an ethernet cable (instead of Wi-Fi).

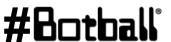

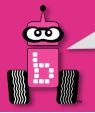

# **Using the KIPR Integrated Development Environment (IDE)**

To make it easier for you to learn and use a programming language, KIPR provides a web-based **Software Suite** which will allow you to write and compile source code using the C programming language.

The development environment will work with almost any web browser **except Internet Explorer.** 

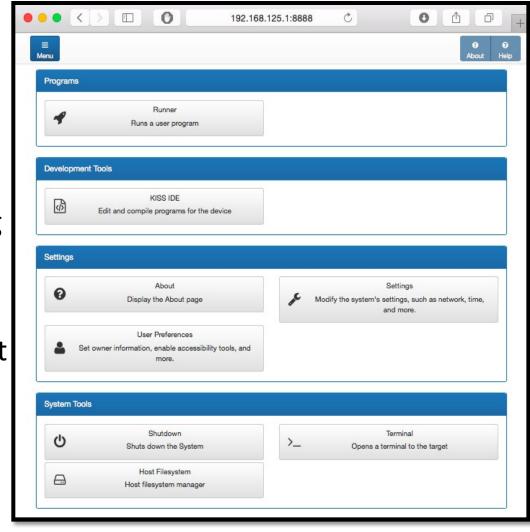

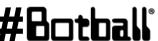

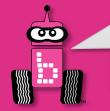

## **Creating a Project**

1. Click on the KISS IDE button.

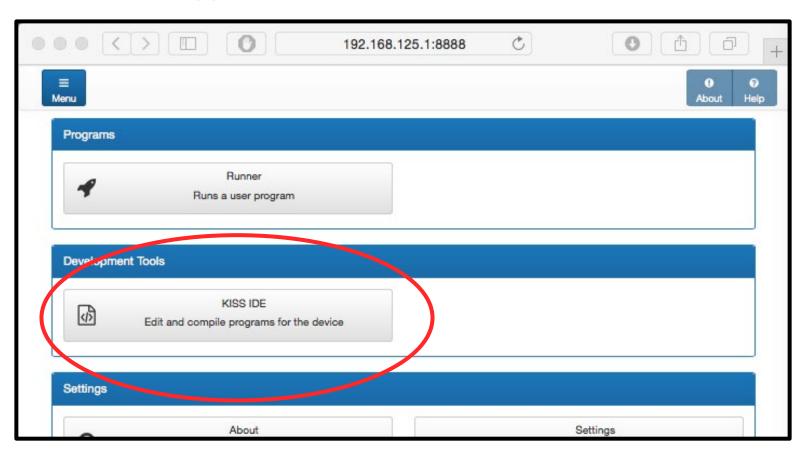

NOTE: The buttons might be in different locations depending on device type and screen size.

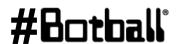

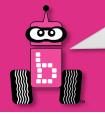

# **Creating a User Folder**

- Add a new user folder by clicking the + sign in the Project Explorer.
- Name your new user folder by the student's name to help organization. All of your different projects will go into this user folder.
   \*No special characters allowed in name.

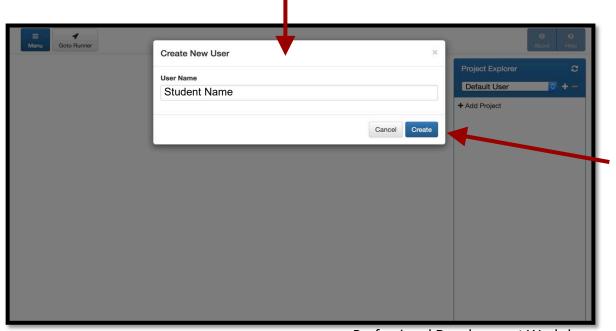

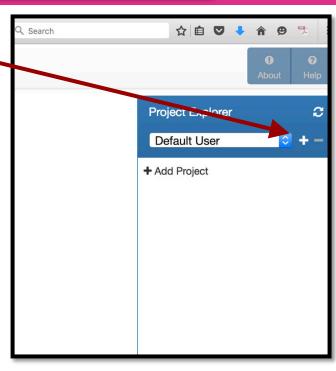

3. Click *Create* to complete.

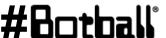

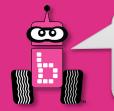

## **Creating a Project**

Go back to **Project Explorer** and select the **User** Name you created from the drop down. This is the folder you created.

Click +Add Project. You are adding a project to your folder.

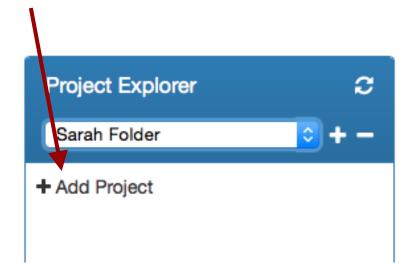

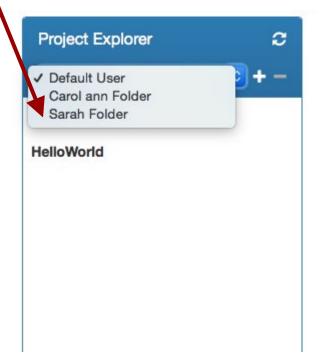

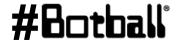

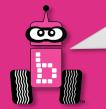

## **Creating a Project**

- 1. Give your project a descriptive name
  - **Note:** you will have a lot of student's projects, so consider using their first name followed by the name of the activity.
  - No special characters allowed in name. . , / ? \$ # % ~\_-&\* or emojis
- 2. Press the *Create* button

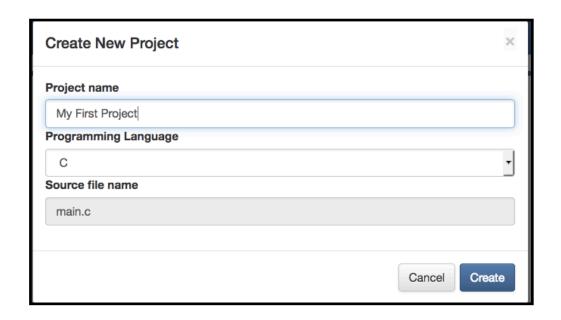

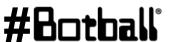

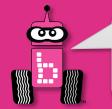

# **Compile and Run a Project**

 Click the *Compile* button for your project and, if successful (compilation succeeded), click *Run* so you can run your project to see if it works.

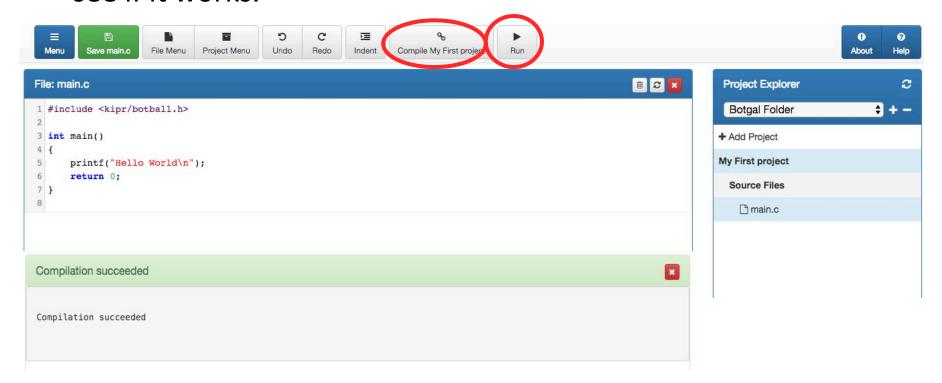

NOTE: When you compile, your project is automatically saved.

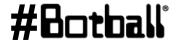

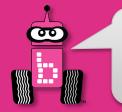

# **Running Program from Robot**

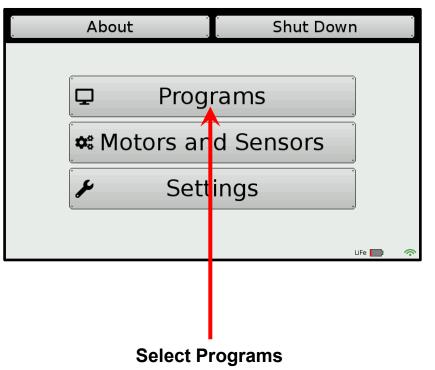

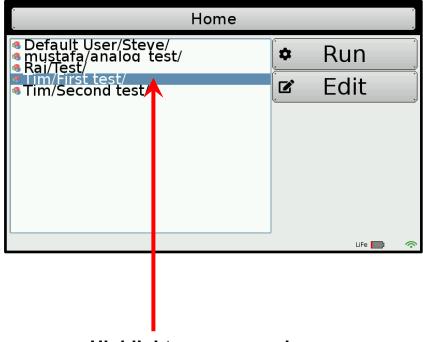

Highlight program and press run

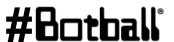

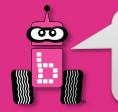

#### **Connection Issues**

Your computer may disconnect from the KIPR Robotics Controller. You will know this happens when:

You hit compile and the button **Does Not** turn red (nothing happens)

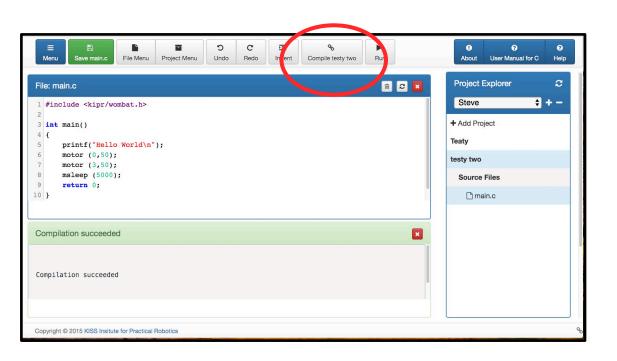

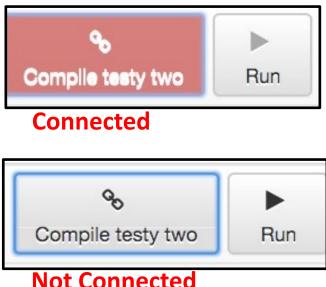

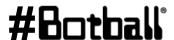

Professional Development Workshop © 1993 – 2023 KIPR

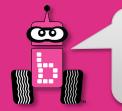

# **Starting Another Project**

**Note:** one *project* = one *program*.

- Click the + Add Project button or click the Menu button to return to the starting menu.
- Proceed as before.
- The **Project Explorer** panel will show you all of the user folder projects and actively edited files.

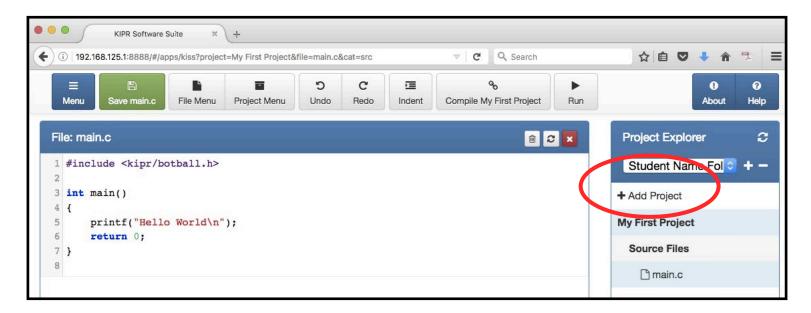

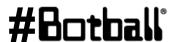

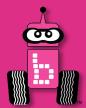

# Explaining the "Hello, World!" C Program

# Program flow and the main function Programming statements and functions Comments

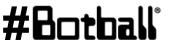

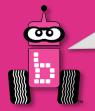

# "Hello, World!"

### File: main.c

```
#include <kipr/botball.h>
 int main()
  €
4
      printf("Hello World\n");
      return 0;
```

Note: We will use this template every time; we will delete lines we don't want, and we will add lines that we do want.

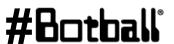

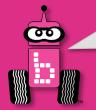

Top

# **Program Flow and Line Numbers**

```
File: main.c
           #include <kipr/botball.h>
           int main()
               printf("Hello World\n");
               return 0;
Bottom
```

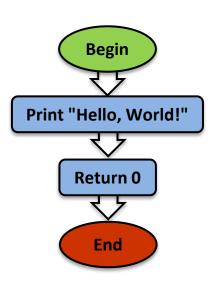

Computers read a program just like you read a book they read each line starting at the top and go to the bottom.

> Computers can read incredibly quickly— Millions of lines per second!

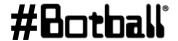

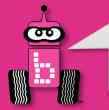

### **Source Code**

```
File: main.c

1 #include <kipr/botball.h>
2
3 int main()
4 {
5    printf("Hello World\n");
6    return 0;
7 }
8
```

This is the **source code** for our first **C program**.

Let's look at each part of the **source code**.

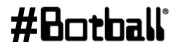

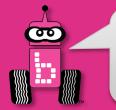

### The main Function

A **function** defines a list of actions to take. A function is like a **recipe** for baking a cake. When you **call** (use) the function, the program follows the instructions and bakes the cake.

```
// Created on Thu January 5 2018
int main()
                                   —This is the main () function.
 printf("Hello, World!\n");
  return 0;
                                      When you run your program,
                                     the main function is executed.
```

A C program must have exactly one main () function.

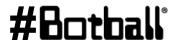

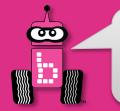

### **Block of Code**

The list of actions that the function performs is defined inside a block of code.

```
// Created on Thu January 5 2018
       Begin
        printf("Hello, World!\n");
        return 0;
```

A block is defined between a beginning curly brace { and an ending curly brace }

This is a **block of code**.

A block of code should always be preceded by a **block header**, which is the line just before the {

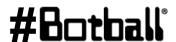

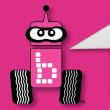

# **Programming Statements**

```
// Created on Thu January 5 2018

int main()
{
Statement #1 > | printf("Hello, World!\n")|;
Statement #2 > | return 0|;
```

Inside the **block of code** (between the { and } braces), we write lines of code called **programming statements**.

Each programming statement is an action to be executed by the computer (or robot) in the order that it is listed.

There can be any number of **programming statements** within a **block of code**.

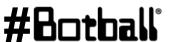

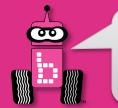

### **KIPR functions reference sheet**

Until you are familiar with the functions that you will be using, use this function reference **sheet** as an easy reference. Copying and pasting your own code is also very helpful.

| Function Reference Guide 2020                                                                              |                                                                   |  |
|----------------------------------------------------------------------------------------------------|-------------------------------------------------------------------|--|
| Wombat                                                                                                    |                                                                   |  |
| <pre>printf("text\n");</pre>                                                                               | // Prints the specified text to the screen                        |  |
| msleep(# milliseconds);                                                                                    | // Another name for wait_for_milliseconds                         |  |
| motor(port #, power);                                                                                      | // Turns on motor with specified port # at % velocity             |  |
| mav(port #, velocity);                                                                                     | // Move motor at specified velocity (# ticks per second)          |  |
| ao();                                                                                                    | // All off; turns all motor ports off                             |  |
| enable_servos();                                                                                           | // Turns on servo ports                                           |  |
| disable_servos();                                                                                          | // Turns off servo ports                                          |  |
| <pre>set_servo_position(port #, position);</pre>                                                           | // Moves servo in specified port # to specified position          |  |
| <pre>wait_for_light(port #);</pre>                                                                         | // Waits for light in specified port # before next line           |  |
| <pre>analog(port #);</pre>                                                                                 | // Get a sensor reading from a specified analog port #            |  |
| digital(port #);                                                                                           | // Get a sensor reading from a specified digital port #           |  |
| <pre>shut_down_in(time in seconds);</pre>                                                                  | // Shuts down program after specified # of seconds                |  |
| Camera                                                                                                    |                                                                   |  |
| camera_open();                                                                                             | // Opens the camera for use                                       |  |
| camera_close();                                                                                            | // Closes the current camera instance                             |  |
| camera_update();                                                                                           | // Pulls a new image from the camera for processing               |  |
| <pre>get_object_center_x(channel #, object #);</pre>                                                       | // The x-axis center of a specified object on a specified channel |  |
| <pre>get_object_area();</pre>                                                                              | //Returns area of bounding box                                    |  |
| <pre>get_object_count(channel);</pre>                                                                      | // Counts the number of objects using the given channel           |  |
| Create                                                                                                    |                                                                   |  |
| <pre>create_connect();</pre>                                                                               | // Establishes a connection to the create                         |  |
| <pre>create_disconnect();</pre>                                                                            | // Disconnects from the create                                    |  |
| <pre>create_drive_direct(l_speed, r_speed);</pre>                                                          | // Moves left(l) and right(r) create motors at specified speeds   |  |
| <pre>create_stop();</pre>                                                                                  | // Turns all create motors off                                    |  |
| <pre>get_create_total_angle();</pre>                                                                       | // Gets the creates current angle; negative is counterclockwise   |  |
| set_create_total_angle(angle);                                                                             | // sets the total angle of the create to the specified value      |  |
| get_create_lbump():                                                                                        | // returns value of left bump sensor                              |  |
| get_create_rbump()                                                                                         | // returns value of right bump sensor                             |  |
| <pre>get_create_lfcliff_amt()</pre>                                                                        | //returns the value from the left front cliff sensor              |  |
| <pre>get_create_rfcliff_amt()</pre>                                                                        | //returns the value from the right front cliff sensor             |  |
| Printing Sensor Values                                                                                     |                                                                   |  |
| printf("left cliff Value: %d\n",get_create_lfcliff_amt())//prints the value of the left front cliff sensor |                                                                   |  |
| <pre>printf("Distance Value: %d\n",get_create_distance());</pre>                                           | //prints the value form the create distance sensor                |  |
| <pre>printf("Angle Value: %d\n",get_create_total_angle());</pre>                                           | //prints the value from the total angle sensor                    |  |
| ASSTRUE www.kipr.org ASSTRUE                                                                               |                                                                   |  |
| 405-579-4609                                                                                               |                                                                   |  |
|                                                                                                    |                                                                   |  |

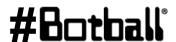

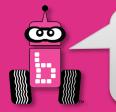

# **Ending a Programming Statement**

```
// Created on Thu January 5 2018
int main()
{
  printf("Hello, World!\n")(;)
  return 0(;)
}
```

Each programming statement ends with a <u>semicolon</u>; (unless it is followed by a new **block of code**).

This is similar to an **English sentence**, which ends with a **period**.

If an **English sentence** is missing a **period**, then it is a run-on sentence.

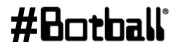

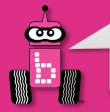

# **Ending the main Function**

```
// Created on Thu January 5 2018
int main()
{
   printf("Hello, World!\n");
   !return 0;
}
```

The **return** statement is generally the **last line before the** } brace.

The main function ends with a return statement, which is a response or answer to the computer (or robot).

In this case, the "answer" back to the computer is 0.

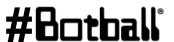

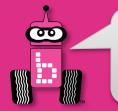

### **Comments**

The green text at the top of the program is called a "comment".

```
// Created on Thu January 5 2018
int main()
{
   printf("Hello, World!\n");
   return 0;
}
```

Comments are helpful notes that can be read by you or your team—they are ignored (not read) by the computer!

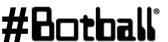

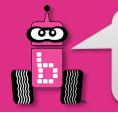

# **Text Color Highlighting**

The KISS IDE highlights parts of a program to make it easier to read. (By default, the KISS IDE colors your code and adds line numbers.)

```
File: main.c
Includes in purple
                               #include <kipr/botball.h>
                                int main()
Comments in green
                                     //commenting for the flow of code
Text strings appear in red
                                     printf("Hello World\n");
                                    return 0;
Keywords appear in blue
```

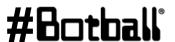

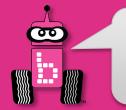

### **Print Your Name**

**Description**: Write a program for the KIPR Wombat that prints your name.

### **Solution:**

### **Source Code**

```
int main()
  // 1. Print your name.
 printf("Botguy\n");
  // 2. End the program.
  return 0;
```

### **Flowchart**

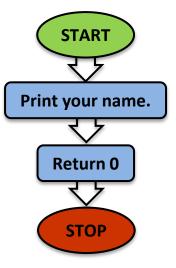

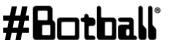

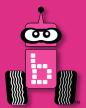

# **Designing Your Own Program**

**Breaking Down a Task** Pseudocode, Flowcharts, and Comments msleep() Function **Debugging Your Program** 

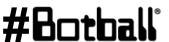

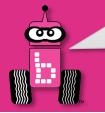

# **Complex Tasks** → **Simple Subtasks**

- Break down the objectives (complex tasks) into smaller objectives (simple subtasks).
- Break down the smaller tasks into even smaller tasks. Continue this process until each subtask can be accomplished by a list of individual programming statements.
- For example, the larger task might be to make a PB&J Sandwich which has smaller tasks of getting the bread and PB&J ready and then combining them.

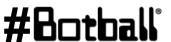

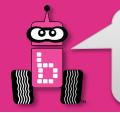

# **Practice Printing**

<u>Description</u>: Write a program for the KIPR Wombat that prints "Hello, World!" on one line, and then prints your name on the next line.

**Analysis:** What is the program supposed to do?

### Pseudocode

- 1. Print "Hello, World!"
- Print your name.
- 3. End the program.

In <u>English</u>, write a list of actions to solve an activity.

### **Comments**

- // 1. Print "Hello, World!"
- // 2. Print your name.
- // 3. End the program.

These are three different ways to do this.

# Print "Hello, World!" Print your name. Return 0

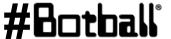

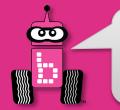

# **Practice Printing**

Solution: Create a new project, create a new file, and enter your pseudocode and source code in the main function.

**Note:** remember to give your project and file descriptive (unique) names!

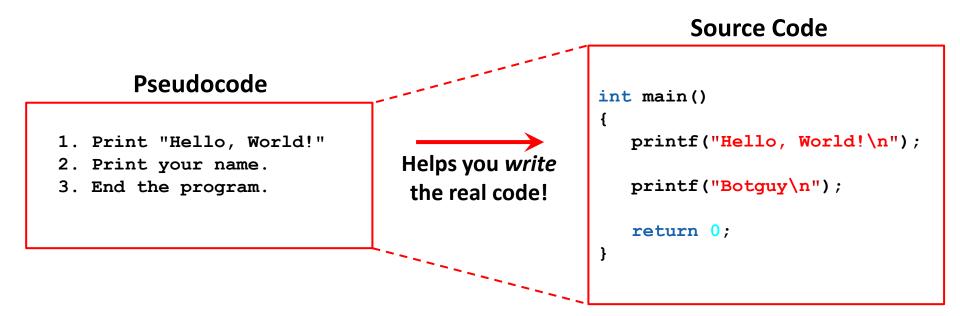

**Execution:** Compile and run your program on the KIPR Wombat.

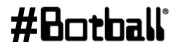

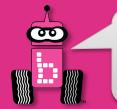

# **Practice Printing**

**Reflection:** What did you notice after you ran the program?

- The KIPR Robotics Controller reads code and [generally] goes to the next line faster than a blink of your eye.
- The KIPR Robotics Controller is executing thousands of lines of code per second!
- To control a robot, sometimes it is helpful to wait for some duration of time after a function has been called so that it can actually perform the task.
- To do this, we use the built-in function called msleep ()

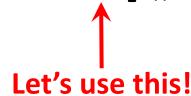

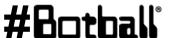

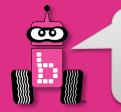

# **Waiting for Some Time**

**Description:** Write a program that prints "Hello, [your name]!" on one line, waits two seconds, and then prints "Good bye." on the next line.

**Analysis:** What is the program supposed to do?

### Pseudocode

### Comments

- Print "Hello, Botguy!" // 1. Print "Hello, Botguy!"
- Wait for 2 seconds. // 2. Wait for 2 seconds.
- Print "Good bye". // 3. Print "Good bye."
- End the program. // 4. End the program.

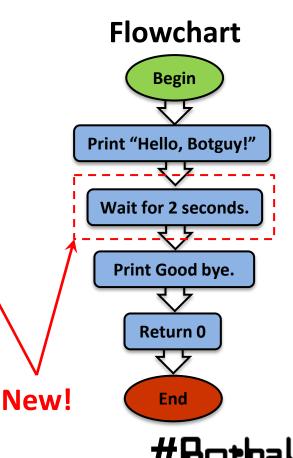

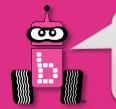

# Waiting for some time

**Solution**: Create a **new project**, create a **new file**, and enter your **pseudocode** and **source code** in the **main** function.

**Note:** remember to give your project and file descriptive (unique) names!

### **Source Code**

### **Pseudocode** int main() printf("Hello, Botquy!\n"); 1. Print "Hello, Botquy!" 2. Wait for 2 seconds. msleep(2000); 3. Print "Good bye". 4. End the program. printf("Good bye.\n"); return 0;

**Execution:** Compile and run your program.

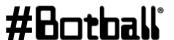

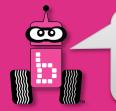

# **Waiting for Some Time**

**Reflection:** What did you notice after you ran the program?

- Did your code work the first time you typed it in?
- Did you have any **errors**?

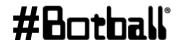

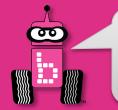

### **Debugging Errors**

### !!! ERROR !!!

- If you do not follow the rules of the programming language, then the compiler will get confused and not be able to translate your source code into machine code—it will say "Compile Failed!"
- The Wombat will try to tell you where it thinks the error is located.
- The process of trying to resolve this **error** is called "**debugging**".
- **To test this**, remove a ; from one of your programs and compile it.
  - How about if you remove a from one of your printf statements?
  - What if you type msleep () as Msleep ()?

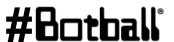

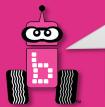

# **Debugging Errors**

```
line # : col # (the error is on or before line # 6)
/home/root/Documents/KISS/Default User/hey/src/main.c Infunction 'main':
/home/root/Documents/KISS/Default User/hey/src/main.c:6:5: error: expected ';' before 'return'
     return 0;
                                                                     "expected;" (semicolon)
File: main.c
 1 #include <kipr/botball.h>
                                             When there is an error, you can ignore the first error line
  int main()
                                             ("In function 'main'") and read the next to see what
      printf("Hello World\n")
                                             the first error is. If you have a lot of errors, start fixing
      return 0;
                                             them from the top going down. Fix one or two and
                                             recompile.
Compilation Failed
/home/root/Documents/KISS/Default User/hey/src/main.c: In function 'main':
/home/root/Documents/KISS/Default User/hey/src/main.c:6:5: error: expected ';' before 'return'
```

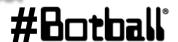

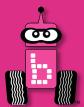

# **Moving the DemoBot with Motors**

# Plugging in motors (ports and direction) motor functions

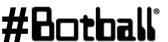

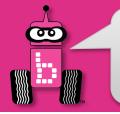

### Check the Robot's Motor Ports

 To program your robot to move, you need to know which motor ports your motors are plugged into.

 Computer scientists tend to start counting at 0, so the four motor ports are numbered 0, 1, 2, and 3.

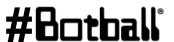

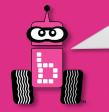

### **Wombat Motor Ports**

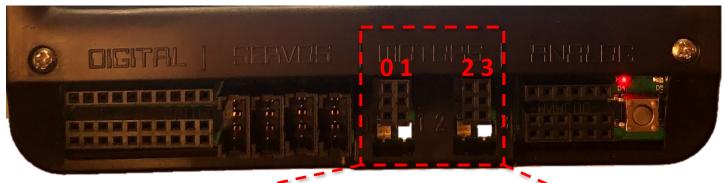

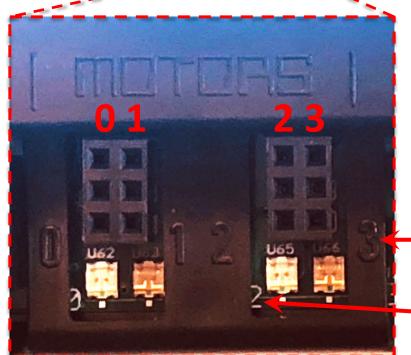

Motor Port Labels are on the Case

Motor Port Labels 0, 2 are also on the board

Professional Development Workshop © 1993 – 2023 KIPR

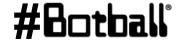

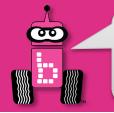

# **Plugging in Motors**

- Motors have red wire and a black wire with a <u>two-prong plug</u>.
- The Wombat has 4 motor ports numbered 0 & 1 on left, and 2 & 3 on right.
- When a port is powered (receiving motor commands), it has a light that glows green for one direction and red for the other direction.
  - Plug orientation order determines motor direction.
  - By convention, green is forward (+) and red is reverse (-)

• Unless you plug in the motors "backwards".

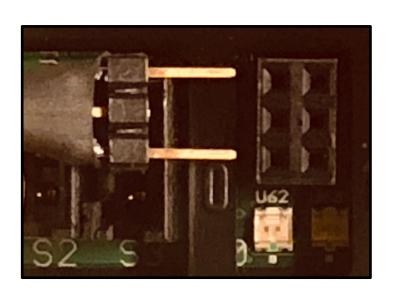

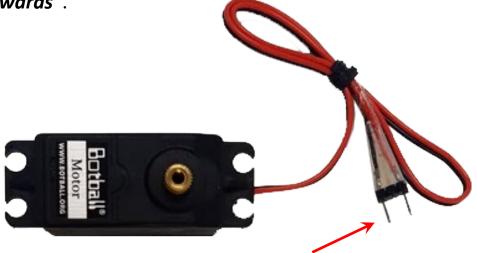

Drive motors have a two-prong plug.

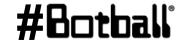

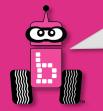

# **Plugged in Motor**

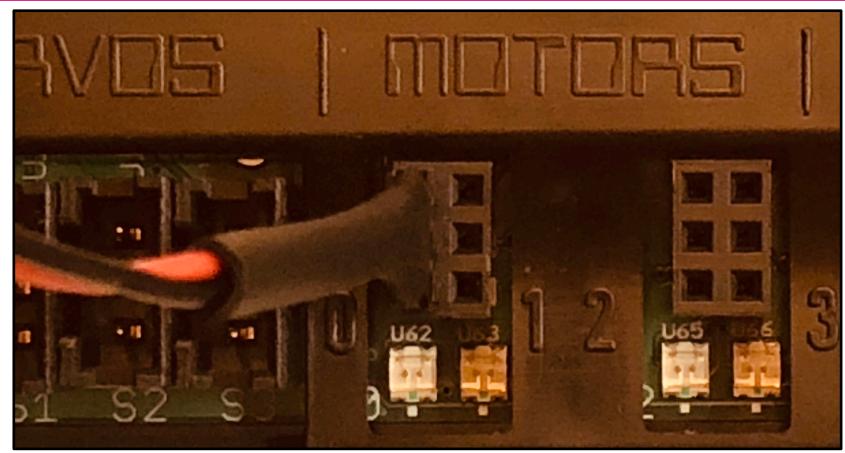

**Motor Plugged into Port 0 (right wheel on DemoBot)** 

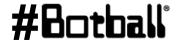

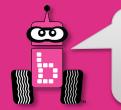

### **Motor Direction**

### You want your motors going in the same direction; otherwise, your robot will go in circles!

- Motors have a red wire and a black wire with a two-prong plug.
- You can plug these in two different ways:
  - One direction is clockwise, and the other direction is counterclockwise.
  - The red and black wires help determine motor direction.

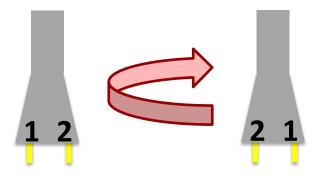

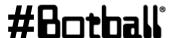

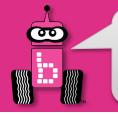

### **Motor Port and Direction Check**

### There is an easy way to check this!

- Manually rotate the tire, and you will see an LED light up below the **motor port** (the **port** # is labeled on the board).
  - If the LED is **green**, it is going **forward** (+).
  - If the LED is **red**, it is going **reverse** (-).

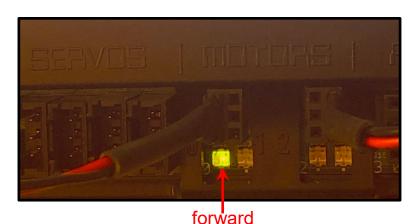

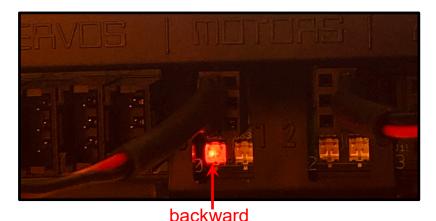

- Use this trick to check the **port** #'s and **direction** of your **motors**.
  - If one is red and the other is green, turn one motor plug 180° and plug it back in.
  - The lights should both be **green** if the robot is moving forward.

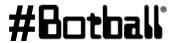

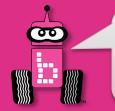

### **Use the Motor Widget**

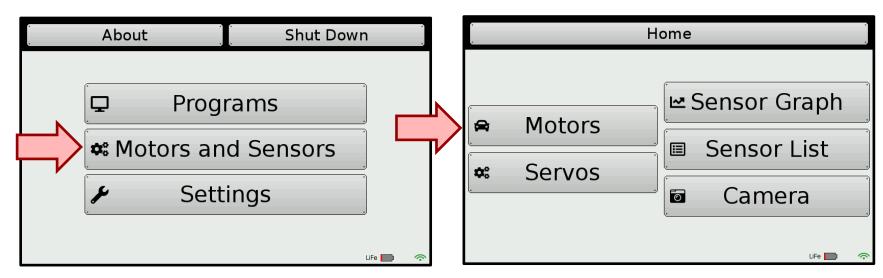

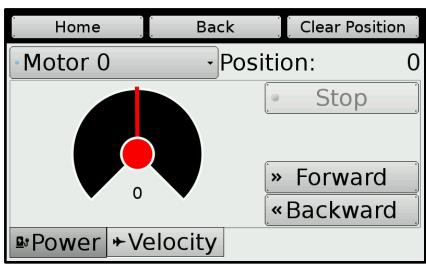

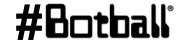

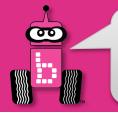

### **Common Motor Functions**

There are several functions for motors.

We will begin with motor ()

```
Motor port #
 (between 0 and 3)
motor(0, 100); \leftarrow
   Turns on motor port #0 at 100% power.
   Power should be between -100% and 100%.
msleep(# milliseconds);
// Wait for the specified amount of time.
ao();
   Turn off all of the motors.
```

A **positive number** should drive the motor **forward**; if not, rotate the motor plug 180°.

A **negative number** should drive the motor **reverse**.

If two drive motors are plugged in in opposite directions from each other, then the robot will go in a circle.

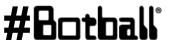

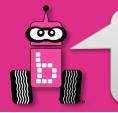

<u>Description</u>: Write a program that drives the DemoBot forward at 80% power for two seconds, and then stops.

**Analysis:** What is the program supposed to do?

### Pseudocode

### **Comments**

- 1. Drive forward at 80%. // 1. Drive forward at 80%.
- 2. Wait for 2 seconds. // 2. Wait for 2 seconds.
- 3. Stop motors. // 3. Stop motors.
- 4. End the program. // 4. End the program.

# **Flowchart Begin** Drive forward at 80%. Wait for 2 seconds. Stop motors. Return 0 **End**

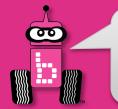

<u>Solution</u>: Create a **new project**, create a **new file**, and enter your **pseudocode** (as **comments**) and **source code** in the **main** function.

Note: remember to give your project and file descriptive, <u>unique</u> names!

### **Source Code**

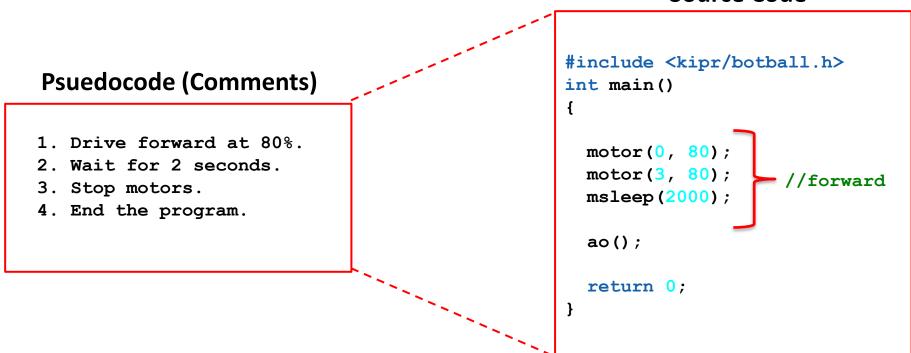

**Execution**: Compile and run your program.

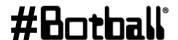

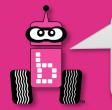

**Reflection:** What did you notice after you ran the program?

- Did the DemoBot move forward?
  - **Positive** (+) numbers should move the motors in a clockwise direction (forward); if not, rotate the motor plug 180° where it plugs into the Wombat.
  - If your robot moves in a circle, one motor is either not moving (is it plugged in?) or they are moving in opposite directions (rotate the motor plug 180°).
- Did the DemoBot drive straight?
- How could you adjust the code to make the robot drive straight?
- How can you make the robot drive backwards?
- How can you make the robot turn left or right?

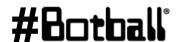

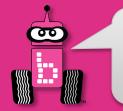

# **Robot Driving Hints**

Remember your # line: positive numbers (+) go forward and negative numbers (-) go in reverse.

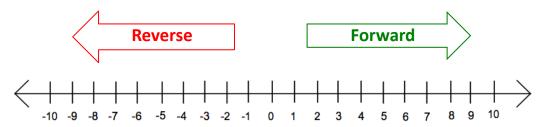

**Driving straight:** it is surprisingly difficult to drive in a straight line...

- **Problem:** Motors are not exactly the same.
- **Problem:** The tires might not be aligned perfectly.
- **Problem:** One tire has more resistance.
- Solution: You can adjust this by slowing down or speeding up the motors.

### **Making turns:**

- **Solution:** Have one wheel go faster or slower than the other.
- **Solution:** Have one wheel move while the other one is stopped.
- **Solution:** Have one wheel move forward and the other wheel move in reverse (friction is less of a factor when both wheels are moving).

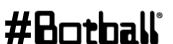

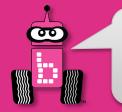

<u>Task #1</u>: Place a Rock-a-Stack on circle 9 of KIPR Mat A. Write a program that will drive the DemoBot from the start box, touch the stack without knocking it over and return to the starting box.

<u>Task #2</u>: Place a Rock-a-Stack on circle 6 of KIPR Mat A. Write a program that will drive the DemoBot from the start box around the stack without touching it, and then drive back to the start box.

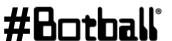

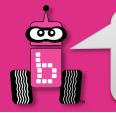

#### **Connections to the Game Board**

<u>Description</u>: Build and attach a custom piece to your DemoBot build that will allow you to successfully bulldoze or pick up and transport game pieces to specified areas on the mats.

**Goal #1:** Mat B – Place a row of alternating red and green poms along the center blue line spaced ~6" apart.

- 1. Push them off of the blue line
- 2. Push them into a pile at the end of the mat

**Goal #2:** Mat B – Place a row of alternating red and green poms along the center blue line spaced ~6" apart.

- 1. Push just the green or red poms off the line
- 2. Sort and push poms into two piles at end of mat, one red and one green

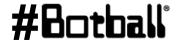

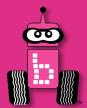

## **Moving the DemoBot Servos**

Plugging in servos (ports)
enable\_servos and disable\_servos functions

set\_servo\_position function

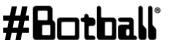

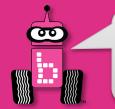

#### Servos

- A servo motor (or servo for short) is a motor that rotates to a specified position between ~0° and ~180°.
- Servos are great for raising an arm or closing a claw to grab something.
- Servo motors look very similar to non-servo motors, but there are differences...
  - A servo has **three wires** (orange, red, and brown) and a **black plastic plug**.
  - A non-servo motor has two gray wires and a two-prong plug.

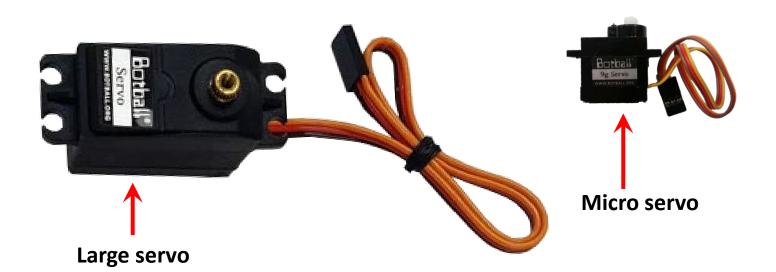

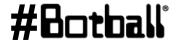

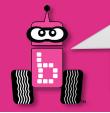

#### **KIPR Robotics Controller Servo Ports**

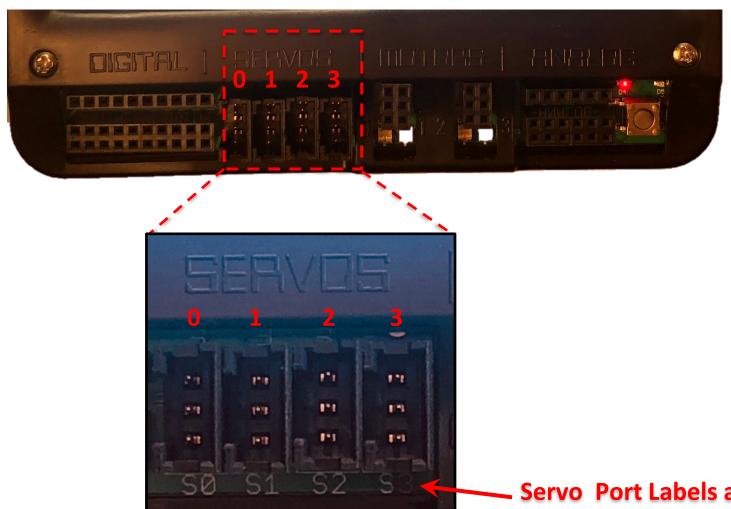

Servo Port Labels are on the board

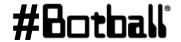

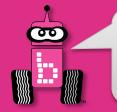

## **Plugging in Servos**

- The KIPR Robotics Controller has 4 servo ports numbered **0** through **3**.
- Note that the orientation of the wires is very important:
  - (S) for the orange (signal) wire, which regulates servo position
    - Closest to the screen (orange "up", brown "down")
  - (+) for the red (power) wire
  - (-) for the **brown** (**ground**) wire ("the ground is down, down is negative")

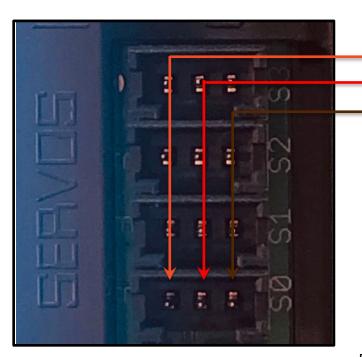

- (S) signal wire
- (+) power wire
- (-) ground wire

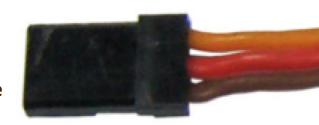

#### **NOTICE:**

orientation when plugging in the servos is very important

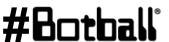

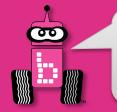

## **Plugged in Servos**

One servo motor is plugged into Port 0

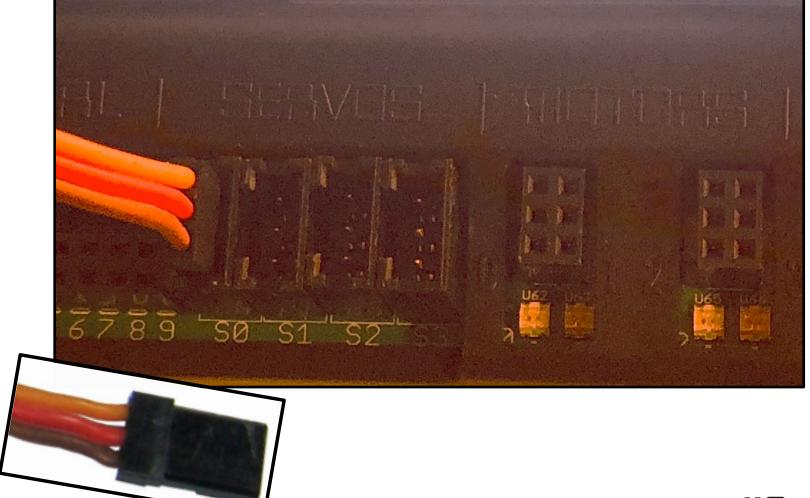

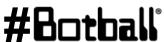

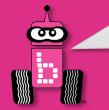

## **Servo Positions**

- Think of a servo like a protractor...
  - Angles in the ~180° range of motion (between ~0° and ~180°) are divided into 2048 servo positions.
  - These 2048 positions range from 0 to 2047, but due to internal mechanical hard stop variability you should use ~150 to ~1900
     (remember: computer scientists start counting with 0, not 1).
  - This allows for greater precision when setting a position (you have ~2048 different positions to choose from instead of just 180).

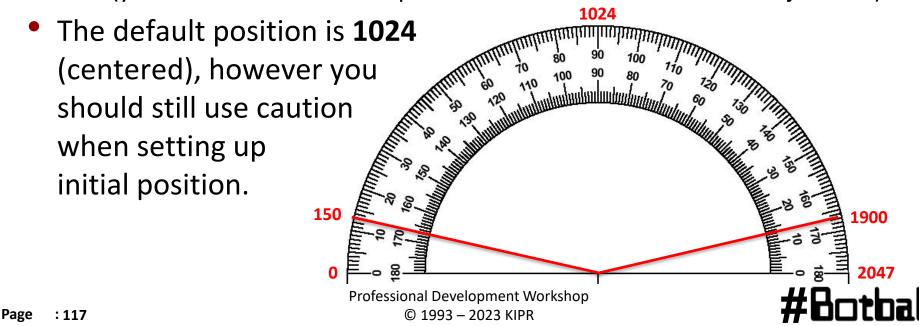

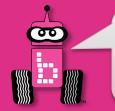

# **Use the Servo Widget**

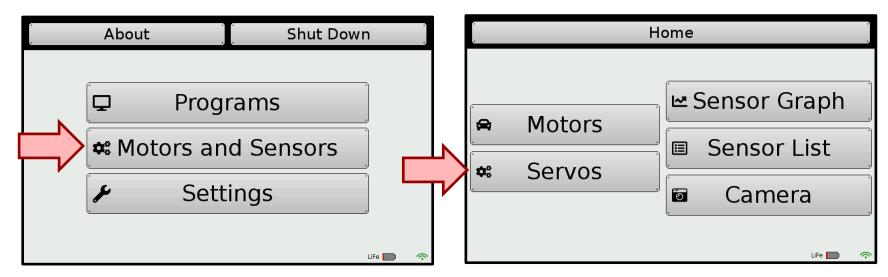

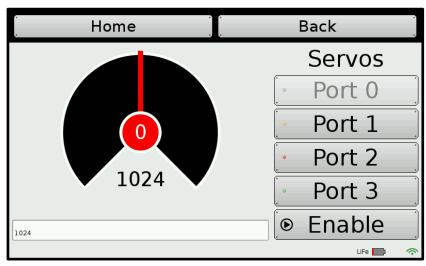

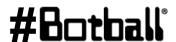

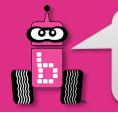

## **Testing Servos with the Widget**

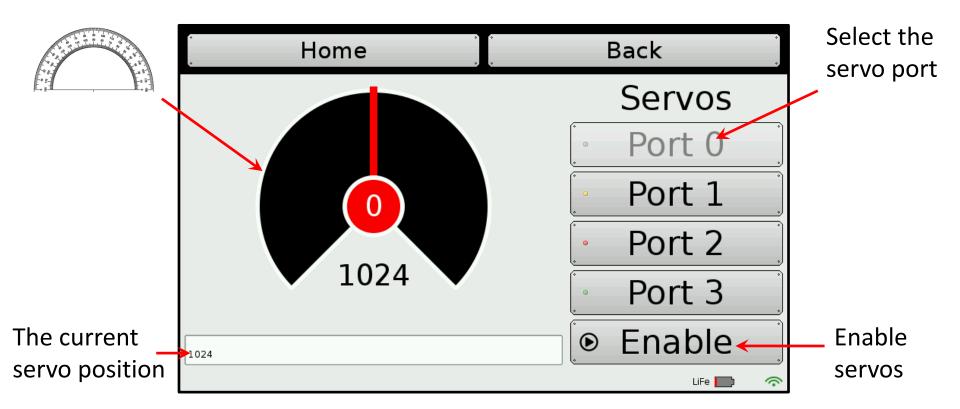

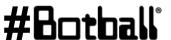

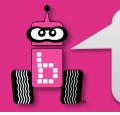

## **Testing Servos with the Widget**

Use your finger to move the dial.

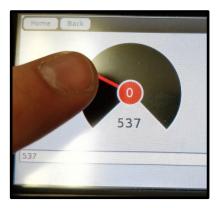

Servo @ 537

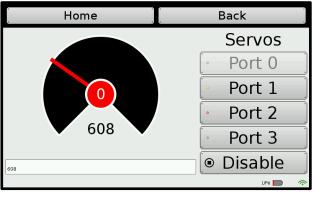

Servo @ 608

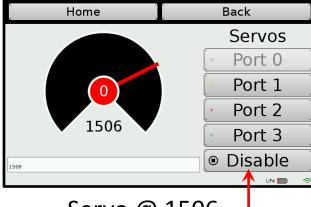

Servo @ 1506

Do <u>not</u> push a servo beyond its limits (less than ~150 or more than ~1900).

This can burn out the servo motor!

When you are finished disable (turn off) the Servo

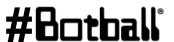

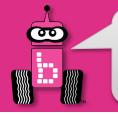

## **Centering the Servo Horn**

The Servo motor only has a range of motion of (rotates) ~180 degrees, but you cannot see by looking at the motor where this range of motion is located in relation to your robot

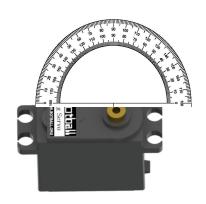

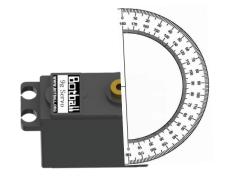

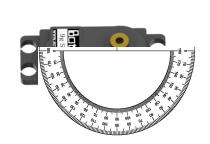

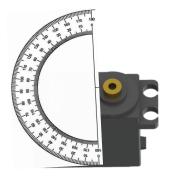

Using the Servo Widget screen, enable the servo on your robot. When you enable it, it will go to 1024. You can unscrew the servo horn on your arm or claw and place it in the center of the rotation if it is not already in the correct position

Professional Development Workshop

1024

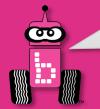

## **Servo Functions**

- To help save power, servo ports by default are <u>not</u> active until they are enabled.
- Functions are provided for enabling or disabling all servo ports.
- A function is also provided for setting the position of an individual servo.

```
enable_servos();  // Enable (turn on) all servo ports.

set_servo_position(0, 925);  // set servo on port #0 to position 925.

disable_servos();  // Disable (turn off) all servo ports.
```

- Note: it takes the servo TIME to move to a position so if you set it to another position without giving it TIME the CODE runs very fast and does not wait for the servo to move
- You can "preset" a servo position by calling set\_servo\_position() before calling enable\_servos(). This will make the servo move towards this position immediately upon calling enable\_servos().

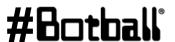

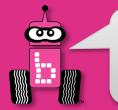

## **Using Servo Functions**

#### **Example:**

```
int main()
  enable servos();
  set servo position(0, 1500);
 msleep(500);
  set servo position(0, 925);
 msleep(500);
  set servo position(0, 675);
 msleep(500);
  disable servos();
  return 0;
```

(Note the use, and placement, of msleep to give the servo time to move to each new position)

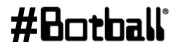

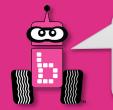

Page

: 124

#### **Wave the Servo Arm**

<u>Description</u>: Write a program for the KIPR Robotics Controller that waves the DemoBot servo arm up and down.

- Remember to enable the servos at the beginning of your program,
   and disable the servos at the end of your program!
- Warning: The arm mounted on your DemoBot prevents the servo from freely rotating to all possible positions (it will run into the KIPR Wombat controller or the chassis of the robot)!
  - Do <u>not</u> keep trying to move a servo to a position it cannot reach, as this can burn out the servo and also consume a lot of power from your robot.

Use the Servo screen to determine the limits of the DemoBot arm, write these numbers down, and then use these numbers in your code.

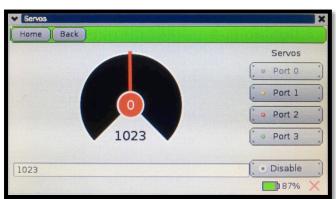

Professional Development Workshop

© 1993 – 2023 KIPR

#Botball

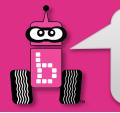

#### Wave the Servo Arm

**Description:** Write a program for the KIPR Robotics Controller that waves the DemoBot servo arm up and down. Advanced: Write a function that does one wave. Call it from your main function

**Analysis:** What is the program supposed to do?

#### **Pseudocode**

- Fnable servos.
- 2. Move servo to up.
- Wait for 3 seconds. 3.
- Move servo to down.
- Wait for 3 seconds.
- Disable servos.
- End the program.

#### Comments

```
// 1. Enable servos.
```

```
// 2. Move servo to UP.
```

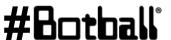

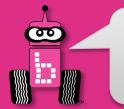

## **Wave the Servo Arm**

#### **Analysis:**

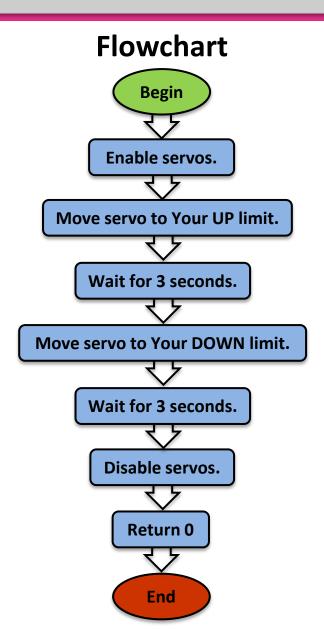

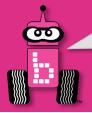

# **Commenting Within your Program**

This (keeping track of <u>your</u> ports, positions, etc) could also be done in a notebook, but what if you misplace that notebook?

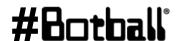

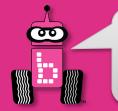

## **Variables**

Some reasons to use a variable:

- 1. You don't have to remember which value is a certain servo position – the computer remembers for you
- 2. It makes your program easier to read and understand
- 3. Makes it easier to debug your program
- 4. You can do computation and store results in variables

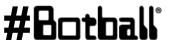

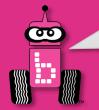

#### **Variables**

- A variable is a *named* container that stores a type of value A **variable** has the following three components:
  - the **type** of data it stores (holds),
  - the **name**, and
  - c. the **value** it is currently storing.

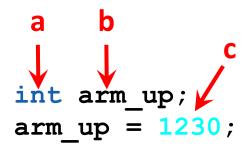

Use int as your data type if you want to store whole numbers (integers)

- Visualize/think of a variable like a storage space that holds a value with a name on it...
  - Servo "up" position
  - Servo "down" position
  - Etc.

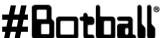

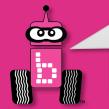

## **Variable Names**

Each variable is given a <u>unique</u> name so we can identify it...

- Variable names can be almost anything you would like.
- Variable names can contain letters, numbers, and underscores (" ").
- Variable names <u>cannot</u> begin with a <u>number</u>.
- Variable names should be <u>meaningful</u> and not generic like "x"

#### An Example:

You can do the declaration and initialization at the same time

```
int arm up = 1230;
```

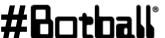

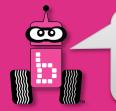

## **Working with Variables**

1. Declaring a variable:

2. Initializing/setting a variable:

$$arm up = 1230;$$

What is int?

int stands for "integer". This means that the variable arm up will have an integer (whole number) value.

2. Calling a variable:

See the Team Homebase resources for more information on data types

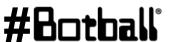

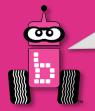

## **Using Variable for Drive Motors**

1. Variable declarations should go inside a block of code (i.e., inside the { }) immediately after the starting curly brace (i.e., {) and before any other code.

```
int main ()
 // left = 3
 // right = 0
 printf("Drive and turn\n");
 motor(3, 100);
 motor(0, 100);
 msleep(1000);
 motor(3, -50);
 motor(0, 50);
 msleep(500);
 return 0;
```

```
Remove the forward
 slashes from your
 comments, add int
for the data type and
since it is now code
 add the semicolon
```

```
int main ()
 int left = 3;
 int right = 0;
 printf("Drive and turn\n");
 motor(left, 100);
 motor(right, 100);
 msleep(1000);
 motor(left, -50);
 motor(right, 50);
 msleep(500);
 return 0:
```

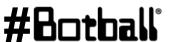

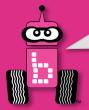

## **Using Variables for Servo Motors**

1. Variable declarations generally go inside a block of code (i.e., inside the { }), after the starting curly brace (i.e., {) and before any other code.

```
int main ()
 // arm port = 0
 // arm up = 1230
 // arm down = 400
 printf("Wave servo\n");
 enable_servos();
 set servo position(0,1230);
 msleep(500);
 set servo position(0,400);
 msleep(500);
 return 0
```

Remove the forward slashes from your comments, add int for the data type and since it is now code add the semicolon

```
int main ()
 int arm port = 0;
 int arm up = 1230;
 int arm down = 400;
 printf("Wave servo\n");
 enable servos();
 set servo position(arm port, arm up);
 msleep(500);
 set servo position(arm port, arm down);
 msleep(500);
 return 0;
```

How many \*potential\* lines of code have to change if the arm servo is switched to port 3?

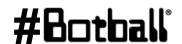

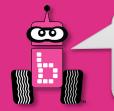

## **Connections to the Game Board**

**<u>Description</u>**: Navigate to and manipulate game pieces using a claw and servos.

**Goal #1:** Mat A – Place three 3" yellow foam cubes along the back of the green box (solid green line circle #5 to #7) Bring the cubes back and place them on the solid black line on the starting box

**Goal #2:** Mat A – Place two 3" yellow foam cubes along the back of the green box (solid green line circle 5 to 7) Bring the cubes back and stack them on the solid black line of the starting box

**Goal #3:** Mat A – Place stacked two each of 3" yellow foam cubes along the back of the green box (solid green line circle 5 to 7) Bring only the top cubes back and stack them on the solid black line of the starting box

**Goal #4:** Mat A – Place stacked two each of 3" yellow foam cubes along the back of the green box (solid green line circle 5 to 7) Bring the top cubes back and stack them on the solid black line of the starting box. Then bring the bottom cubes and stack them on the solid black line of the starting box.

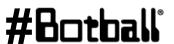

Professional Development Workshop
© 1993 – 2023 KIPR

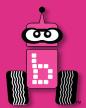

# **Making Smarter Robots with Sensors**

analog() and digital() sensors
wait\_for\_light() function

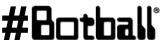

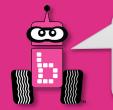

#### Sensors

 You might have realized how difficult it is to be consistent with *just* "driving blind".

 By adding sensors to our robots, we can allow them to detect things in their environment and make decisions about them!

- Robot sensors are like human senses!
  - What senses does a human have?
  - What sensors should a robot have?

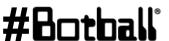

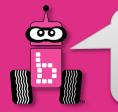

## **Analog and Digital Sensors**

#### **Analog Sensors**

Range of values:

0 to 4095

Ports: 0 to 5

Function: analog(port #)

- **Sensors:** 
  - Light
  - Rangefinder
  - Small reflectance
  - Large reflectance
  - Slide sensor

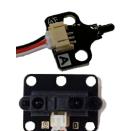

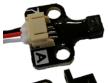

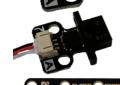

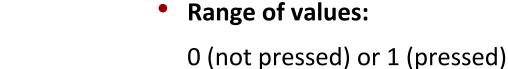

- Ports: 0 to 9
- Function: digital (port #)

**Digital Sensors** 

- **Sensors:** 
  - Large touch
  - Small touch
  - Lever touch

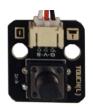

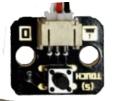

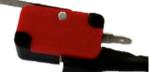

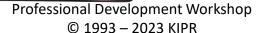

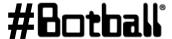

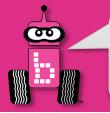

## Remember Your Sensor Functions

You call for the analog sensor value with a function

You have 6 analog ports (0 through 5)

You call for the digital sensor value with a function

You have 10 digital ports (0 through 9)

NOTE: when you call these functions they "read the sensor" at that instant in time and return a single INTEGER value into the "code" where they were called.

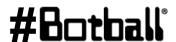

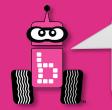

#### **KIPR Robotics Controller Sensor Ports**

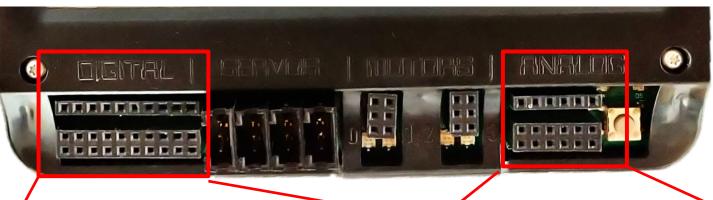

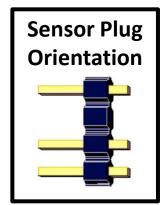

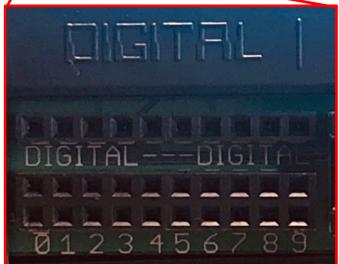

Digital Sensors Ports # 0 to 9

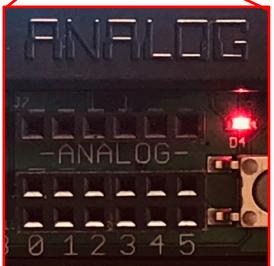

Analog Sensors
Ports # 0 to 5

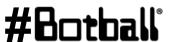

Professional Development Workshop
© 1993 – 2023 KIPR

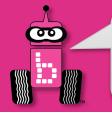

## **Detecting Touch**

There are many digital sensors in your kit that can detect touch...

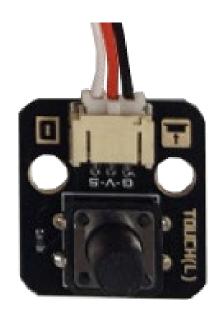

**Large Touch** 

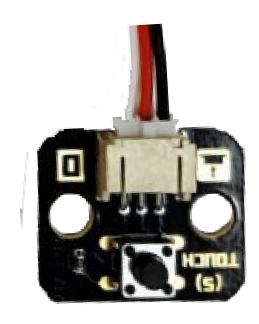

**Small Touch** 

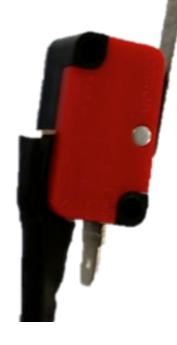

**Lever Touch** 

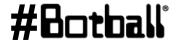

Professional Development Workshop
© 1993 – 2023 KIPR

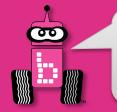

## **Mounted Lever Touch Sensor**

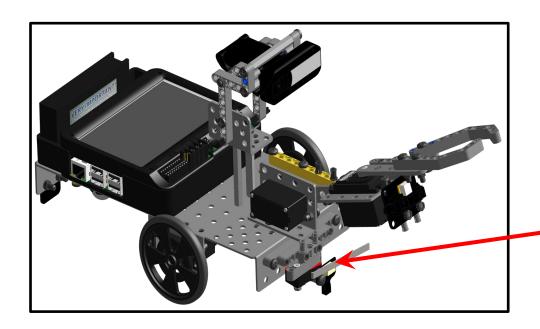

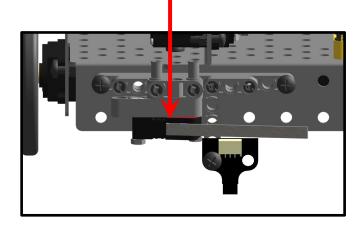

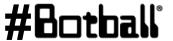

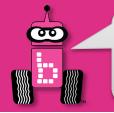

## Plug in the Lever Touch Sensor

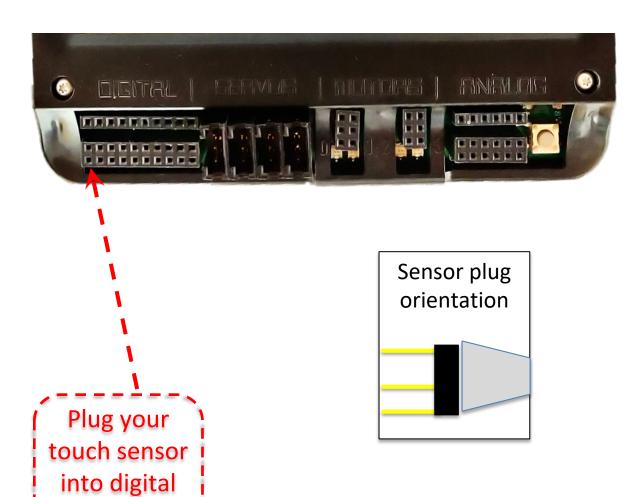

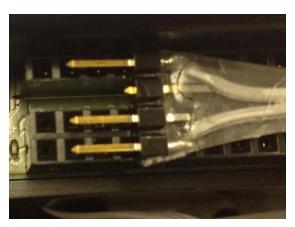

Close-up of sensor plug orientation

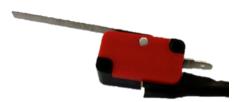

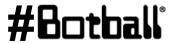

Professional Development Workshop © 1993 – 2023 KIPR

port 0

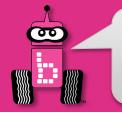

# **Reading Sensor Values** from the Robot

You can access the Sensor Values from the Sensor List on your KIPR **Robotics Controller** 

This is very helpful to get readings from all of the sensors you are using, and then you can then use the values in your code

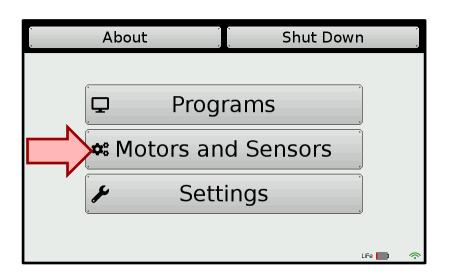

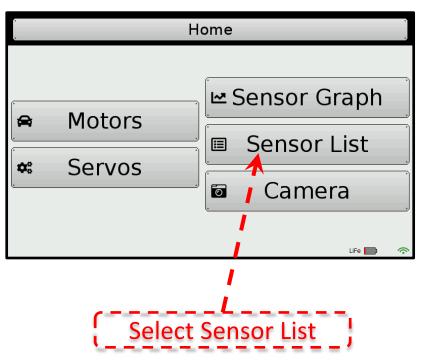

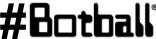

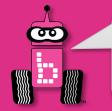

# Reading Sensor Values from the Robot

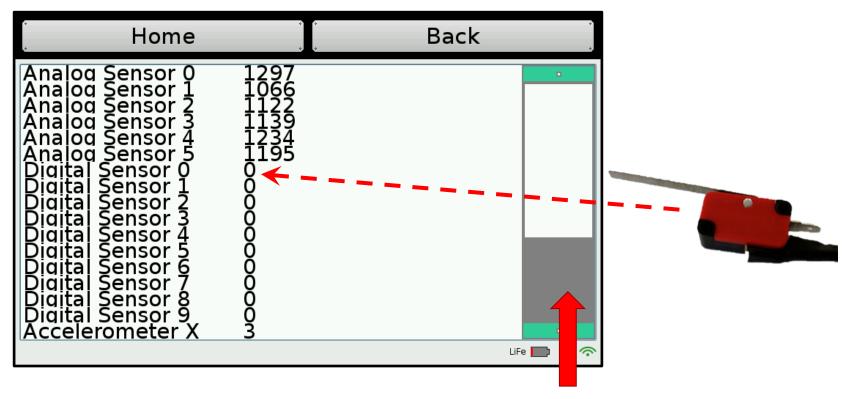

Scroll down to the digital sensor and read the value when your touch sensor is pressed and when it is not pressed

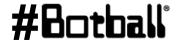

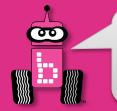

# **Use the Sensor Graph**

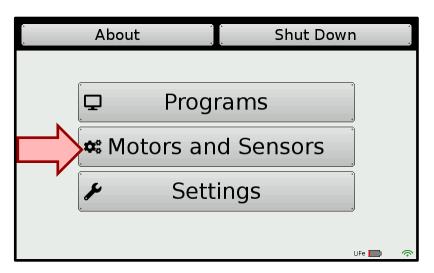

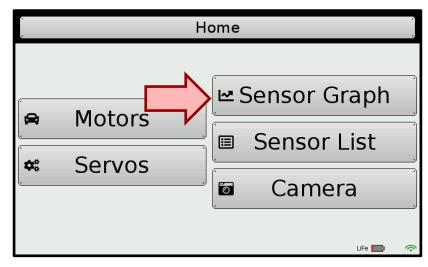

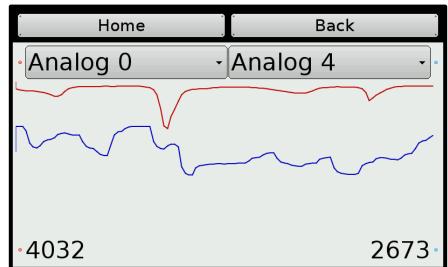

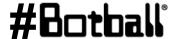

**Professional Development Workshop** © 1993 - 2023 KIPR

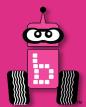

## Introduction to while loops

# Program flow control with sensor driven loops while and Boolean operators

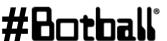

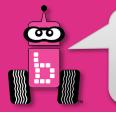

# **Program Flow Control with Loops**

- What if we want to repeat the same "item/action" over and over (and over and over)?
  - For example, checking to see if a touch sensor has been pressed.
- We can do this using a **loop**, which controls the **flow** of the program by repeating a **block of code**.

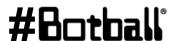

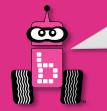

## while Loops

We accomplish this loop with a while statement.

while statements keep a block of code running (repeating/looping) so that sensor values can be continually checked and a decision made.

The while statement checks to see if something is true or false (via Boolean operators).

```
while ( condition )
  Code to execute while
  the condition is true
```

Notice there is no terminating semicolon after the while statement

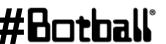

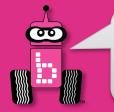

## while Statement

```
Type of sensor;
                     Port number;
                                                  Notice no
analog, digital,
                     analog (0-5)
                                                  terminating
analog
                     digital (0-9)
                                                  statement
         (digital(port#)
                                                   Boolean logic;
 motor(0,75);
                                                   > Greater than
                                                   >= Greater than or equal
 motor(3,75);
                                                   < Less than
                                                   <= Less than or equal
            Code to execute while the
                                                   == Equal to
                                                   !=Not equal to
            condition is true
```

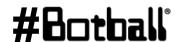

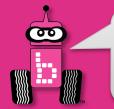

## while Loops

The while loop checks to see if a Boolean test is true or false...

- If the test is true, then the while loop continues to execute the block of code that immediately follows it.
- If the test is false, then the while loop finishes, and the line of code after the block of code is executed.

```
int main()
{
    // Code before loop

while (Boolean test) 
Block Header
(no semicolon!)

// Code to repeat ...
End

// Code after loop

return 0;
}
```

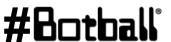

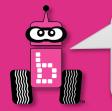

# **Built-In Digital Sensor**

The Wombat has a built-in physical button on the right side of the controller

The Wombat also has built-in touch screen buttons on the bottom of the robot screen (a, b, c and more if needed)

- returns a value of 1 if the button is currently pressed
- returns a value of 0 if the button is not being pressed at that time

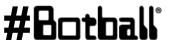

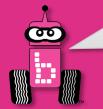

## while Loop on Push Button

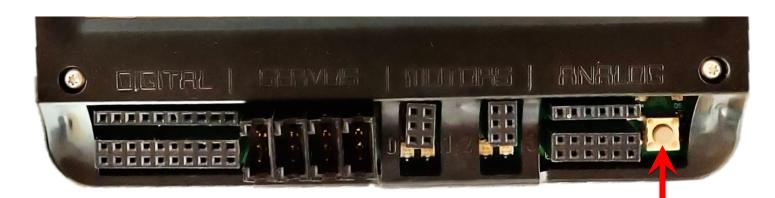

#### **Example:**

```
int main()
{
    // Has push button been touched?
    while(push_button() == 0)
    {
        printf("Press the Push Button!\n");
    }
    printf("Ahh! Something touched my Push Button!\n");
    return 0;
}
```

#Botball

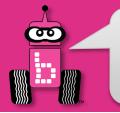

# while and Boolean Operators

The **Boolean test** in a **while** loop is asking a question:

#### Is this statement true or false?

 The Boolean test (question) often compares two values to one another using a **Boolean operator**, such as:

```
Equal to (NOTE: two equal signs, not one which is an assignment!)
```

- != Not equal to
- Less than
- Greater than
- Less than or equal to <=
- Greater than or equal to >=

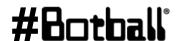

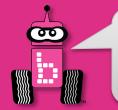

# **Boolean Operators Cheat Sheet**

| Boolean | English Question                     | True Example                      | False Example    |
|---------|--------------------------------------|-----------------------------------|------------------|
| A == B  | Is A equal to B?                     | 5 == 5                            | 5 == 4           |
| A != B  | Is A <b>not equal to</b> B?          | 5 <b>!=</b> 4                     | 5 <b>!=</b> 5    |
| A < B   | Is A <b>less than</b> B?             | 4 < 5                             | 5 < 4            |
| A > B   | Is A greater than B?                 | 5 > 4                             | 4 > 5            |
| A <= B  | Is A <b>less than or equal to</b> B? | 4 <b>&lt;=</b> 5 <b>&lt;=</b> 5   | 6 <b>&lt;=</b> 5 |
| A >= B  | Is A greater than or equal to B?     | 5 <b>&gt;=</b> 4 5 <b>&gt;=</b> 5 | 5 <b>&gt;=</b> 6 |

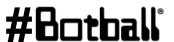

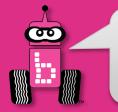

## **Drive Until Sensor is Pressed**

<u>Description</u>: Write a program for the KIPR Robotics Controller that drives the DemoBot forward until a touch sensor is pressed, and then stops.

**Analysis:** What is the program supposed to do?

#### **Pseudocode**

- 1. Drive forward.
- 2. Loop: Is not touched?
- 3. Stop motors.
- 4. End the program.

#### **Comments**

```
// 1. Drive forward.
```

```
// 2. Loop: Is not touched?
```

```
// 3. Stop motors.
```

// 4. End the program.

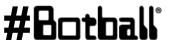

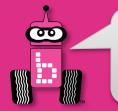

## **Drive Until Sensor is Pressed**

#### **Analysis:** Flowchart

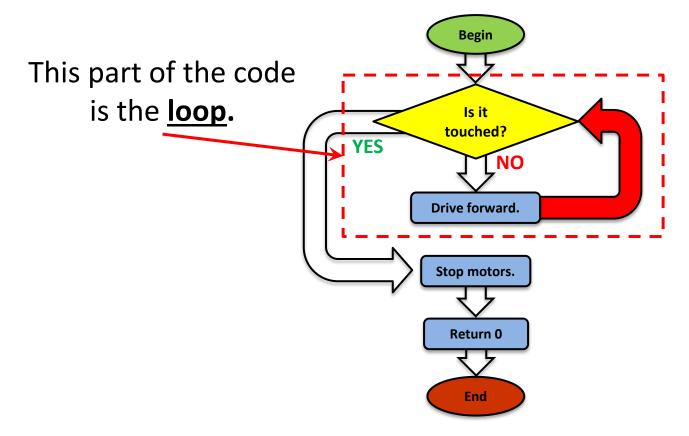

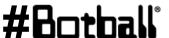

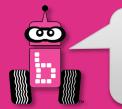

## **Drive Until Sensor is Pressed**

#### **Solution:**

#### **Source Code**

#### **Pseudocode**

- 1. Loop: Is it Touched?
  1.1 Drive Forward
- 2. Stop Motors
- 3. End the Program

```
int main()
{
   printf("Drive until bump\n");
   while (digital(0) == 0)
   {
      motor(0, 75);
      motor(3, 75);
   }
   ao();
   return 0;
}
```

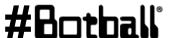

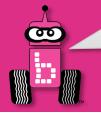

# **Changing the Condition**

- 1. Change the expected (test condition) value from 0 to 1
- 2. Objective: Predict/describe what you think the robot will do
- 3. Run the program

```
int main()
   printf("Drive until bump\n");
   while (digital(0) == 1)
      motor(0,50);
      motor(3,50);
   ao();
   return 0;
```

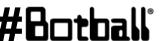

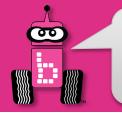

# **Learning about Analog Sensors**

- Returns the analog value of the port (a value in the range 0 to 4095). Analog ports are numbered 0 through 5.
- Light, slide, range and reflectance sensors are examples of sensors you would use in analog ports.

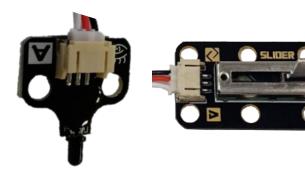

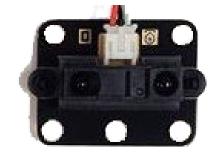

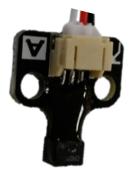

Slide Sensor

"ET" Range Sensor

Small Reflectance Sensor

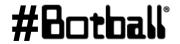

**Light Sensor** 

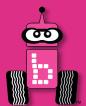

# **Measuring Distance**

Infrared "ET" Range (distance) Sensor

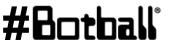

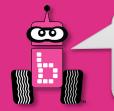

# Range Sensor Mounted on Robot

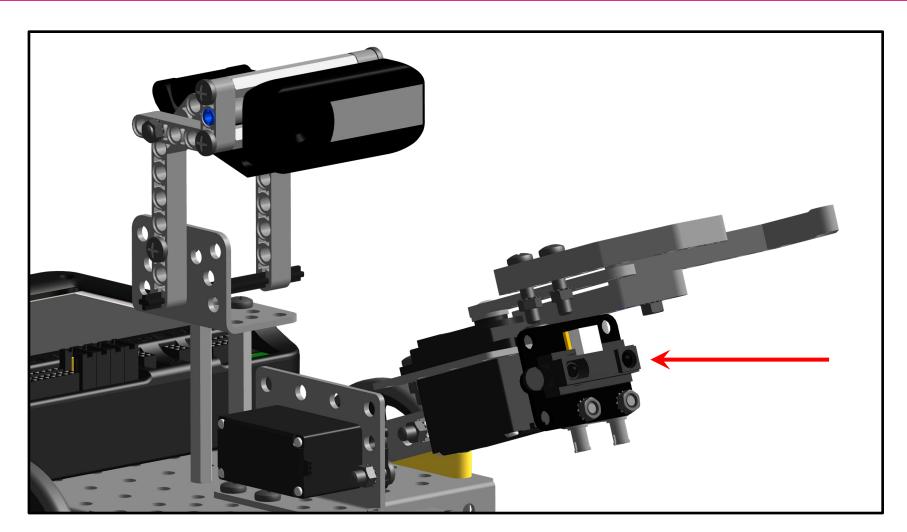

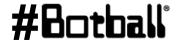

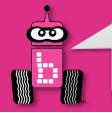

# Plug in your Range Sensor

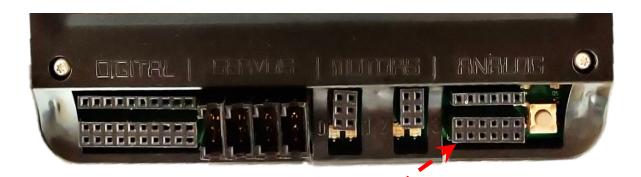

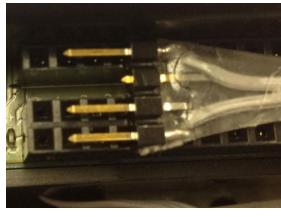

Plug your analog sensor into analog port 0

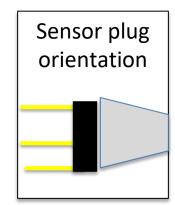

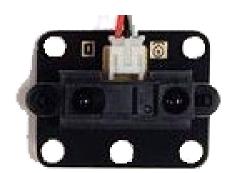

Range Sensor

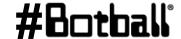

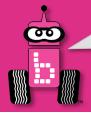

## **Check ET Sensor on Wombat Screen**

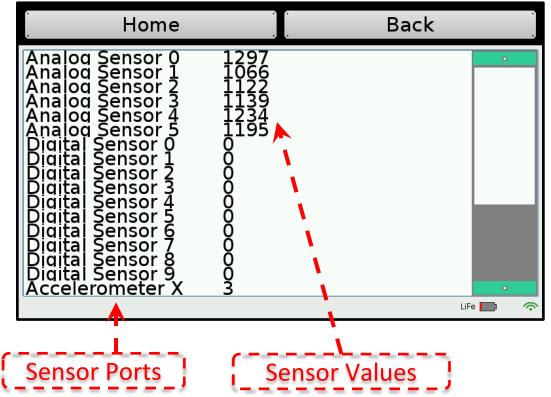

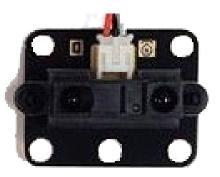

"ET" Range Sensor (or Wall·E?)

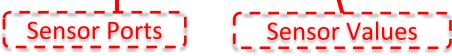

Read the values when your ET sensor is pointed at an object and slowly move it toward/away from the object

(this is a distance sensor)

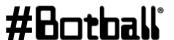

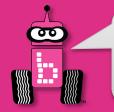

# **ET (Wall-E) Sensor Information**

- **Low values:** indicate greater distance (farther from robot)
- **High values:** indicate shorter distance (closer to robot)
- Optimal range is ~4" and further away
- 0" to 3.5" values are not optimal
- Objects closer than the focal point (~4") will have the same readings as those further away.

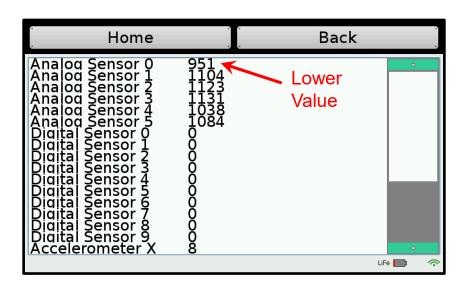

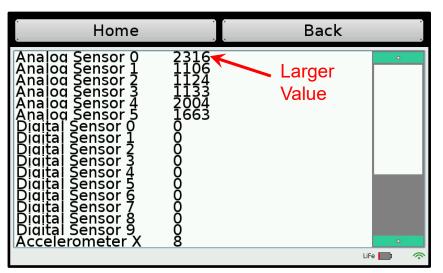

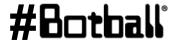

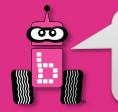

#### **ET Sensor Values**

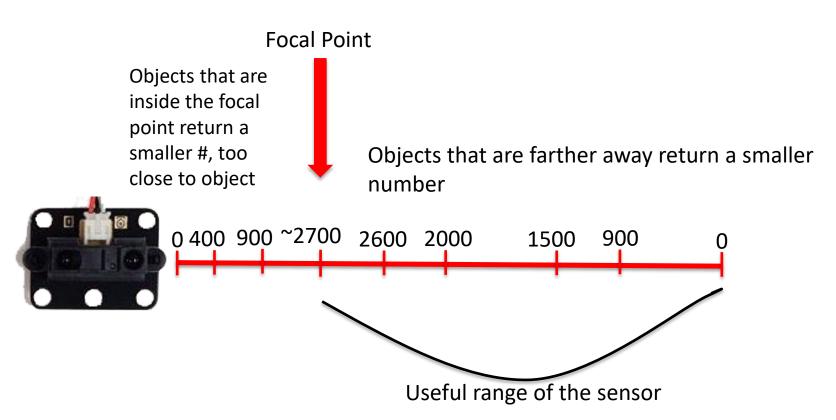

You may need to adjust the value chosen, up or down a little, for your desired distance from an object. Optimal distance is about 4" away from the sensor.

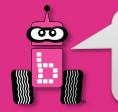

#### **ET Sensor Focal Point Problem**

Using the sensor values you should see that the farther away an object is the lower the value returned. The closer an object is the higher the value until you get within ~4" of the sensor.

- 1. Extend your arm in front of you with your thumb pointed up.
- 2. Focus on your thumb and then slowly bring your thumb toward your face.
- 3. What happens when your thumb gets close to your face?
  - Did it get blurry? Yes! It got within the focal point of your eyes (where you could focus on it and make it clear)
- 4. The ET sensor also has a focal point and if the object is too close the sensor cannot tell if it is close or far away.
- 5. When attaching your ET sensor to your robot consider the ~4" distance from your sensor to its focal point

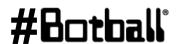

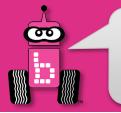

# Learning to Use an ET Analog Sensor

```
Port number:
Type of sensor:
                                            Notice no
analog, digital,
                      analog 0-5
                                            terminating
                      digital 0-9
                                            semi-colon
            (analog(port#)
while
                                                    Boolean logic
                                                     > Greater than
   motor (0,40);
                                                     >= Greater than or equal
  motor (3,40);
                                                     < Less than
                                                     <= Less than or equal
                                                     == Equal to
                       What you want it to repeat while
                                                     !=Not equal to
                       checking to see if the while
                       statement is true
```

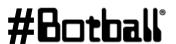

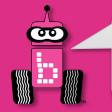

## Find the Wall

- 1. Open a new project, name it "Find the Wall".
- 2. Write and compile a program that will find the wall and stop.

#### Pseudocode (Task Analysis)

- 1. Print Find the Wall and Stop
- 2. Check the sensor value in analog port 1, Is the value <= 2700?
- 3. Drive forward as long as the value is <= 2700 (or your determined value)
- 4. Exit loop when value is 2700 (or your determined value) or greater
- 5. Shut everything off

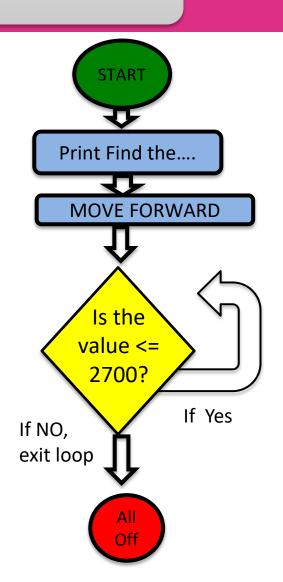

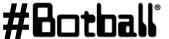

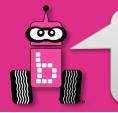

## while "find the wall" Solution

```
#include <kipr/botball.h>
int main()
  printf("Find the wall\n");
  while (analog(0) \le 2700)
     motor(0,40);
     motor(3,40);
  ao();
  return 0;
                   Professional Development Workshop
```

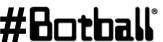

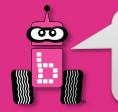

# ET - Find the Wall and Back Up

#### **Pseudocode (Task Analysis)**

- 1. Print Find the Wall and Back Up
- 2. Check the sensor value in analog port 1,
   Is the value <= 2700?</pre>
- 3. Drive forward as long as the value is <= 2700 (or your determined value)
- 4. Exit loop when value is 2700 (or your determined value) or greater
- 5. Back up for 3 seconds
- 6. Shut everything off

This is an example of taking a shorter program and building/expanding upon it to accomplish more.

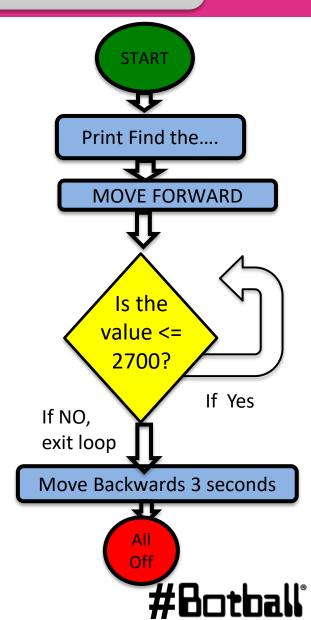

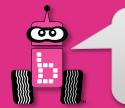

# **Analog Sensor: Small Top Hat Sensors**

This is a reflectance sensor that works at short distances. There is an infrared (IR) emitter and an IR collector in this sensor. The IR emitter sends out IR light and the IR collector measures how much is reflected back.

Amount of IR reflected back depends on surface texture, color and distance to surface among other factors.

#### This sensor is excellent for line following

Black materials typically absorb IR and reflect very little IR while white materials typically absorb little IR and reflect most of it back

- *If this sensor is mounted at a fixed height above a surface*, it is easy to distinguish a dark color from a light color
- Connect to an analog port (0 to 5)

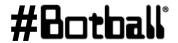

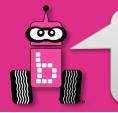

#### Reflectance Sensor Ports

- This is an **analog()** sensor so plug it into any of your analog ports 0 through 5
  - Values returned can be between 0 and 4095
  - Mount the sensor on the front of your robot so that it is pointing to the ground and ~1/4" from the surface

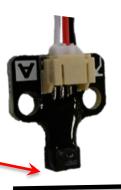

Surface

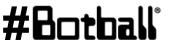

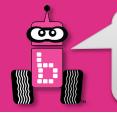

## **Mounted Sensor on DemoBot**

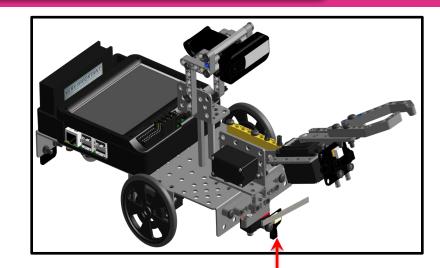

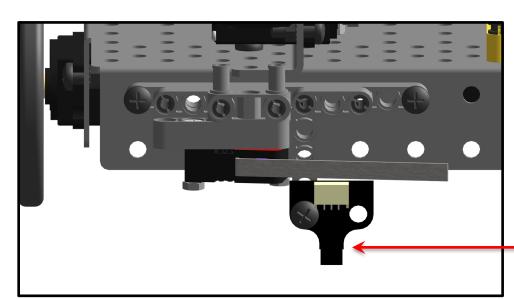

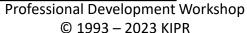

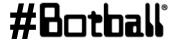

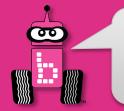

# **Reading Sensor Values** From the Sensor List

With the IR sensor plugged into analog port #0

- Over a white surface the value is (~200)
- Over a black surface the value is (~3200)

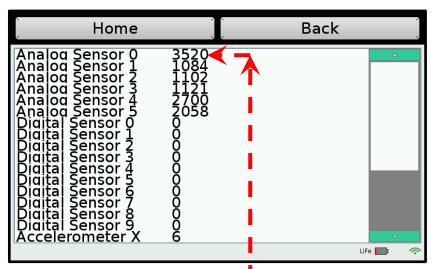

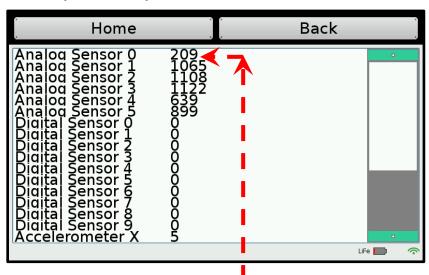

Your IR sensor is correctly mounted when you have values between ~2900 and ~3800 on the Black Surface

Your IR sensor is correctly mounted when you have values between ~175 and ~300 on the White Surface.

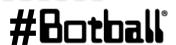

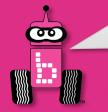

# **Understanding the IR Values**

- Place your IR analog sensor in one of the analog ports (0 to 5).
- After mounting your IR sensor, check value when sensor is over black on Mat A, B or black tape

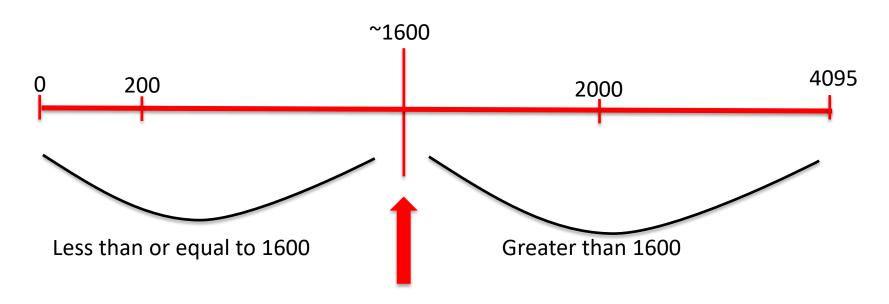

My black *threshold* value is ~1600

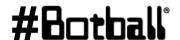

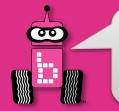

## **Find the Black Line**

#### **Pseudocode (Task Analysis)**

- 1. Prints looking for black line
- 2. Check the sensor value in analog port 0,
   <= 1600</pre>
- 3. Drive forward as long as the value is  $\leq$  1600
- 4. Exit loop when value is 1600 or greater
- 5. Shut everything off

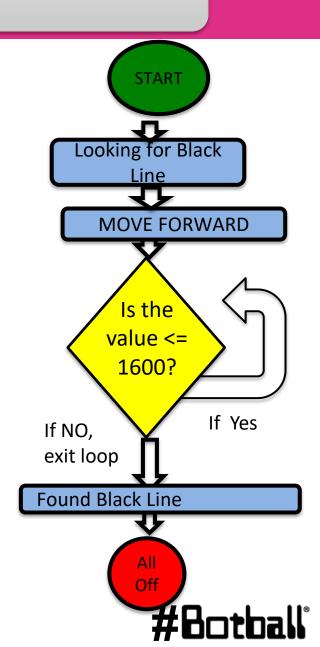

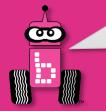

## while "find black line" Solution

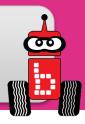

```
#include <kipr/botball.h>
int main ()
  printf("Find the black line\n");
  while (analog(0) < 1600)
     motor(0,78);
     motor(3,74); // why slightly less?
  ao();
  return 0;
```

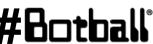

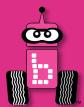

#### **Motor Position Counter**

# Motor position counter functions Ticks and revolutions

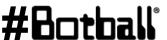

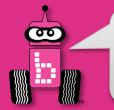

#### **Motor Position Counter**

Each motor used by the DemoBot has a built-in motor position counter, which you can use to calculate the distance traveled by the robot!

- The motor position is measured in "ticks".
- 60-second intervals (ticks).
- Botball motors have approximately 1800 ticks per revolution.
- Use wheel circumference divided by 1800 to calculate distance!

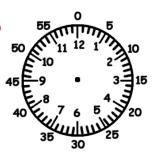

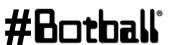

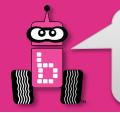

## Seeing Counters on Screen

You can access the Motors from the Motors and Sensors section

This is very helpful to test your motors and see the actual motor position counters "in action"

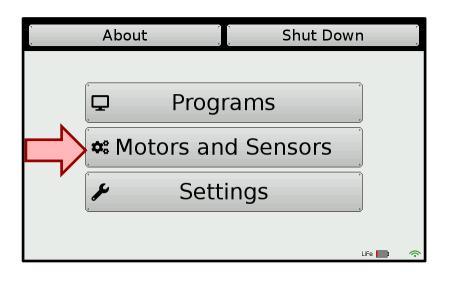

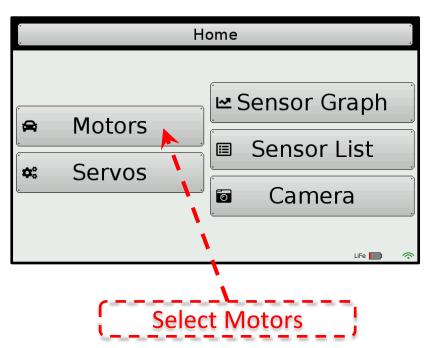

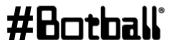

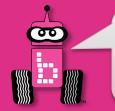

## Seeing Counters on Screen

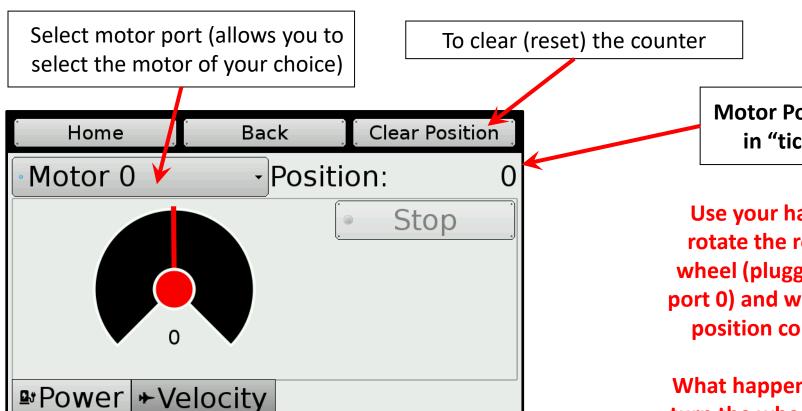

You can also place your robot on a surface and roll it forward to measure the # ticks from a starting position to another location or object

**Motor Position** in "ticks"

Use your hand to rotate the robot's wheel (plugged into port 0) and watch the position counter.

What happens if you turn the wheel in the opposite direction?

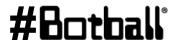

**Professional Development Workshop** © 1993 – 2023 KIPR

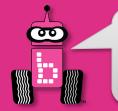

## **Drive to a Specific Point**

You can also place your robot on a surface and roll it forward to measure the # ticks from a starting position to another location or object.

Place the robot in the *start box* of **KIPR Mat A** and using the motors/widget screen:

- 1) reset the left motor counter
- 2) manually push the robot forward to circle 9 on the mat
- 3) visually record/remember the tick count

**<u>Description</u>**: Write your program to drive the DemoBot forward that many "ticks" and then stop.

#### **Pseudocode**

Generate it!

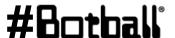

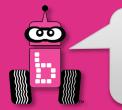

## **Drive to a Specific Point**

## **Solution:**

#### **Pseudocode**

- 1. Reset motor position counter.
- 2. Loop: Is counter < my
   distance?</pre>
  - 2.1. Drive forward.
- 3. Stop motors.
- 4. End the program.

#### **Source Code**

```
int main()
  int distance = 4500; // in ticks
  cmpc(0);
  while (gmpc(0) < distance)</pre>
    motor(0, 50);
    motor(3, 50);
  ao();
  return 0;
```

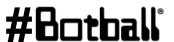

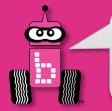

## **Drive to a Specific Point**

## **Reflection:** What did you notice after you ran the program?

- How far did the robot travel? Was it always the same (you tested it more than once, right)?
  - Your robot most likely went FURTHER than you programmed it to (check the motors screen after it stops to see the actual final tick count). Why? Hint: inertia
  - Change your loop so that it actually goes to "distance (actual desired)":

```
while (qmpc(0) < distance - (4832 - distance))
```

How could you modify your program to travel a specific distance in millimeters? (Hint: Use wheel circumference (in mm) divided by 1800 to calculate number of mm per tick!)

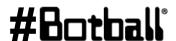

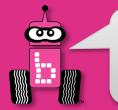

## **Drive to a Specific Point + Backup**

<u>Description</u>: Write your program to drive the DemoBot forward to a specific point and then back up to where you started.

#### **Pseudocode**

- 1. Drive forward.
- 2. Stop at specific distance
- 3. Drive backwards.
- 4. Stop at starting point.

#### Comments

```
// 1. Drive forward.
```

```
// 2. Loop: Is motor position at specific count?
```

// 3. Drive Backwards to specific distance.

// 4. End the program.

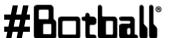

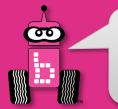

## **Drive to a Specific Point + Backup**

## **Solution:**

Now back up to position (tick count 0).

Note: clear counter not needed this time

```
int main()
  int distance = 4500; // in ticks
  cmpc(0);
 while (gmpc(0) < distance)</pre>
   motor(0, 50);
   motor(3, 50);
 ao();
 msleep(2000); // see it stop?
 while (gmpc(0) > 0)
   motor(0, -50);
   motor(3, -50);
 ao();
  return 0;
```

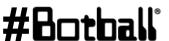

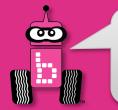

## **Connections to the Game Board**

**Description:** Navigate to and manipulate game pieces utilizing sensors and motor position counter.

**Goal #1:** Mat A – Place a stack of two, 3" blocks on circle 4, 6, *or* 9. Starting in the start box, drive forward until the cube is sensed and then stop within 3" without touching it. Bonus: Adding to the previous program, once the cube is sensed, pick it up and navigate back to the start box.

**Goal #2:** Mat A – Set a 3" block on coordinates A12. Driving using motor position counter, pick up the 3" block and set it in the yellow garage. Robot or game pieces may not cross solid lines of targeted garage. Bonus: Set 3" blocks on A6, A12, and A18. One by one pick them up, and then stack them in the yellow garage.

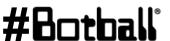

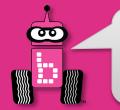

# **Precision Turning**

**Description:** Write a program that turns left 90 degrees and then turns right 90 degrees using motor position counter.

*Hint:* Remember how we manually moved our robots to find the correct position, and that inertia needs to be accounted for...

#### **Pseudocode**

- Turn left 90 degrees.
- Stop
- 3. Turn right 90 degrees.
- 4. Stop at same orientation as start.

Start "small" (try to accomplish the first turn before adding in / working on the second one)

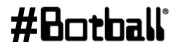

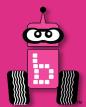

## **Fun with Functions**

Writing your own functions
Function prototypes, definitions, and calls

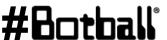

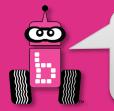

**Remember:** a **function** is like a recipe.

- When you call (use) a function, the computer (or robot) does all of the actions listed in the "recipe" in the order they are listed.
- Functions are very helpful if you take some actions multiple times:

```
    driving straight forward -> drive forward();
```

- making a 90° left turn → turn left 90();
- making a 180° turn → turn\_around();
- lifting an arm up → lift arm();
- closing a claw -> close claw();

We made these up... and that's the point!

You can write your own functions to do whatever you want!

 Functions often make it easier to (1) read the main function, and (2) change distance, turning, timing, or other values as necessary.

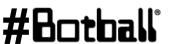

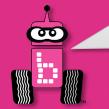

#### There are **three components** to a function:

- **Function prototype:** a *promise* to the computer that the function is defined 1. somewhere (like an entry in the table of contents of a recipe book)
- **Function definition:** the list of actions to be executed (the recipe)
- 3. **Function call:** using the function (recipe) in your program

```
include <kipr/botball.h>
Function prototypes
                        void turn left 90();
  go above main.
                        int main()
  Function calls
                          turn left 90();
  go inside main
                          return 0;
  (or inside other
    functions).
                      void turn left 90()
Function definitions
                          while (gmpc(0) \le 1350)
 go below main.
                            motor(0,100);
                            motor(3,0);
                          ao();
                                     Professional Development Workshop
      : 191
                                           © 1993 – 2023 KIPR
```

Use **void** in your function prototype if you are commanding the robot to do something.

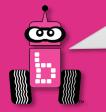

The function prototype and the function definition first line look the same except for one thing...

```
include <kipr/botball.h>
prototype
              void turn left 90();
              int main()
                turn left 90();
                return 0;
definition
              void turn left 90()
                                                  Notice: no semicolon!
                while (gmpc(0) \le 1350)
                                                        (Why not?)
                  motor(0,100);
                  motor(3,0);
                ao();
```

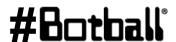

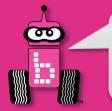

```
include <kipr/botball.h>
void turn left 90();
                                 The function prototype is a
                                  promise to the computer...
int main()
  turn left 90();
  return 0;
}
                                    ... that you will tell the
void turn left 90()
                                 computer what to do in the
  while (qmpc(0) \le 1350)
                                     function definition.
    motor(0,100);
    motor(3,0);
  ao();
```

Neither the function prototype nor the function definition tell the computer <u>when</u> to use the function. That is the job of the function call...

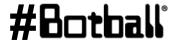

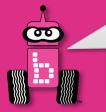

```
include <kipr/botball.h>
void turn left 90();
int main()
  turn left 90();
                              The function call makes the
  return 0;
                              computer jump down to the
                                  function definition.
void turn left 90()
  while (gmpc(0) \le 1350)
                              The program then executes
    motor(0,100);
                              all of the lines of code in the
    motor(3,0);
                                     block of code.
  ao();
```

After the computer executes all of the lines of code in the function definition, the program jumps back up to the line of code *after* the function call and continues.

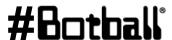

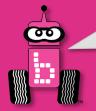

```
// function prototypes
void turn left();
void turn right();
int main()
  turn left(); // turn left function call
  turn right(); // turn right function call
  return 0;
void turn left() // turn left function definition
 while (gmpc(0) \le 1350)
    motor(0,100);
    motor(3,0);
  ao();
void turn right() // turn right function definition
 while (gmpc(3) \le 1350)
    motor(3,100);
    motor(0,0);
  ao();
```

Page : 195

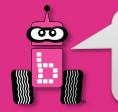

## **Connections to the Game Board**

**Description:** Write some custom function to navigate the robot using motor position counter. All movement must be completed using your custom functions.

**Goal #1:** Mat A— Drive around the green garage and return to the start box. *Bonus:* Place a 3" block on circle 7. Adding to the previous program, once the cube is sensed, pick it up and navigate back to the start box using the same parameters except deposit the block in the start box.

**Goal #2:** Mat A— Start in the start box and navigate to, and park, in the orange garage. No part of the robot may cross the solid boundaries of the orange garage.

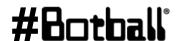

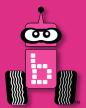

# **Making a Choice**

Program flow control with conditionals

if-else conditionals

if-else and Boolean operators

Using while and if-else

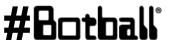

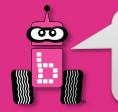

# **Program Flow Control with Conditionals**

- What if we want to execute a block of code only if certain conditions are met?
- We can do this using a conditional, which controls the flow of the program by executing *a certain* block of code if its conditions are met or a *different* block of code if its conditions are not met.
  - This is similar to a **loop**, but differs in that it **only executes once**.

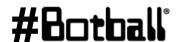

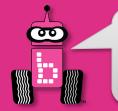

# Program Flow Control with Conditionals

This part of the code is the conditional.

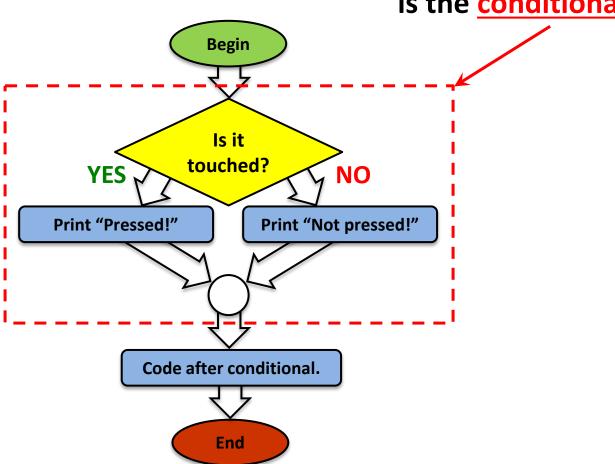

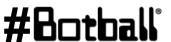

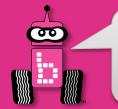

## if-else Conditionals

The if-else conditional checks to see if a **Boolean test** is true or false...

- If the **test** is **true**, then the **if** conditional **executes** the **block of code** that *immediately* follows it.
- If the test is false, then the if conditional does not execute the block of code, and the else block of code is executed instead.

```
What is this?
int main()
                                      What does this say?
  if (digital(8) == 1) \leftarrow
   printf("Touched!\n");
 else
   printf("Not touched!\n");
 printf("Good-Bye.\n");
 return 0:
```

**Notice:** In the same way that a while loop doesn't have a semicolon after the condition, neither does an if-else conditional.

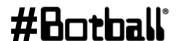

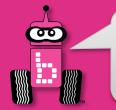

## Using while and if-else

You can also put conditionals inside of (nested in) loops. This is beneficial when we want to keep checking a set of conditions over and over, instead of just a single time.

Notice how the { and } braces line up for each block of code!

```
int main()
 while (digital(0)
    if (analog(0) > 1600)
     printf("It's dark in here!\n");
    else
     printf("I see the light!\n");
   // loop ends when button is pressed
  return 0;
```

What should go inside the condition for the while loop?

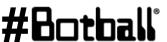

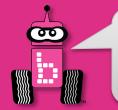

# ET Drive forward to object

#### **Pseudocode (Task Analysis)**

- 1. Check the a button, if it is not pressed
- 2. Drive forward as long as the value is <=2700 (or your determined value)
- 3. Drive backwards as long as the value is >2700 (or determined value)
- 4. Exit loop when a button is pressed
- 5. Shut everything off

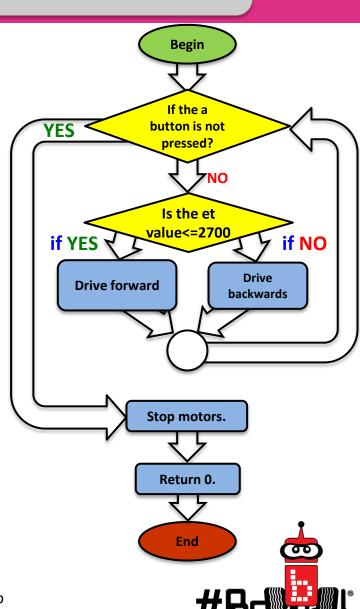

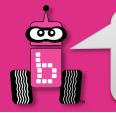

# **ET Drive forward to object**

```
#include <kipr/botball.h>
int main()
 printf ("Drive to the object\n");
  while (a button() == 0)  // A button not pressed
  {
     if (analog(0) \le 2700) // Far away drive forward
       motor(0,80);
       motor(3,80);
     if (analog(0) > 2700) // Too close back up
       motor(0,-80);
       motor(3,-80);
  ao();
  return 0;
                         Professional Development Workshop
```

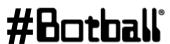

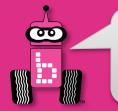

## **Maintain Distance**

<u>Description</u>: Write a program for the KIPR Robotics Controller that makes the DemoBot maintain a specified distance away from an object, and stops when the touch sensor is touched.

#### **Pseudocode**

1. Loop: Is not touched?

If: Is distance too far?

Drive forward.

Else:

If: Is distance too close?

Drive reverse.

Else:

Stop motors.

- 2. Stop motors.
- 3. End the program.

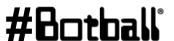

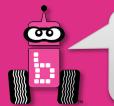

## **Maintain Distance**

## **Solution:**

## **Pseudocode**

- Loop: Is not touched?
   If: Is distance too far?
   Drive forward.
  - Else:
    - *If:* Is distance too close?
      - Drive reverse.
    - Else:
      - Stop motors.
- 2. Stop motors.
- 3. End the program.

#### **Source Code**

```
int main()
  while (digital(0) == 0)
    if (analog(5) < 1800)
     motor(0, 80);
     motor(3, 80);
    else
      if (analog(5) > 2600)
        motor(0, -75);
        motor(3, -75);
      else // sensor value is 1800-2600
        ao();
  } // end of loop
  ao();
  return 0;
```

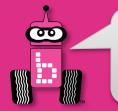

## **Reflectance Sensor for Line Following**

### For this activity, you will need a **reflectance sensor**.

- This sensor is a short-range reflectance sensor.
- There is both an infrared (IR) *emitter* and an IR *detector* inside of this sensor.
- IR *emitter* sends out IR light  $\rightarrow$  IR *detector* measures how much reflects back.
- The amount of IR reflected back depends on many factors, including surface texture, color, and distance to surface.

### This sensor is **excellent** for line-following!

- Black materials typically absorb most IR → they reflect little IR back!
- White materials typically absorb <u>little</u> IR → they reflect most IR back!
- If this sensor is mounted at a *fixed height* above a surface, it is easy to distinguish a black line from a white surface.

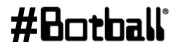

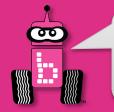

## **Attach the Reflectance Sensor**

- Attach the sensor on the front of your robot so that it is **pointing** down at the ground and is approximately 1/8" from the surface.
- A reflectance sensor is an analog sensor, so plug it into any of analog sensor port #0 through 5. Port 0 for this example.
  - Recall that analog sensor values range from 0 to 4095.

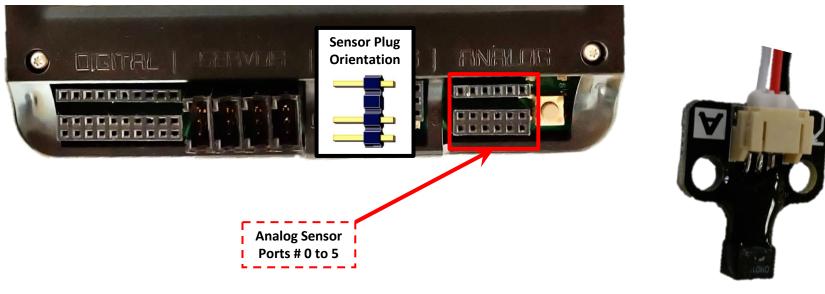

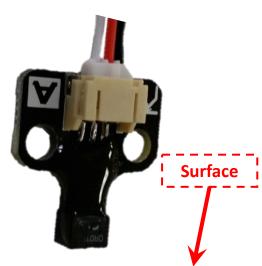

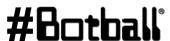

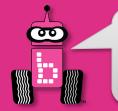

# Reading Sensor Values from the Sensor List

You can access the Sensor Values from the Sensor List on your Wombat

 This is very helpful to get readings from all of the sensors you are using, and then know which values/ranges to use in your code

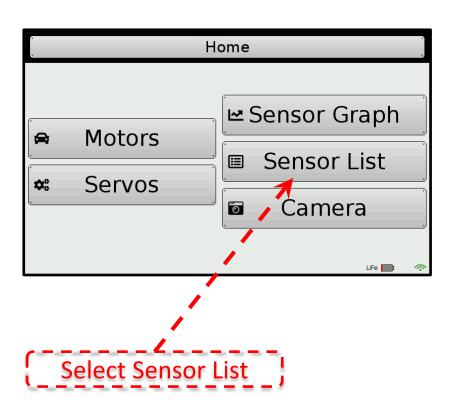

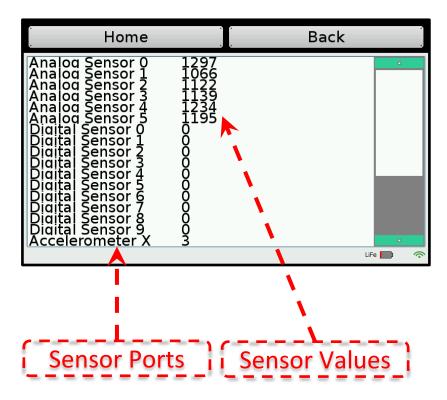

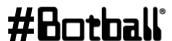

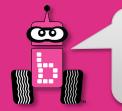

# **Reading Sensor Values** from the Sensor List

With the IR sensor plugged into analog port #0

- Over a white surface the value is (~200)
- Over a black surface the value is (~3000)

Your values will be different, but the *process* will be the same!

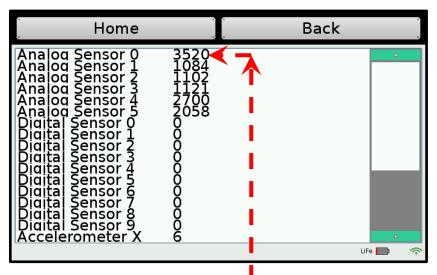

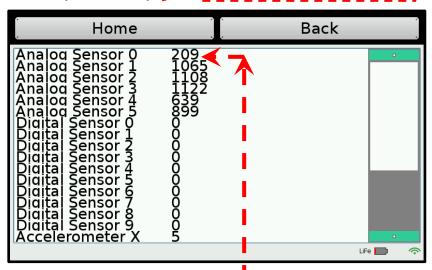

Values between ~2900-~3800 over the Black Surface

Values between ~175-~300 over`i the White Surface.

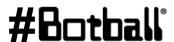

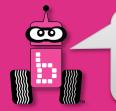

# **Line Following Strategy Using** the Reflectance Sensor

Line Following Strategy: **while** - Is the button pushed? Follow the line's right edge by alternating the following 2 actions:

1. **if** detecting dark, arc/turn right

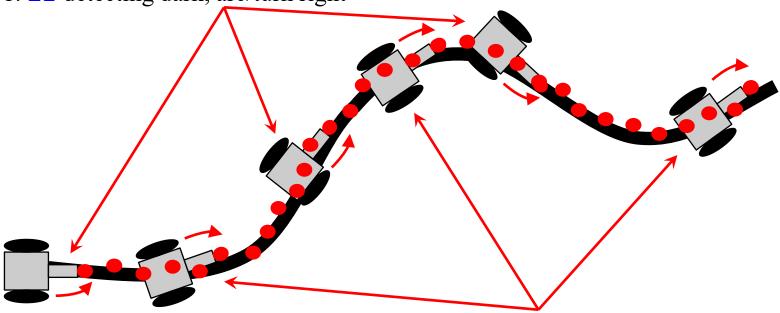

- 2. **if** detecting light, arc left.
- 3. Think about a sharp turn. What will your motor function look like? Remember the bigger the difference between the two motor powers the sharper the turn.

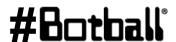

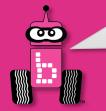

# **Understanding the IR Values**

- Place your IR analog sensor in one of the analog ports (0 to 5).
- After mounting your IR sensor, check that the values are: white between 175-225 and black between 2900-3100; write down your values.
- Find your threshold or *middle* value (approximately)
- This number will be the value you need for the find the black line activity.

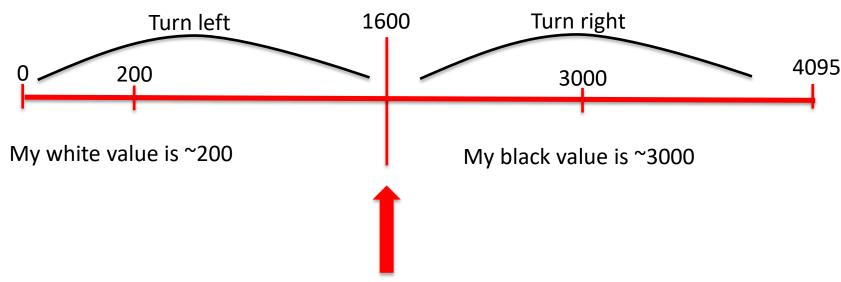

Determine what your threshold or "half way" point will be. This example is  $\sim$ 1600.

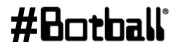

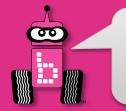

# **Line-Following**

## **Analysis: Flowchart**

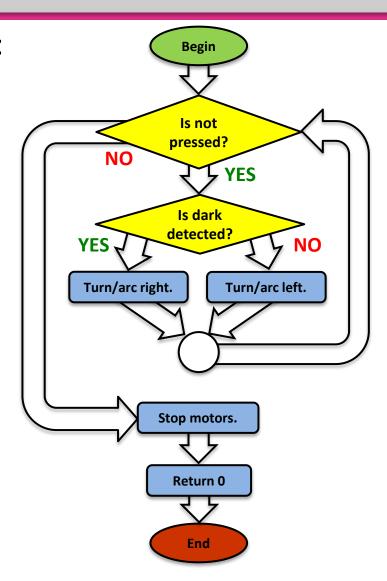

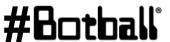

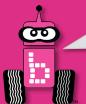

# Understanding while and if

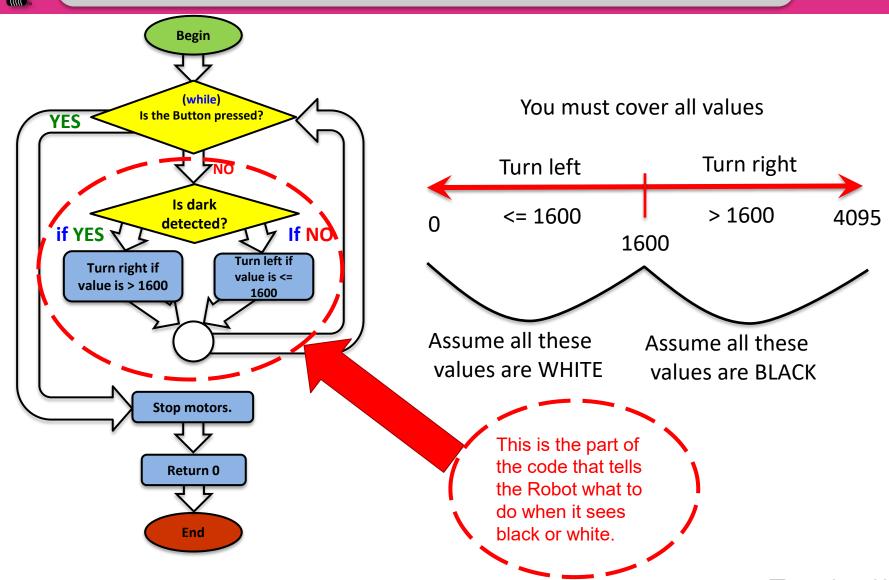

Professional Development Workshop
© 1993 – 2023 KIPR

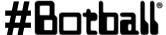

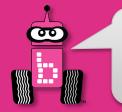

# **Line Following**

**Description:** Starting with your DemoBot at the starting line of the KIPR Mat B. Write a program to have the robot travel along the path using the Top Hat sensor (line follow).

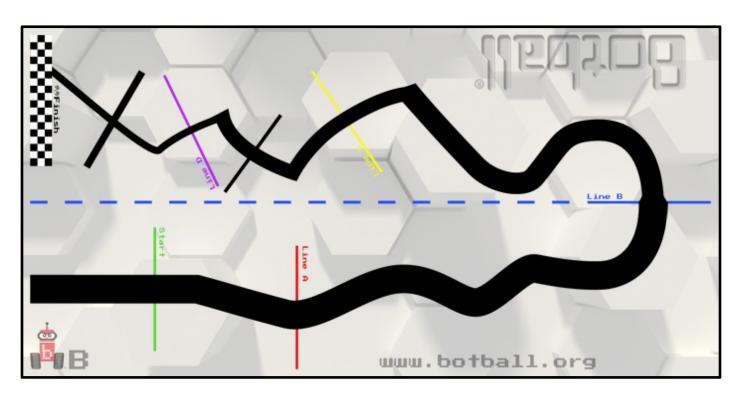

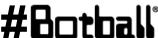

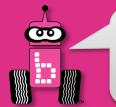

# **Line Following Solution**

## **Solution:**

#### **Source Code**

#### **Pseudocode (Comments)**

1. Loop: Is not pressed?

If: Is dark detected?

Turn/arc right.

Else:

Turn/arc left.

- 2. Stop motors.
- 3. End the program.

```
int main()
  while (digital(0) == 0)
    if (analog(0) > 1600)
      motor(0, 90);
      motor(3, 5);
    else
      motor(0, 5);
      motor(3, 90);
  ao();
  return 0;
```

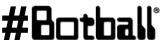

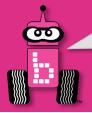

## **Tips**

## Change the threshold. Increase the "arc speed".

```
int main()
    printf("Follow the line\n");
    while (digital(^{\circ}) == ^{\circ})
         if (analog(0) > 1600)
             motor(0, 90);
             motor(3, 5);
         else
             motor(0, 5);
             motor(3, 90);
    ao();
    return 0;
```

The value of 1600 or the "threshold" value is ½ way between the observed values.

Remember black reflects less IR than white but the value is higher.

Notice the Boolean operators > 1600 or <= 1600 Your value may be much lower due to lighting, placement of sensor and other factors.

Also increasing the "arc speed" (by making the difference between the two motor power values greater) may have a significant impact.

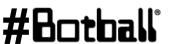

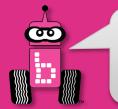

# **Line following with Functions**

## **Solution:** (using two functions)

#### **Pseudocode**

```
    Loop: Is not pressed?
        If: Is dark detected?
        Turn/arc right.
        Else:
            Turn/arc left.
        Stop motors.
        3. End the program.
```

#### **Source Code**

```
void turn left();
void turn right();
int main()
  while (digital(0) == 0)
    if (analog(0) > 1600)
      turn right();
    else
      turn left();
  ao();
  return 0:
void turn right()
 motor(0, 80);
 motor(3, 10); // Turn/arc right.
void turn left()
  motor(0, 10);
  motor(3, 80); // Turn/arc left.
```

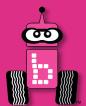

# **Logical Operators**

**Multiple** Boolean Tests while, if, and Logical Operators

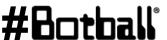

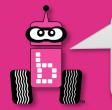

## **Logical Operators**

Recall the **Boolean test** for while loops and if-else conditionals...

 The Boolean test (conditional) can contain multiple Boolean tests combined using a "Logical operator", such as:

```
• && And
• | | Or We put parentheses (and)
• ! Not around each Boolean test...
• ! While ((Boolean test 1) && (Boolean test 2))

if ((Boolean test 1) | | (!Boolean test 2))
```

The next slide provides a cheat sheet for Logical operators.

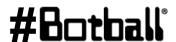

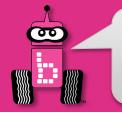

# **Logical Operators Cheat Sheet**

| Boolean    | English Question                               | True Example                                     | False Example                                    |
|------------|------------------------------------------------|--------------------------------------------------|--------------------------------------------------|
| A && B     | Are <b>both</b> A <b>and</b> B true?           | true && true                                     | true && false<br>false && true<br>false && false |
| A    B     | Is <b>at least one</b> of A <b>or</b> B true?  | true    true<br>false    true<br>true    false   | false    false                                   |
| ! (A && B) | Is <b>at least one</b> of A <b>or</b> B false? | true && false<br>false && true<br>false && false | true && true                                     |
| !(A    B)  | Are <b>both</b> of A <b>and</b> B false?       | false    false                                   | true    true<br>false    true<br>true    false   |

negates the true or false Boolean test.

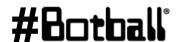

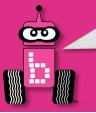

# while, if, and Logical Operators Examples

```
while ((get create lbump() == 0) && (get create rbump() == 0))
  // Code to execute ...
while ((digital(14) == 0) \&\& (digital(15) == 0))
  // Code to repeat ...
if ((digital(12) == 1) || (digital(13) != 0))
  // Code to execute ...
if ((analog(3) < 512) \mid | (digital(12) == 1))
  // Code to repeat ...
```

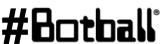

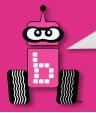

## **Using Logical Operators**

What does this say?

```
int main()
{
   create_connect();
   while ((get_create_lbump() == 0) && (get_create_rbump() == 0))
   {
      create_drive_direct(100, 100);
   }
   create_stop();
   create_disconnect();
   return 0;
}
```

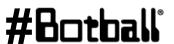

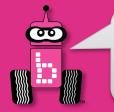

# **Square Up using Bump Sensors**

- Sometimes it is useful to have a robot "square up" to then drive straight 90 degrees from a "wall".
- This can be done in a number of ways and one common one is to use two bump (digital) sensors mounted at two "corners" of the back of the robot.
- What follows are <u>two</u> possible "algorithms/methods"

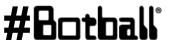

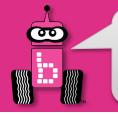

# **Square Up using Bump Sensors**

<u>Description</u>: Use the pair of touch sensors on the back of the DemoBot to square up on a wall or PVC structure.

**Background diagnostic work:** You will need to plug your digital button sensors into digital ports. A good strategy might be to use the same port number as your motor port. E.g. right motor plugged into port 0, right button sensor plugged into digital 0.

**Key Coding Concepts:** Each of the digital sensors will need to be "married" to a wheel in code. One way to handle this is to nest two (if-else pairs) inside of a while loop. Essentially, one of these pairs will control the left wheel and one will control the right wheel.

**Method #1:** The robot will move backward until it senses either back bump sensor is pushed. Upon a sensor being pushed, its' corresponding wheel will freeze, the other wheel will continue to move backward until its' sensor is pushed. At the point, the robot will exit the loop

**Bonus:** Upon completing a square up, your robot will move forward 1000 ticks.

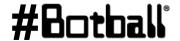

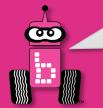

# Large Touch Sensors Mounted on Back of Robot

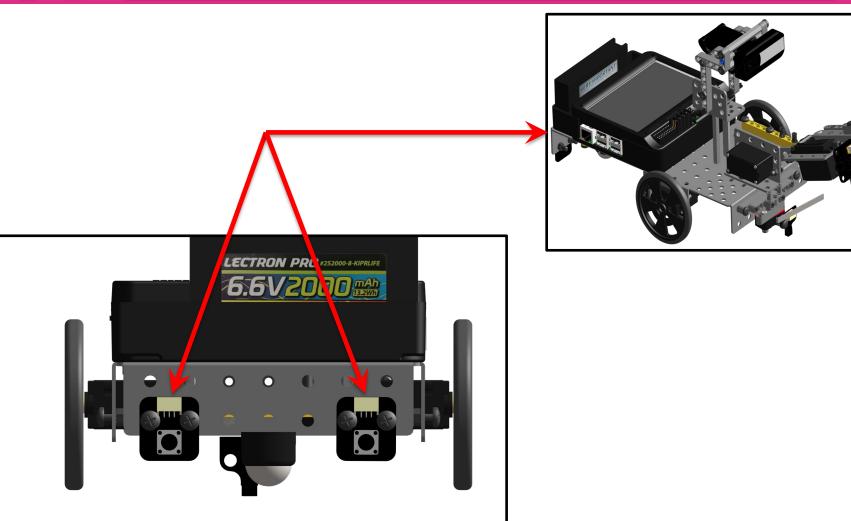

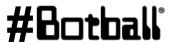

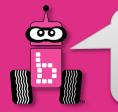

# **Square Up Method #2**

<u>Description</u>: Write a program for the KIPR Robotics Controller that drives backward to orient your robot perpendicular to a "PVC wall".

**Analysis:** What is the program supposed to do?

### **Pseudocode**

#### **Comments**

```
    Loop: Both sensors touched? // 2. Loop: Are both sensors pressed?
    If only right sensor touched? // 3. If right sensor is touched turn CCW
    Else If only left sensor touched? // 4. Else-If left sensor is touched turn CW
    Else drive backward // 5. Else drive backward
    End the program when both // 4. End the program.
    touched // note: CCW means counter clockwise (CW)
```

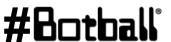

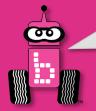

# **Square Up Method #2 Solution**

```
int main()
  printf("Back Up to Square Up :-) \n");
   while ((digital(3) == 0) \mid | (digital(0) == 0)) // Left or Right is not pressed
     if ((digital(3) == 0) \&\& (digital(0) == 1)) // Right is pressed (not Left)
      motor(3, -90);
      motor(0, 10);  // turn CCW backwards with right motor at zero
     else if ((digital(3) == 1) && (digital(0) == 0))
      motor(3, 10);  // turn CW backwards with left motor at zero
      motor(0, -90);
     else // just keep going backwards
      motor(3, -75); motor(0, -75);
  }
```

Assumes that motor 0 and digital 0 are on the right side and motor 3 and digital 3 are on the left side.

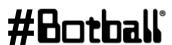

ao();

return 0;

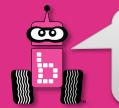

# **Tophat Sensors to Square Up**

**Description:** Use a pair of tophat sensors to assist you in squaring up on a black line.

**Physical Build:** Each large tophat sensor will need to be mounted, pointed down and approximately 1/4" off of the surface. To make it an accurate square up, the two top hats will need to be the mounted on opposite sides but equidistance from the wheels. (Ask for assistance if needed) This sensor-based system is easier with large tophat sensors compared to small top hats, but can be done with either.

Background diagnostic work: You will need to plug your tophat sensors into analog ports. A good strategy might be to use the same port number as your motor port. E.g. right motor plugged into port 0, right tophat plugged into analog 0. You will want to determine the black and white value for each sensor and determine a midpoint that will allow you denotate

**Key Coding Concepts:** Each of the tophat sensors will need to be "married" to a wheel in code. One way to handle this is to nest two (if-else pairs) inside of a while loop. Essentially, one of these pairs will control the left wheel and one will control the right wheel.

Goal #1: The robot will move forward until it senses a black line. Upon a sensor reading black, its' corresponding wheel will freeze, the other wheel will continue to move forward until its sensor reads black. At the point, the robot will exit the loop

Bonus: Upon sensing black, your robot will slowly move backwards until the exact black/white line is reached

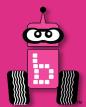

## Homework

Game Review
Game Strategy
Workshop Survey

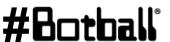

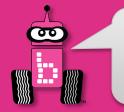

# **Homework for Tonight: Game Review**

**Visit kipr.org/Botball** 

Review the game rules under the Team Home Base tab (remember to sign in first).

We will have a 30-minute Q&A session tomorrow.

- After the workshop, ask questions about game rules in the Game Rules FAQ (on the team home base).
  - You should **regularly visit this forum**.
  - You will find answers to the game questions there.

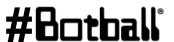

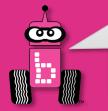

# **Homework for Tonight: Game Strategy**

- Break down the game into subtasks!
- Write **pseudocode** and/or create **flowcharts**!
- Start with easy points—score early and score often!
- Keep it simple and make sure it works.
- Discuss your strategy with your instructor tomorrow.
- Think about the Engineering Design Process.

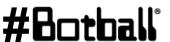

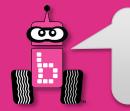

## **Have a Good Night!**

## Don't forget to visit www.kipr.org

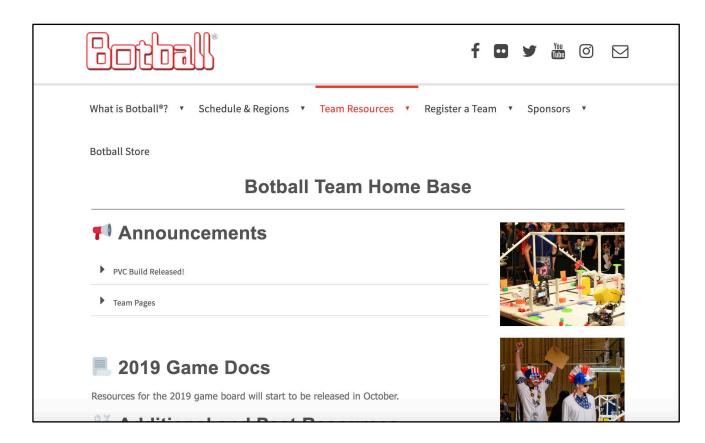

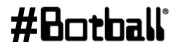

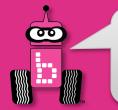

# [Bonus] Drive Straight!

**<u>Description</u>**: Write a program for the KIPR Robotics Controller that drives the DemoBot straight for 14000 ticks by adjusting the right motor power so that the position of the left motor is the same (or close) to the right.

**Analysis:** How can you adjust the left motor's position?

### **Pseudocode**

- Clear both motor counters
- Loop: If total distance < 14000

Move left motor 75% power

If: Right is behind left speed up right

Else:

slow down right

- Stop motors
- End the program

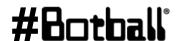

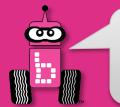

## **Drive Straight!**

## **Solution:**

#### **Source Code**

#### **Pseudocode**

1. Clear both motor counters.

Loop: check left position power left motor at 75%.

*If:* slower

right motor at 100%

Else: faster

right motor at 50%

- 3. Stop motors.
- 4. End the program.

```
int main()
   cmpc(0);
   cmpc(3);
   while (gmpc(3) < 14000)
     motor(3, 75);
     if(gmpc(0) < gmpc(3))
       motor(0, 100);
     else
       motor(0, 50);
   ao();
   return 0;
```

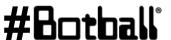

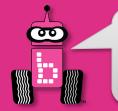

# **Drive Straight**

**Reflection:** What did you notice after you ran the program?

- Did the robot go straighter than in the previous program?
- How could you use this technique whenever you wanted to drive straight?
   (Hint: Consider writing a function with an argument for the distance.)
- How could you modify your program to go straight at different speeds?

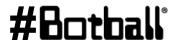

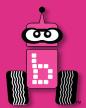

## **Botball Game Review**

Game Q&A

Construction, documentation, and changes

shut\_down\_in() function

wait\_for\_light() function

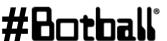

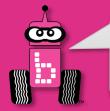

# Starting Programs with a Light

- The light sensor is a cool way to automatically start your robot and *critical* for Botball robots at the beginning of the game.
- The wait for light() function allows your program to run after your robot senses a light.
  - **Note:** It has a built-in calibration routine that will come up on the screen (a step-by-step guide for this calibration routine is on a following slide).
- The light sensor senses infrared light, so light must be emitted from an incandescent light, not an LED light.
  - For our activities, you can use a flashlight.
- The more light (infrared) detected, the lower the reported value.

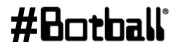

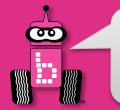

# wait for light Function

```
wait_for_light(0);
// Waits for the light on port #0 before going to the next line.
```

### What is this?

```
int main()
{
   wait_for_light(0);
   printf("I see the light!\n");
   return 0;
}
```

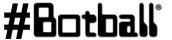

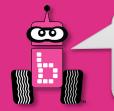

## Plug in the Light Sensor

(Light source needed, cell phone works)

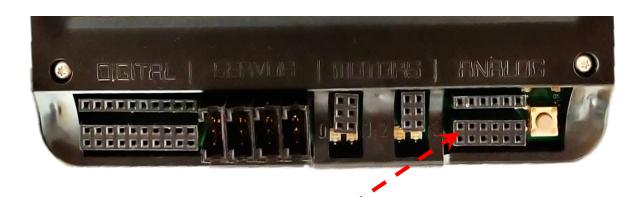

Sensor plug orientation

Plug your light sensor into analog

port 0

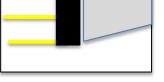

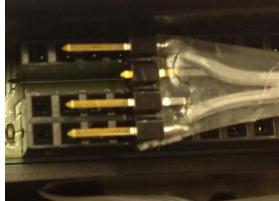

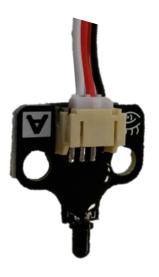

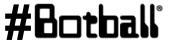

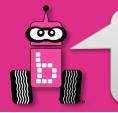

# Starting with a Light

**Description:** Write a program for the KIPR Wombat that waits for a light to come on, drives the DemoBot forward for 3 seconds, and **Flowchart** then stops.

**Analysis:** What is the program supposed to do?

### Pseudocode

- Wait for light.
- 2. Drive forward.
- 3 Wait for 3 seconds.
- Stop motors.
- 5.

#### Comments

- // 1. Wait for light.
- // 2. Drive forward.
- // 3. Wait for 3 seconds.
- // 4. Stop motors.
- End the program. // 5. End the program.

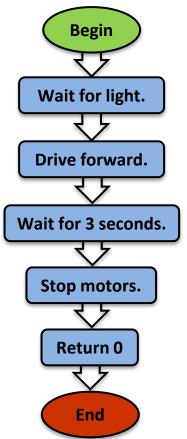

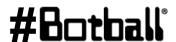

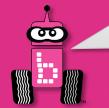

## wait for light Calibration Routine

When you use the wait\_for\_light() function in your program, the following calibration routine will run automatically.

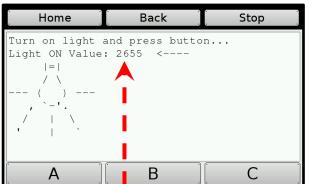

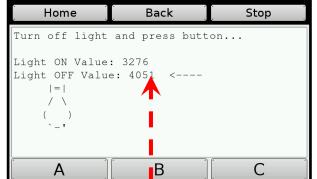

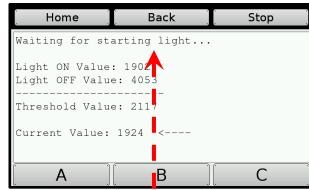

When the light is *on* (low value), I press the "push" button.

When the light is *off* (high value), press the "push" button.

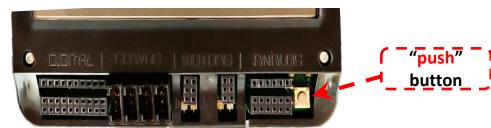

**Note:** For Botball, wait\_for\_light() should be one of the first functions called in your program.

I You will get a "Waiting for starting light" when done correctly.
You will get a "BAD CALIBRATION" message when not done correctly, and you will need to push the "push" button to run through the routine again.

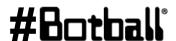

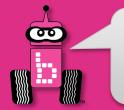

# Starting with a Light

## **Solution:**

## **Pseudocode**

- 1. Wait for light.
- 2. Drive forward.
- 3. Wait for 3 seconds.
- 4. Stop motors.
- 5. End the program.

#### **Source Code**

```
int main()
 wait for light(0);
 motor(0, 100); //forward
 motor(3, 100);
 msleep(3000);
 ao();
  return 0;
```

**Execution:** Compile and run your program (test it with a light sensor).

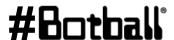

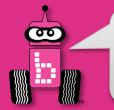

# Starting with a light

## **Solution:** Use a function!

#### **Pseudocode**

- 1. Wait for light.
- 2. Drive forward.
- 3. Wait for 3 seconds.
- 4. Stop motors.
- 5. End the program.

#### **Source Code**

```
void drive forward();
int main()
 wait for light(0);
 drive forward();
 msleep(3000);
 ao();
  return 0;
void drive forward()
 motor(0, 100);
 motor(3, 100);
```

**Execution:** Compile and run your program.

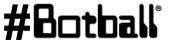

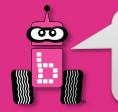

## Remember Loops?

- How does the wait\_for\_light() function work?
- We can use a loop, which controls the flow of the program by repeating a block of code until a sensor reaches a particular value.
  - The number of repetitions is unknown
  - The number of repetitions depends on the conditions sensed by the robot

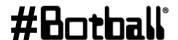

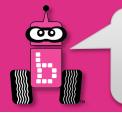

## **Botball Tournament Functions**

# These two functions should be two of the first lines of code in your Botball tournament program!

```
wait_for_light(0);
// Waits for the light on port #0 before going to the next line.
shut_down_in(119);
// Shuts down all motors after 119 seconds (just less than 2 minutes).
```

- This function call should come immediately after the wait\_for\_light() in your code.
- If you do not have this function in your code, your robot may not automatically turn off its motors at the end of the Botball round and you will be disqualified!

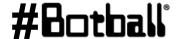

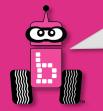

# **Tournament Templates**

```
int main()
{
    // initial variable declarations, camera and servo setup may go here

    wait_for_light(0); // change the port number to match the port you use
    shut_down_in(119); // shut off the motors and stop the robot after 119 seconds

    // This is where most of your code will go

    // Specifically the code to play the game
    // after the light comes on (after hands off)

    return 0;
}
```

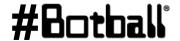

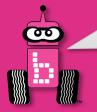

<u>Description</u>: Write a program for the KIPR Robotics Controller that waits for a light to come on, shuts down the program in 5 seconds, drives the DemoBot forward until it detects a touch, and then stops.

**Analysis:** What is the program supposed to do?

#### Pseudocode

- Wait for light.
- 2. Shut down in 5 seconds.
- 3. Drive forward.
- Wait for touch.
- 5. Stop motors.
- 6. End the program.

#### Comments

```
// 1. Wait for light.
// 2. Shut down in 5 seconds.
// 3. Drive forward.
// 4. Wait for touch.
// 5. Stop motors.
```

// 6. End the program.

Professional Development Workshop
© 1993 – 2023 KIPR

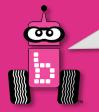

## **Analysis:**

## **Flowchart**

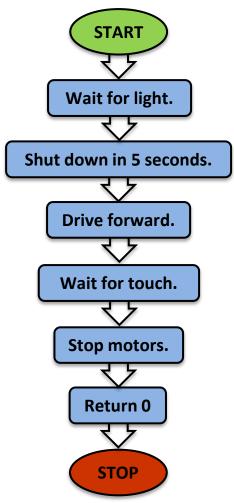

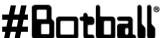

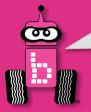

## **Solution:**

## Source Code

#### **Pseudocode**

- 1. Wait for light.
- 2. Shut down in 5 seconds.
- 3. Drive forward.
- 4. Wait for touch.
- 5. Stop motors.
- 6. End the program.

```
int main()
 wait for light(0);
  shut down in (5);
 while (digital(0)
    motor(0, 100);
    motor(3, 100);
 ao();
  return 0;
```

**Execution**: Compile and run your program (test it at different distances).

Professional Development Workshop
© 1993 – 2023 KIPR

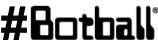

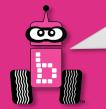

## wait for light Calibration Routine

When you use the wait\_for\_light() function in your program, the following calibration routine will run automatically.

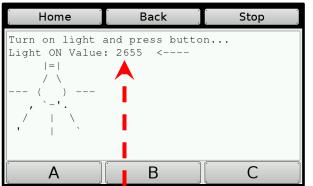

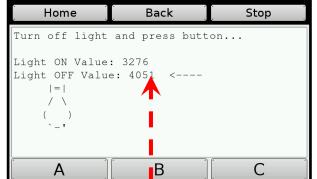

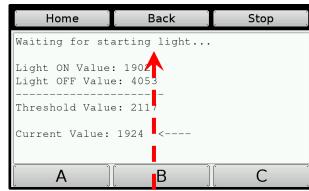

When the light is *on* (low value), press the "push" button.

When the light is *off* (high value), press the "push" button.

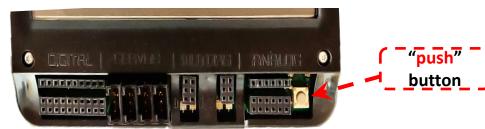

**Note:** For Botball, wait\_for\_light() should be one of the first functions called in your program.

I You will get a "Waiting for starting light" when done correctly.
You will get a "BAD CALIBRATION" message when not done correctly, and you will need to push the "push" button to run through the routine again.

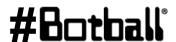

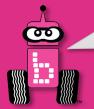

## **Reflection:**

- What happens if the touch sensor is pressed in *less than 5 seconds* after starting the program?
- What happens if the touch sensor is **not** pressed in **less than 5 seconds** after starting the program?
- What is the best way to guarantee that your program will **start with the light** in a Botball tournament round? (Answer: wait for light(0))
- What is the best way to guarantee that your program will stop within 120 seconds in a Botball tournament round? (Answer: shut down in (119))

Use these functions in your Botball tournament code!

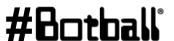

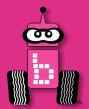

# More Variables and Functions with Arguments

Data types
Creating and setting a variable
Variable arithmetic
Functions with arguments and return values

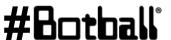

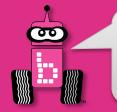

# Variables (Quick Recap)

You can set the value of an int variable to any integer you choose and change it when you need in the code.

Note that a single equal sign (=) means is assigned (sometimes it is called the "assignment operator").

So counter = 3; means "counter is assigned 3".

And ticks = 2000 \* (1400.0 / circumferenceMM); means "ticks is assigned 2000 times 1400.0 divided by circumference (in mm)" (used to calculate how many ticks needed to travel ~2meters).

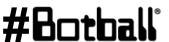

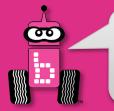

# Move the Servo Arm Using a Loop

**Description:** Write a program for the KIPR Robotics Controller that moves the DemoBot servo arm from position 200 to 1800 in increments of 100. Remember to enable the servos at the beginning of your program, and disable the servos at the end of your program!

**Analysis:** What is the program supposed to do?

#### **Pseudocode:**

- 1. Set counter to 200.
  - 2. Set servo position to counter.
  - 3. Enable servos.
  - 4. *Loop:* Is counter < 1800?

Wait for 0.1 seconds.

Add 100 to counter.

Set servo position to counter.

- 5. Disable servos.
- 6. End the program.

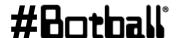

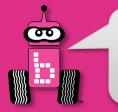

## Move the Servo Arm Using a Loop

#### **Analysis: Flowchart**

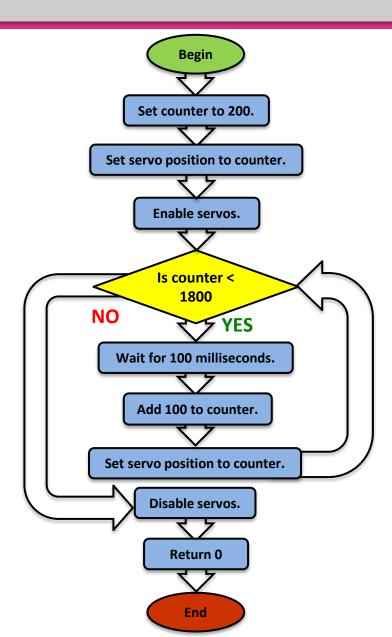

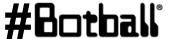

Page : 257

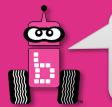

## Move the Servo Arm Using a Loop

#### **Solution:**

#### **Pseudocode**

- 1. Set counter to 200.
- 2. Set servo position to counter.
- 3. Enable servos.
- 4. *Loop:* Is counter < 1800?

Wait for 0.1 seconds.

Add 100 to counter.

Set servo position to counter.

- 5. Disable servos.
- 6. End the program.

#### **Source Code**

```
int main()
  int counter = 200;
  set servo position(0, counter);
  enable servos();
 while (counter < 1800)
   msleep(100);
    counter = counter + 100;
    set servo position(0, counter);
 msleep(100);
 disable servos();
  return 0;
```

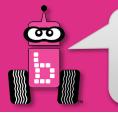

## **Custom Functions (Quick Recap)**

```
void drive forward();
                                       // function prototype
When you
 call this
                 int main()
function,
                  drive forward();  // function call
how long
                   return 0;
will it run
   for?
                                       // function definition
                 void drive forward()
                   motor(0, 80);
                   motor(3, 80);
                   msleep(4000);
                   ao();
```

Now, what if you don't want it to run for this long each time?

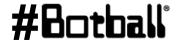

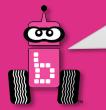

## **Functions with Arguments**

Function arguments: values you will set when you call the function

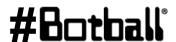

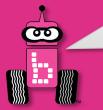

## Writing Custom Functions with Arguments

```
#include <kipr/botball.h>
void drive forward(int milliseconds); // function prototype
int main()
  drive forward(4000); // function call
  return 0;
                               The value in the function call
                              <u>sets</u> the value of the argument...
void drive forward(int milliseconds) // function definition
  motor(0, 80);
                             ... which is then used in the
  motor(3, 80);
                                function definition.
  msleep(milliseconds);
  ao();
```

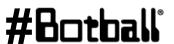

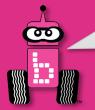

## **Writing your Own Functions** with Multiple Arguments

```
#include <kipr/botball.h>
void drive forward(int power, int milliseconds); // function prototype
int main()
  drive forward(80, 4000); // function call
  return 0;
                                              The value in the function call
                                            sets the value of the argument...
void drive forward(int power, int milliseconds) // function definition
  motor(0, power);
                                           ... which is then used in the
  motor(3, power);
                                               function definition.
  msleep (milliseconds)
  ao();
```

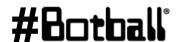

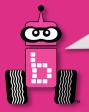

#### **Arguments that Change Over Time**

```
#include <kipr/botball.h>
void drive forward(int power, int milliseconds); // function prototype
int main()
  drive forward (80, 4000);
  drive forward (75, 2000);
                                   The values in the SECOND function call
  return 0:
                                     are now 75 and 2000 respectively
void drive forward(int power, int milliseconds) // function definition
  motor(0, power);
 motor(3, power);
 msleep(milliseconds);
                                   ... which is then used in the
  ao();
                                      function definition.
```

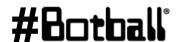

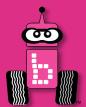

## Moving the iRobot *Create*: Part 1

# Setting up the *Create*The *Create* and the KIPR Robotics Controller *Create* functions

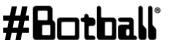

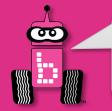

#### Charging the *Create*

- For charging the Create, use only the power supply which came with your Create.
  - Damage to the Create from using the wrong charger is easily detected and will void your warranty!

- The Create power pack is a nickel metal hydride **battery**, so the rules for charging a battery for any electronic device apply.
  - Only an adult should charge the unit.
  - Do NOT leave the unit unattended while charging.
  - Charge in a cool, open area away from flammable materials.

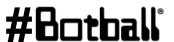

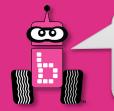

#### **Enabling the Battery of the** *Create*

- •The **yellow battery** tab pulls out of place on the bottom of the *Create*.
- •The battery will be enabled as soon as the tab is removed.

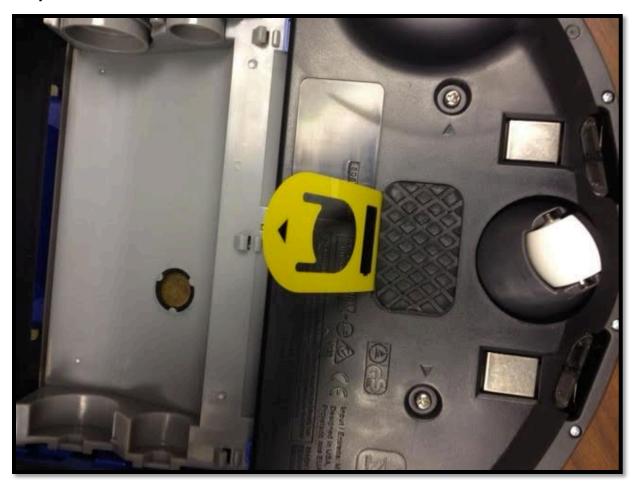

Create **Underside** 

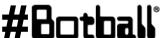

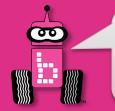

#### **Uncovering and Charging the** *Create*

- Remove the green protective tray from the top of the Create.
- Use only the Create charger provided with your kit.
- The Create docks onto the charging station.

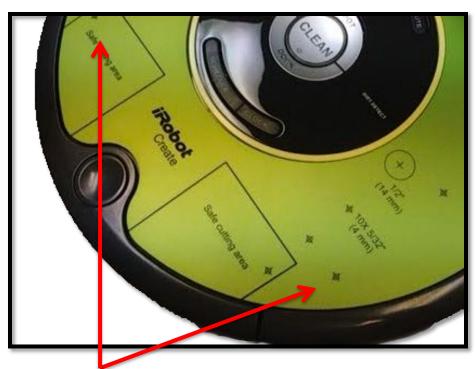

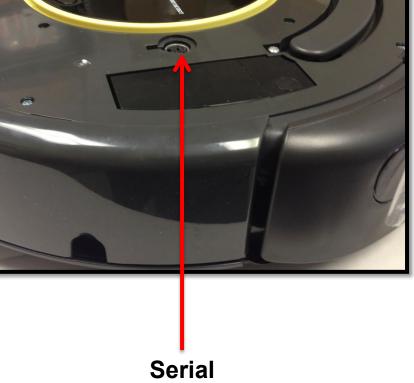

Remove this

Port

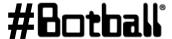

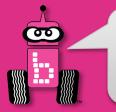

## Mounting the Robotics Controller onto the *Create*

## Build the Create DemoBot

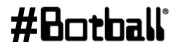

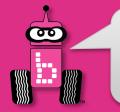

#### **Create** Connect/Disconnect Functions

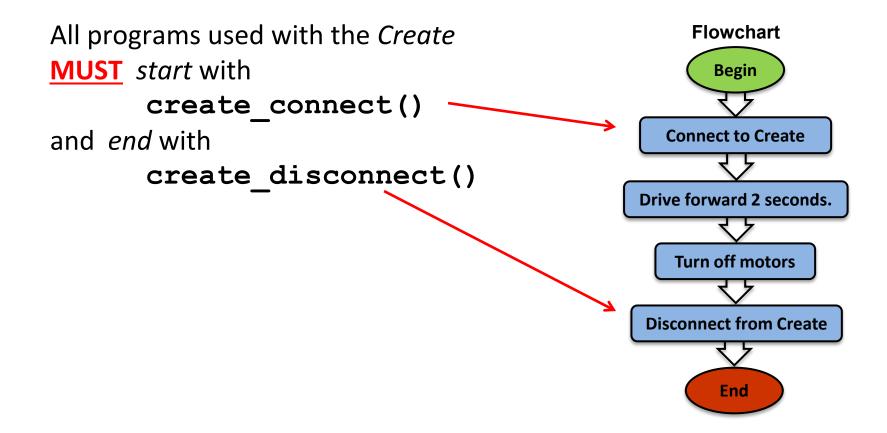

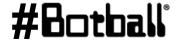

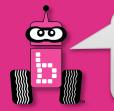

## **Tournament Templates**

```
int main() // for your Create robot
{
   create_connect();
   // other initial items as needed (servo and camera calibration for example)

   wait_for_light(0); // change the port number to match the port you use
   shut_down_in(119); // shut off the motors and stop the robot after 119 seconds

   // Your code
   create_disconnect();
   return 0;
}
```

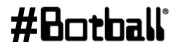

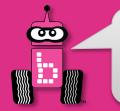

#### **Create Motor Functions**

Note: Create commands run until a different motor command is received.

#### **Examples:**

```
create_drive_direct(100, 100);  // Moves forward at 100 mm/sec.
create_drive_direct(-200, 200);  // Create will turn left.
create_drive_direct(150, -150);  // Create will turn right.
create stop();  // Turns off the Create motors.
```

WARNING: the maximum speed for the *Create* motors is 500 mm/second = 0.5 m/second.

It can jump off a table in *less than one second*!

Use something like 200 for the speed (moderate speed) until teams get the hang of this.

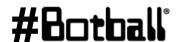

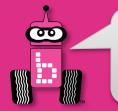

## Moving the *Create*

<u>Description</u>: Write a program for the KIPR Robotics controller that drives the **Create** forward at 100 mm/second for four seconds, and then stops.

**Analysis:** What is the program supposed to do?

#### **Pseudocode**

- 1. Connect to Create.
- 2. Drive forward at 100 mm/sec.
- 3. Wait for 4 seconds.
- 4. Stop motors.
- 5. Disconnect from Create.
- 6. End the program.

#### **Comments**

- // 1. Connect to Create.
- // 2. Drive forward at 100 mm/sec.
- // 3. Wait for 4 seconds.
- // 4. Stop motors.
- // 5. Disconnect from Create.
- // 6. End the program.

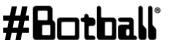

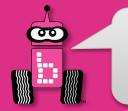

## Moving the *Create*

#### **Analysis:**

## **Flowchart Begin Connect to Create.** Drive forward at 100 mm/sec. Wait for 4 seconds. Stop motors. **Disconnect from Create.** Return 0 **End**

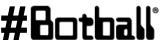

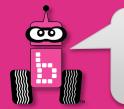

## Moving the *Create*

#### **Solution:**

#### **Source Code**

#### **Pseudocode**

- 1. Connect to Create.
- 2. Drive forward at 100 mm/sec.
- 3. Wait for 4 seconds.
- 4. Stop motors.
- 5. Disconnect from Create.

```
int main()
  create connect();
  create drive direct(100, 100);
 msleep(4000);
  create stop();
  create disconnect();
  return 0;
```

**Execution:** Compile and run your program.

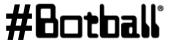

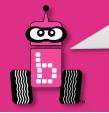

## Touch an Object and "Go Home"

**<u>Description</u>**: Write a program for the KIPR Robotics Controller that drives the **Create** forward until it touches an object (or gets as close as it can), and then returns to its starting location (home).

Move the object to various distances.

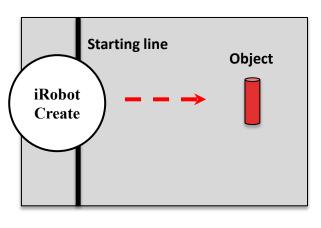

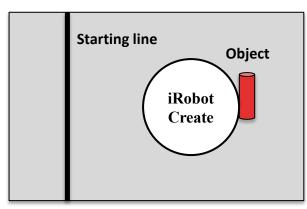

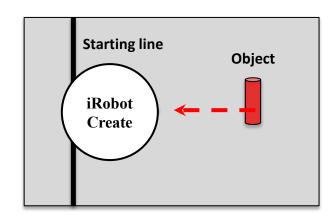

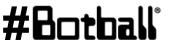

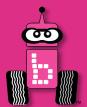

## **Moving the iRobot** *Create***: Part 2**

**Create** Distance and Angle Functions

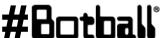

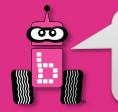

## **Create** Distance/Angle Functions

The *Create* has a built-in sensor that measures the distance traveled (in millimeters) and the angle turned (in degrees).

```
motor position counter...
                                                            but better!
get create distance();
// Tells us the distance the Create has traveled in mm.
set create distance(0);
// Resets the Create distance traveled to 0 mm.
get create total angle();
// Tells us the total angle the Create has turned in degrees.
// Positive angles are to the left. Negative angles are to the right.
set create total angle(0);
// Resets the Create angle turned to 0 degrees.
```

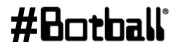

This is similar to the

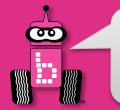

#### **Using Create Functions**

#### **Examples:**

```
int main()
                                           int main()
  create connect();
                                             create connect();
  set create distance(0);
                                             set create total angle(0);
 while (get create distance() < 1000)</pre>
                                             while (get create total angle() < 90)</pre>
    create drive direct(200, 200);
                                               create drive direct(-200, 200);
  create stop();
                                             create stop();
                                             create disconnect();
  create disconnect();
  return 0;
                                             return 0;
```

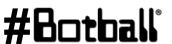

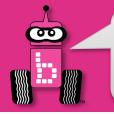

#### **Printing Create Sensor Values**

Sometimes it is helpful to see the actual values from the create sensors. To do this, you can use the same print function we used before to print text.

To print a changing int value:

This is where it will print the provided value. Must be %d for integers.

```
printf("Angle Value: %d\n", get_create_total_angle());
printf("Value: %d\n", get_create_distance());
```

This is just regular text and can change.

After the comma is where you provide what value you want to print. It can be a function call (as here) or a variable name.

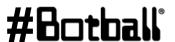

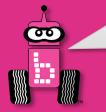

## **Printing Create Sensor Values**

```
int main()
 create connect();
 set create total angle(0);
 while (get create total angle() > -90)
   create drive direct(200, -200);
 create stop();
 printf("Angle Value: %d\n", get create total angle());
 printf("Distance Value: %d\n", get create distance());
 create disconnect();
 return 0:
```

Printing the create sensor values can be a good way to debug an issue! You can print before, inside and after the loop as well.

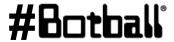

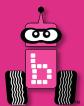

#### iRobot Create Sensors

## **Create** Sensor Functions Logical Operators

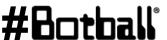

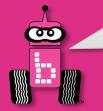

#### **Create Sensor Functions**

To get *Create* sensor values, type get\_create\_sensor(), replacing sensor with the name of the sensor

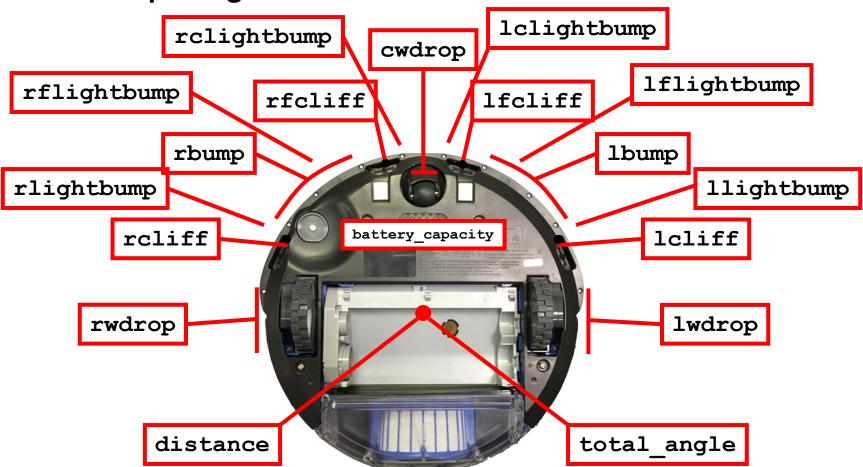

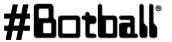

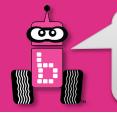

#### **Create Sensor Functions**

```
get create lbump()
get create rbump()
// Tells us if the Create left/right bumper is pressed.
// Like a digital touch sensor.
get create lwdrop()
get create rwdrop()
get create cwdrop()
// Tells us if the Create left/right/center wheel is dropped.
// Like a digital touch sensor.
get create lcliff amt()
get create lfcliff amt()
get create rcliff amt()
get create rfcliff amt()
// Tells us the Create left/left-front/right/right-front cliff sensor value.
// Like an analog reflectance sensor.
get create battery capacity()
// Tells us the Create battery level (0-100).
```

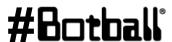

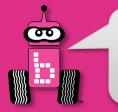

#### **Using Create Sensor Functions**

#### What does this say?

```
int main()
{
    create_connect();
    while (get_create_rbump() == 0)
    {
        create_drive_direct(100, 100);
    }
    create_stop();
    create_disconnect();
    return 0;
}
```

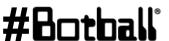

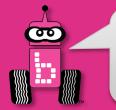

## **Drive Until Bumped**

<u>Description</u>: Write a program for the KIPR Wombat that drives the *Create* forward until a bumper is pressed, and then stops.

**Analysis:** What is the program supposed to do?

#### Pseudocode

- 1. Connect to Create.
- 2. Loop: Is not bumped?
  - 1. Drive forward.
- 3. Stop motors.
- 4. Disconnect from Create.
- 5. End the program.

#### **Comments**

```
// 1. Connect to Create.
```

```
// 2. Loop: Is not bumped?
```

```
// 2.1. Drive forward.
```

```
// 3. Stop motors.
```

- // 4. Disconnect from Create.
- // 5. End the program.

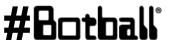

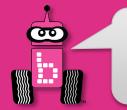

## **Drive Until Bumped**

#### **Analysis: Flowchart**

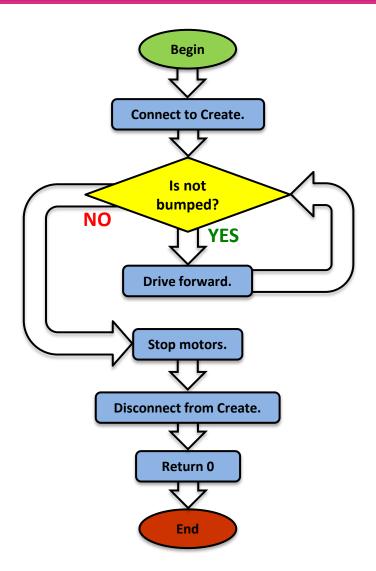

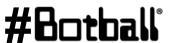

Professional Development Workshop © 1993 – 2023 KIPR

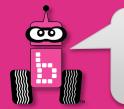

## **Drive Until Bumped**

#### **Solution:**

#### **Pseudocode**

- 1. Connect to Create.
- 2. Loop: Is not bumped?
  Drive forward.
- 3. Stop motors.
- 4. Disconnect from Create.
- 5. End the program.

#### **Source Code**

```
int main()
 create connect();
 while (get create rbump() == 0)
    create drive direct(200, 200);
 create stop();
 create disconnect();
 return 0;
```

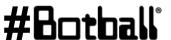

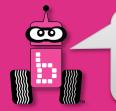

#### Connections to the Game Board

**Description:** Make the iRobot Create move forward in a straight line until it comes into contact with another object. Then have it make a 90° turn and again travel in a straight line for exactly 0.9 meters. Before your program ends, print to the screen the values for the total angle the create has turned and total distance it has driven. Solution to this one is on your own.

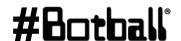

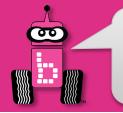

#### **Line Follow With the Create**

**<u>Description</u>**: Make the iRobot Create follow a line. The Create will follow a line or a piece of tape for a distance 1 yard.

What you need to know: You can use the Create front cliff sensor and the create\_drive\_direct commands to accomplish the same task that you accomplished in an earlier demobot line follow activity.

Point to note: The scale and value for the <code>get\_create\_lfcliff\_amt()</code> may differ from the values of the analog sensor ports on the Wombat. You may consider finding the black and white values for this sensor by printing values of each to your screen.

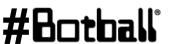

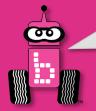

## **Finding Sensor Values**

```
int main()
{
    printf("Print values to screen to get threshold.\n");
    create_connect();
    while (push_button() == 0) // Push grey button to stop loop
    {
        printf("LF cliff value is %d\n", get_create_lfcliff_amt() );
        msleep(250); // Give humans time to read it
    }
    create_disconnect();
    return 0;
}
```

Run this program and place the Create DemoBot over the white surface (*higher value with Create*) and black lines (*lower value with Create*) and record down the values and determine a "threshold" (middle) value.

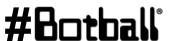

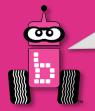

#### **Line Follow with Create Solution**

```
int main()
   int threshold = INSERT YOUR VALUE;
   int speed = 250;
  printf("Follow the non-yellow brick road!\n");
   while ( (get create lbump() == 0) && (get create rbump() == 0) )
   {
     if (get create lfcliff amt() < threshold)</pre>
       create drive direct(0.5*speed, speed);
     else
       create drive direct(speed, 0.5*speed);
```

You will need to find the threshold value (see prior slide) and adjust the speed and multiplier for how fast the turn is (for sharper turns the difference must be greater)

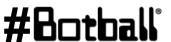

ao();

return 0;

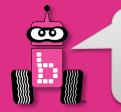

## **Square Up With the Create**

<u>Description:</u> Make the iRobot Create square up on a black line while moving in the forward direction.

What you need to know: You can use the Create cliff sensors(these are further back than what you might use for line follow) and the create\_drive\_direct commands to accomplish the same task that you accomplished in the square up with demobot.

Point to note: The scale and value for the

```
get_create_lcliff_amt() and
get_create_rcliff_amt() may differ from the values of the
analog sensor ports on the Wombat. You may consider finding the
black and white values for this sensor by printing values of each to
your screen.
```

Professional Development Workshop
© 1993 – 2023 KIPR

Page

: 292

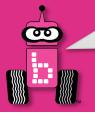

# Square Up With the Create sample code

```
while(1){
             if(get create lcliff amt()>gray &&
get create rcliff amt()>gray)//gray is the midpoint between black and
white
        create drive direct(speed, speed); //you will need to set a
variable speed that corresponds to some value
             if(get create rcliff amt() < gray) {</pre>
                 create drive direct(speed, stop);
             if(get create lcliff amt() < gray) {</pre>
                 create drive direct(stop, speed);
             if(get create lcliff amt() < gray &&
get create rcliff amt() < gray) {</pre>
                 create drive direct(stop,stop);
                 break;
```

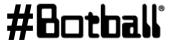

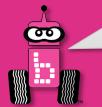

# **Square Up with Create Solution**

```
int main()
   int threshold = INSERT YOUR VALUE; int speed = 250;
   printf("Drive forward to black line, square up then stop.\n");
   while ( (get create lfcliff amt() < threshold) ||</pre>
            (get create rfcliff amt() < threshold) )</pre>
   {
      if ( (get create lfcliff amt() < threshold) &&</pre>
            (get create rfcliff amt() >= threshold) )
      {
         create drive direct(0.75*speed, -0.1*speed);
      else if ( (get create lfcliff amt() >= threshold) &&
                 (get create rfcliff amt() < threshold) )</pre>
         create drive direct(-0.1*speed, 0.75*speed);
      else
         create drive direct(speed, speed);
   create stop();
   create disconnect();
   return 0;
                                Professional Development Workshop
```

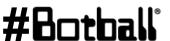

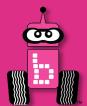

# **Logical Operators**

Multiple Boolean Tests
while, if, and Logical Operators

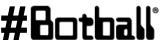

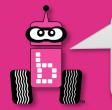

# **Logical Operators**

Recall the **Boolean test** for while loops and if-else conditionals...

```
while (Boolean test)
                               if (Boolean test)
```

 The Boolean test (conditional) can contain multiple Boolean tests combined using a "Logical operator", such as:

```
. & &
         And
                         We put parentheses (and)
         Or
                          around each Boolean test...
          Not
    while ((Boolean test 1) && (Boolean test 2))
      if ((Boolean test 1) || (!Boolean test 2))
```

The next slide provides a cheat sheet for Logical operators.

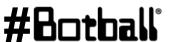

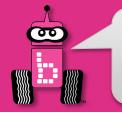

# **Logical Operators Cheat Sheet**

| Boolean    | English Question                               | True Example                                     | False Example                                    |
|------------|------------------------------------------------|--------------------------------------------------|--------------------------------------------------|
| A && B     | Are <b>both</b> A <b>and</b> B true?           | true && true                                     | true && false<br>false && true<br>false && false |
| A    B     | Is <b>at least one</b> of A <b>or</b> B true?  | true    true<br>false    true<br>true    false   | false    false                                   |
| ! (A && B) | Is <b>at least one</b> of A <b>or</b> B false? | true && false<br>false && true<br>false && false | true && true                                     |
| !(A    B)  | Are <b>both</b> of A <b>and</b> B false?       | false    false                                   | true    true<br>false    true<br>true    false   |

negates the true or false Boolean test.

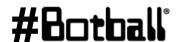

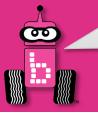

# while, if, and Logical Operators Examples

```
while ((get create lbump() == 0) && (get create rbump() == 0))
  // Code to execute ...
while ((digital(14) == 0) \&\& (digital(15) == 0))
  // Code to repeat ...
if ((digital(12) == 1) || (digital(13) != 0))
  // Code to execute ...
if ((analog(3) < 512) \mid | (digital(12) == 1))
  // Code to repeat ...
```

#Botball°

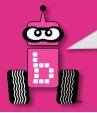

# **Using Logical Operators**

What does this say?

```
int main()
{
   create_connect();
   while ((get_create_lbump() == 0) && (get_create_rbump() == 0))
   {
      create_drive_direct(100, 100);
   }
   create_stop();
   create_disconnect();
   return 0;
}
```

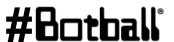

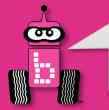

### **Connections to the Board Game**

<u>Description</u>: Write a program for the KIPR Robotics Controller that drives the *Create* forward 1 meter or until a bumper is pressed, and then stops.

- How do we check for distance traveled? Answer: get\_create\_distance() < 1000</li>
- How do we check for bumper pressed? Answer: get\_create\_rbump() == 0
- How do we check for that both are true?

```
Answer: ((get_create_distance()) < 1000) && (get_create_rbump() == 0))</pre>
```

**Analysis:** What is the program supposed to do?

#### **Pseudocode**

- 1. Connect to Create.
- 2. Loop: Is distance < 1000 AND not bumped?
  - 2.1. Drive forward.
- 3. Stop motors.
- 4. Disconnect from Create.
- 5. End the program.

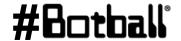

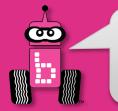

# **Drive for Distance or Until Bumped**

### **Analysis: Flowchart**

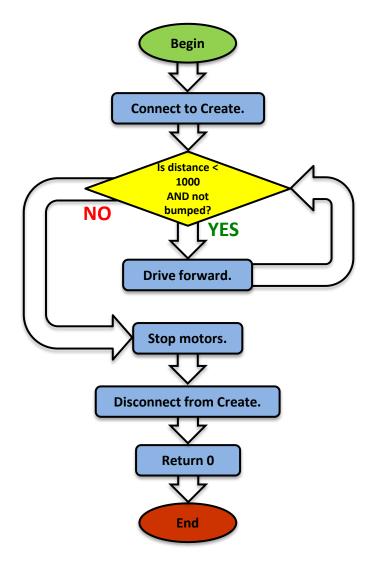

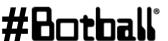

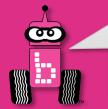

# **Drive for Distance or Until bumped**

#### **Solution:**

#### **Pseudocode**

- 1. Connect to Create.
- 2. Loop: Is distance < 1000 AND not bumped?
  - 2.1. Drive forward.
- 3. Stop motors.
- 4. Disconnect from Create.
- 5. End the program.

#### **Source Code**

```
int main()
  // 1. Connect to Create.
 create connect();
 // 2. Loop: Is distance < 1000 AND not bumped?
 while ((get create distance() < 1000) && (get create rbump() == 0))
    // 2.1. Drive forward.
   create drive direct(200, 200);
  } // end while
 // 3. Stop motors.
 create stop();
  // 4. Disconnect from Create.
 create disconnect();
 // 5. End the program.
  return 0:
} // end main
```

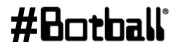

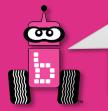

# **Drive for Distance or Until Bumped**

#### **Reflection:** What did you notice after you ran the program?

- What happens if the *Create right bumper* is pressed **before the Create travels a** distance of 1 meter?
- What happens if the *Create right bumper* is **not** pressed **before the Create** travels a distance of 1 meter?
- What happens if the *Create left bumper* is pressed instead?
- How could you *also* check to see if the *Create left bumper* is pressed? **Answer:**

```
while ((get create distance() < 1000) && (get create lbump() == 0) && (get create rbump() == 0))</pre>
```

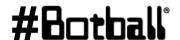

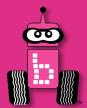

### **Color Camera**

Using the Color Camera

Setting the Color Tracking Channels

About Color Tracking

Camera Functions

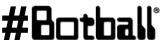

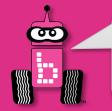

### **Color Camera**

#### For this activity, you will need the camera.

- The camera plugs into one of the USB (type A) ports on the back of the Wombat.
- Warning: Unplugging the camera while it is being accessed can freeze the Wombat, requiring it to be rebooted.

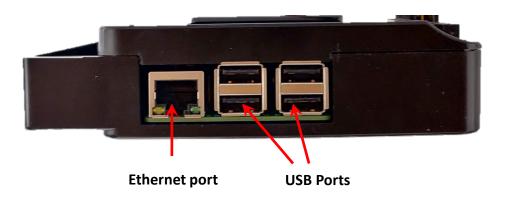

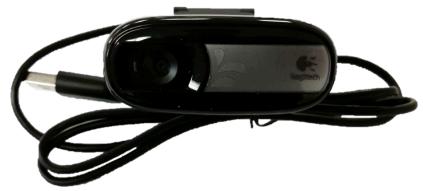

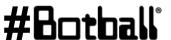

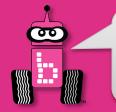

## **Camera Build**

See the DemoBot build instructions for a way to mount the camera.

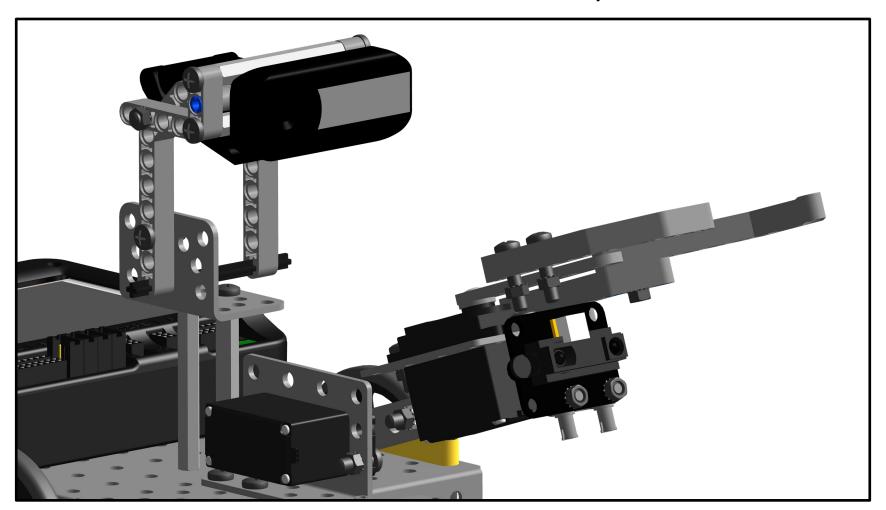

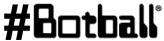

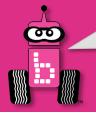

- Select **Settings**
- Select *Channels*

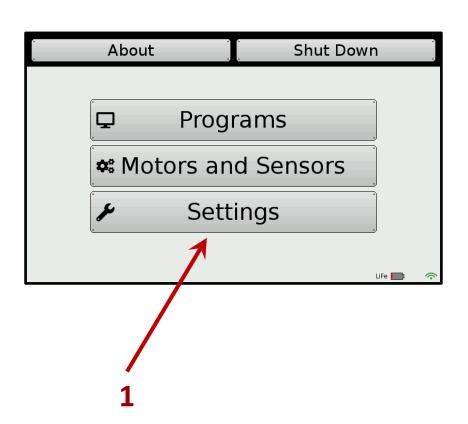

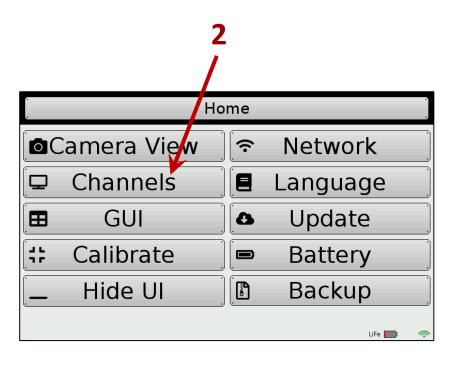

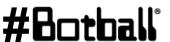

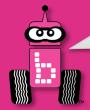

- To specify a **camera configuration**, press the *Add* button.
- Enter a configuration name, such as **find\_green**, then press the Ent button.
- Highlight the new configuration and press the *edit* button.

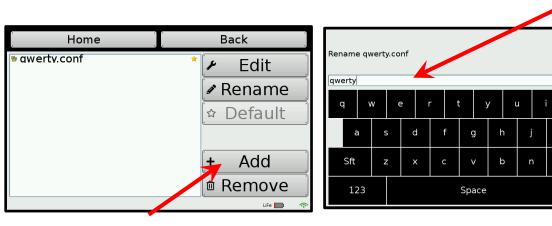

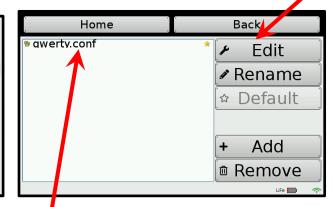

Note: if there is more than one configuration, select one, and press the "Default" button to make it be the one in use!

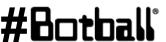

Ent

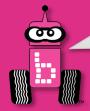

- Press the Add button to add a channel to the configuration.
- 7. Select *HSV Blob Tracking*, then *OK* to set this up to track a color.
- 8. Highlight the channel, then press Configure to edit settings.
  - The first channel is 0 by default. You can have up to four: **0**, **1**, **2**, and **3**.

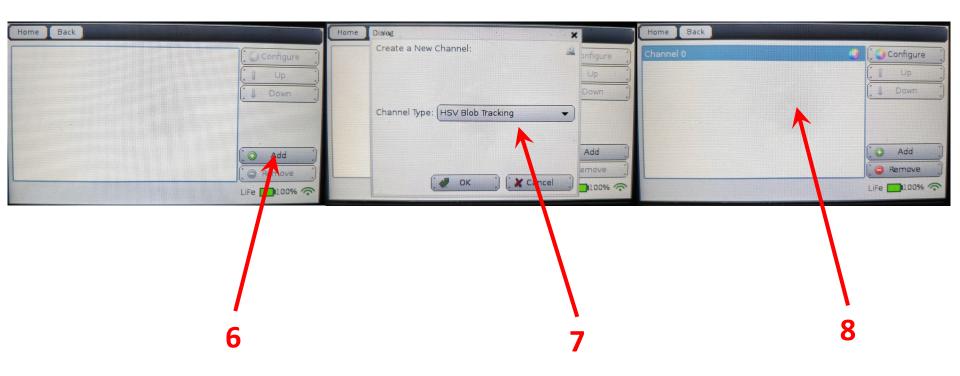

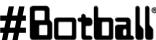

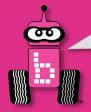

- Place the colored object you want to track in front of the camera and touch the object on the screen.
  - A bounding box (dark blue) will appear around the selected object.
- 10. Press the *Done* button.

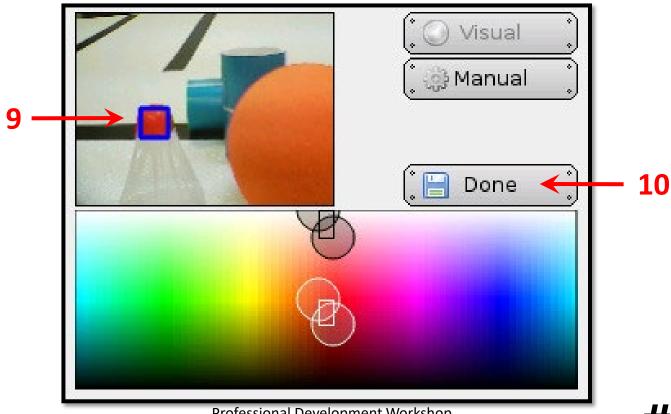

Professional Development Workshop © 1993 – 2023 KIPR

#Botball

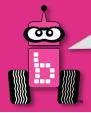

- 11. If you want to MANUALLY adjust the seetings, select Manual
- 12. Adjust individual values
- 13. Press the *Done* button.

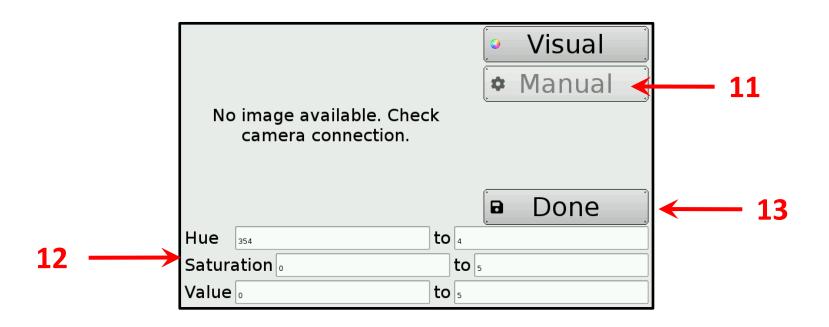

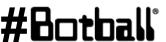

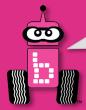

# **Verify the Color Channel is Working**

- 1. From the **Home** screen, press *Motors and Sensors* button.
- 2. Press the *Camera* button.
- 3. Make sure you select the configuration
- 4. Objects specified by the configuration should have a **bounding box**.

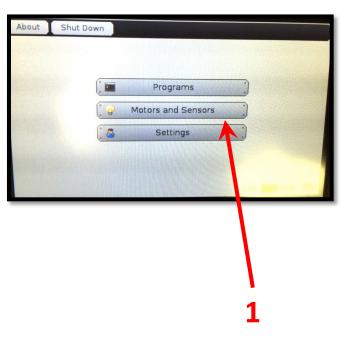

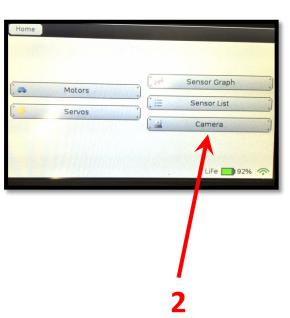

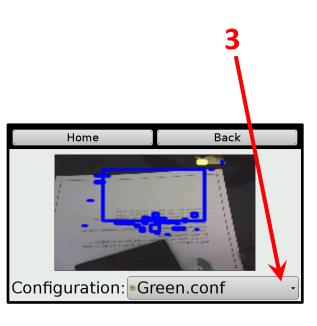

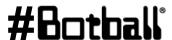

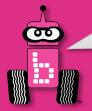

# **Tracking the Location of an Object**

- You can use the **position** of the object in relation to the center x (column) of the image to tell if it is to the left or right.
  - The image is **160 columns wide**, so the **center column (x-value)** is 80.
  - An *x*-value of 80 is straight ahead.
  - An x-value between 0 and 79 is to the *left*.
  - An x-value between 81 and 159 is to the right.
- You can also use the **position** of the object in relation to the **center** y (row) of the image to tell **how far away** it is.

  Object

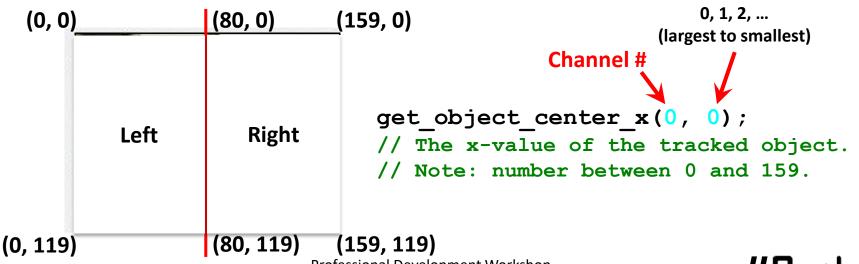

#60

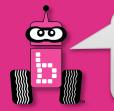

### **Camera Functions**

```
camera open();
// Opens the connection to the camera.
camera close();
// Closes the connection to the camera.
camera update();
// Gets a new picture (image) from the camera and performs color tracking.
get object count(channel #)
// The number of objects being tracked on the specified color channel.
get object center x(channel #, object #)
// The center x (column) coordinate value of the object # on the color channel.
get object center y(channel #, object #)
// The center y (row) coordinate value of the object # on the color channel.
```

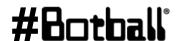

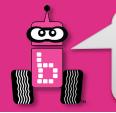

### **Initial Camera Functions**

#### Resource

Programming statements always used with the camera:

```
camera open(); // opens camera
camera update(); // retrieves current image
```

If either of these two functions execute successfully they return 1, otherwise they return a value of 0

```
camera close(); // closes camera
```

On older controllers, after opening the camera you should wait (msleep) three seconds before doing anything else; this gives the camera time to boot.

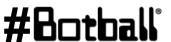

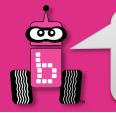

### **Camera Functions Continued**

A commonly used camera function, almost always after camera\_update() but often forgotten about. This function returns the number of objects "seen/found" in the **last** camera update (which could have been a while ago)

```
if(get_object_count(0) > 0)
{
    // code if object seen on channel (color) 0
}
```

#### Channel #: 0,1,2,3

- We chose 0 as our default
- This could be red or blue or green, etc. If you use a variable you could have and integer named red\_channel and that would be easier to understand here

Number of objects should be greater than zero otherwise nothing was seen for the color represented by this channel

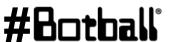

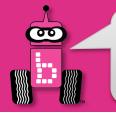

### **Assessment: Camera Functions**

Write the answers to the following questions:

- 1. Which function updates the camera image?
- 2. Which function turns the camera on?
- 3. When would you need to update the camera image? Before or after finding the object?
- 4. Which function is looking for the colored object?
- 5. What is the function that prints something to the screen?

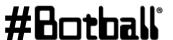

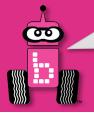

### **Assessment: Camera Functions Answers**

```
1.camera_update(); // retrieves current image
2.camera_open();
3.Before
4.get_object_count(channel#)> 0;
5.printf("Hi");
```

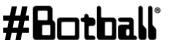

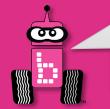

### I See Green

#### Camera Activity 1

Goal: Write a program that will allow you to check to see if the camera is tracking the color that you want it to see.

- Setup one of the channels for **green** objects
- 2. Write a program to look for **green** objects until the A button is pressed
  - The program should print the words "I see green" when green objects come into view
  - The program should print "Where is the green?" when it doesn't seen green.

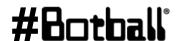

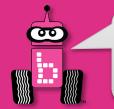

### I See Green Continued

#### **Example of code planning sheet:**

- Open the camera (starts communication between Controller & Camera)
- Checks the status of the a button
  - We will use this step to create the **loop** that will keep your camera checking for images
- 3. Update the camera image (takes a snapshot of the current camera view)
- Get an object count (the number of objects in the image) 4.
- 5. Print "I see green." (if green object seen, otherwise "Where is the green?")
- Remember if you want to stop the program you must press the A button: 6. because you had a while loop that exits when a button is pressed

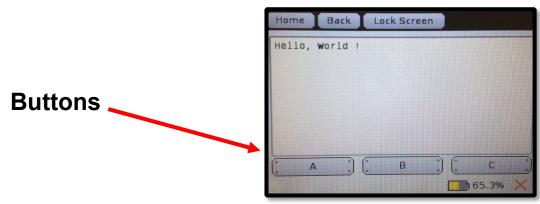

Professional Development Workshop © 1993 – 2023 KIPR

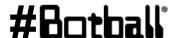

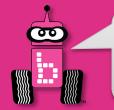

# **Getting the Object Count**

#### Resource

- Each object is numbered with the one with the largest area being object 0, the next largest being 1, and so on.
- The function below can be used to get the number of objects visible. This should only be done after a camera\_update()

We setup 0 for green

Each object is bounded by a blue box on the sensor screen

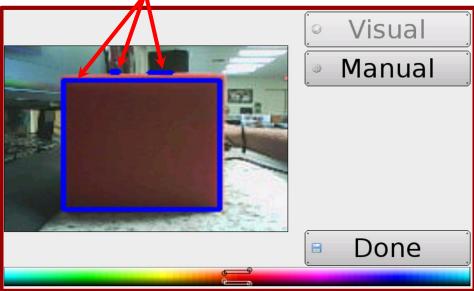

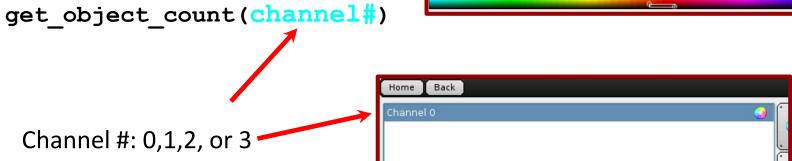

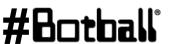

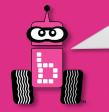

# I See Green Example

```
#include <kipr/botball.h>
int main()
 camera open(); // opens and establishes communication with the camera
 while (a button() == 0) // loops until the a button is pressed
    camera update(); // retrieves current camera image
    if (\text{get object count}(0) > 0) //does the camera see at least 1 green object
     printf("I see green.\n");
                                            (get object count(0) > 0)
    else
     printf("Where is the green?\n");
                                                 channel # (0 was the
                                                                   number of objects
                                                 one we set for green)
 camera close(); //disconnects from the camera
 return 0;
```

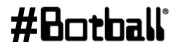

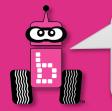

# **Printing the Object Count**

### **Camera Activity 2**

**Goal:** Print the number of objects the camera can see.

#### **Activity:**

- 1. Make sure you have configured your camera for this activity. Open a new project in your folder and write a program that does the following:
  - a. Opens the camera
  - b. Update the camera image
  - c. Print the number of objects on the screen
  - d. Close camera at the end
- 2. Proceed to the next slide for a sample solution.

#### **Variations** -

Run your program multiple times (or add a loop!) with different amount of objects (in the desired color, and other colors) in front of the camera and watch the number change (or not change).

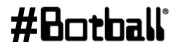

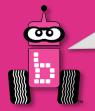

# **Printing the Object Count**

#### Camera Activity 2: One possible solution

```
int main()
  int count;
                  // Create an variable to represent the # of objects
  camera open();
                   // Opens camera
 camera update(); // Updates camera until it succeeds
  count = get object count(0); // Capture number of objects seen
 printf("There are %d objects on the screen. \n", count);
  camera close(); // Camera closed
  return 0;
```

printf("There are %d objects on the screen.\n", count);

%d is a placeholder for an integer value

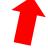

count is the integer value being placed into %d (note the use of a comma after the closed quote)

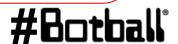

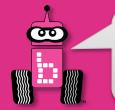

### **Output Examples**

### 1 Object

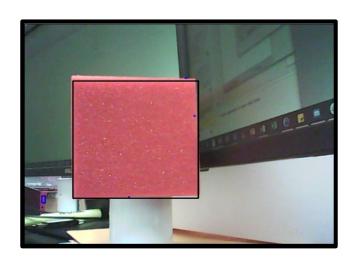

15 Objects

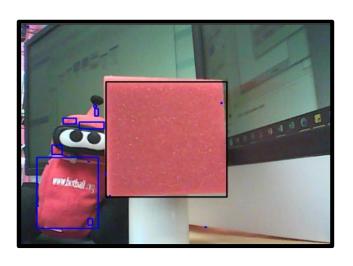

#### Do you see 15 objects in the second image?

Each is highlighted by a blue bounding box. Some are very, very small. The computer counts each group, no matter how small, as a separate object. What your eye sees as blue may or may not be the same as what the camera sees as blue. As an example, a bright white reflected spot off of a table may look white to you but the camera sees it as having a high concentration of blue light.

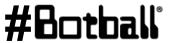

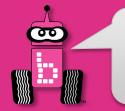

# **Objects versus Visual Noise**

So, how do we figure out what objects are things we want the robot to interact with and which are just environmental noise?

There are other camera functions that we can use to get information about each object.

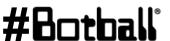

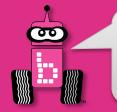

### **Screen Size**

#### Resource

The camera view is like a graph except the coordinate (0, 0) is in the top left corner. The max width is 159 and the max height is 119.

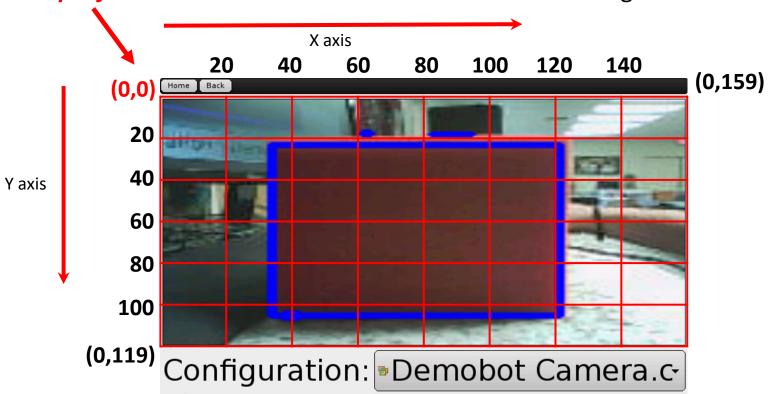

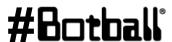

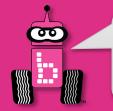

# **Object Centers**

#### Resource

Each object has a center. In this case the center would have the coordinates (x = 74, y = 62).

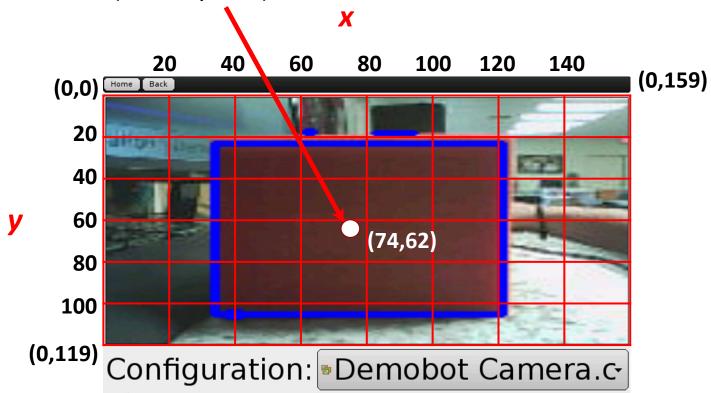

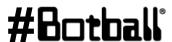

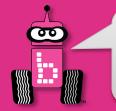

# **Getting the Object Center**

### Resource

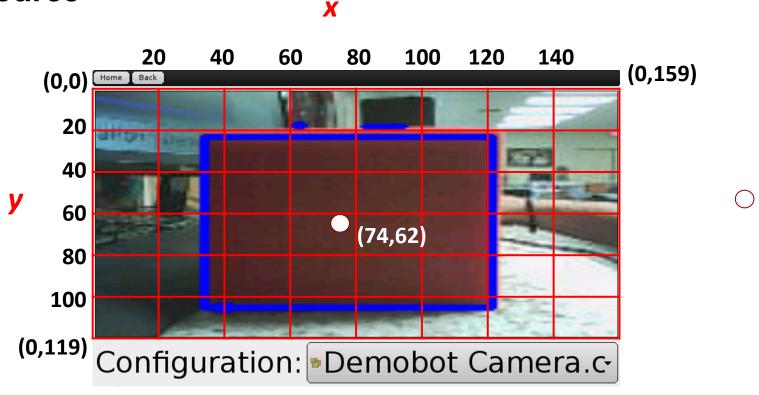

These functions can be used to get the center x and center y values of an object:

```
get object center x(channel#, object#)
get object center y(channel#, object#)
```

Note that the "first" **object#** (0) is the largest one of the color represented by **channel#** 

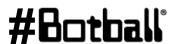

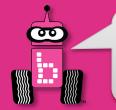

# **Finding the Object Center**

## **Camera Activity 3**

**Goal:** Find and print the center coordinates of an object with the camera

- 1. Make sure you have configured your camera for this activity. Open a new project in your folder and write a program that does the following:
  - a. Opens the camera
  - b. Update the camera image
  - c. Check to see if there is at least one object on the screen
    - get\_object\_center functions order the objects by size. The largest object has ID number 0.
  - d. If there is at least one object, print the object center x and y coordinates
  - e. Close camera connection

#### **Variations** -

Run your program multiple times with the object in different positions.

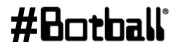

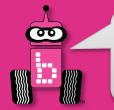

# **Finding the Object Center**

## **Activity 3 Template**

```
int main()

    (A) Variables go here

  camera open(); //Opens camera
  camera update(); //Updates camera until it succeeds
                                        (B) New camera code goes here
  camera close(); // Camera closed
  return 0;
```

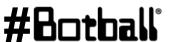

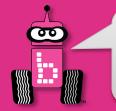

# **Finding the Object Center**

## **Activity 3: Possible Solution**

(A) Variables to be inserted in Camera Template (previous slide) int x; int y; (B) New code to be inserted in Camera Template (previous slide) if (get object count(0) > 0) x = get object center x(0, 0);y = get object center y(0, 0);printf("The center of the object is  $(%d, %d). \n", x, y)$ ;

To print out the x and y values, you could have made two separate printf statements as done previously. The solution above demonstrates how to format and use multiple integer values in one printf. Note that the two %d are separated by a comma; as is the two value variables: x, y.

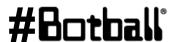

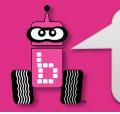

# **Turning to an Object**

### Resource

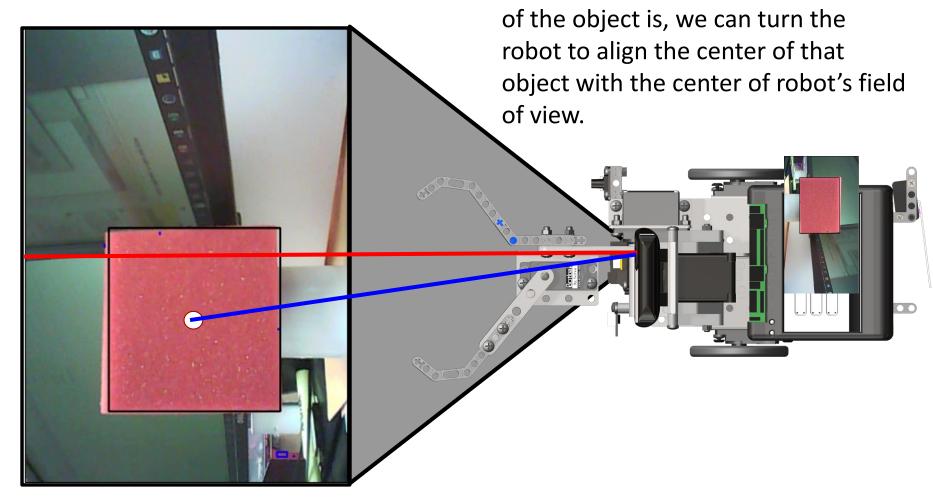

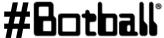

Now that we know where the center

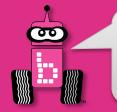

# **Turning to an Object**

#### Resource

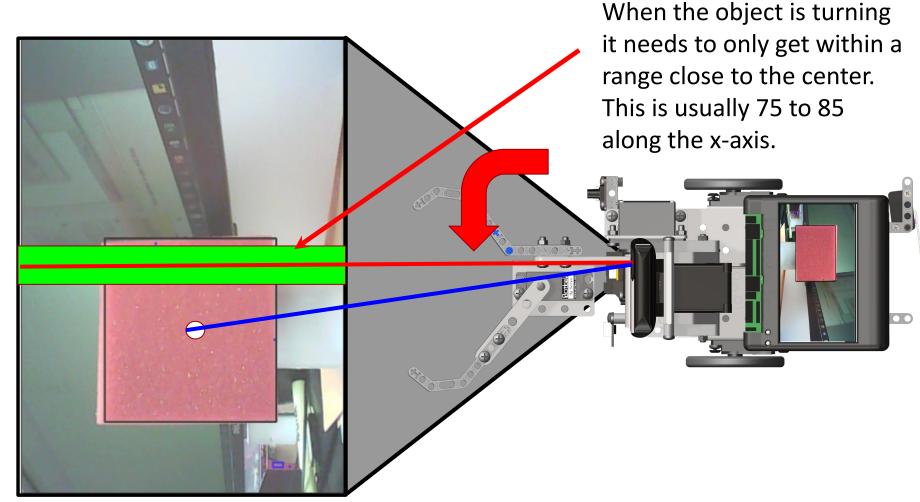

#Botball\*

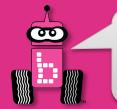

# **Turning to an Object**

## Resource

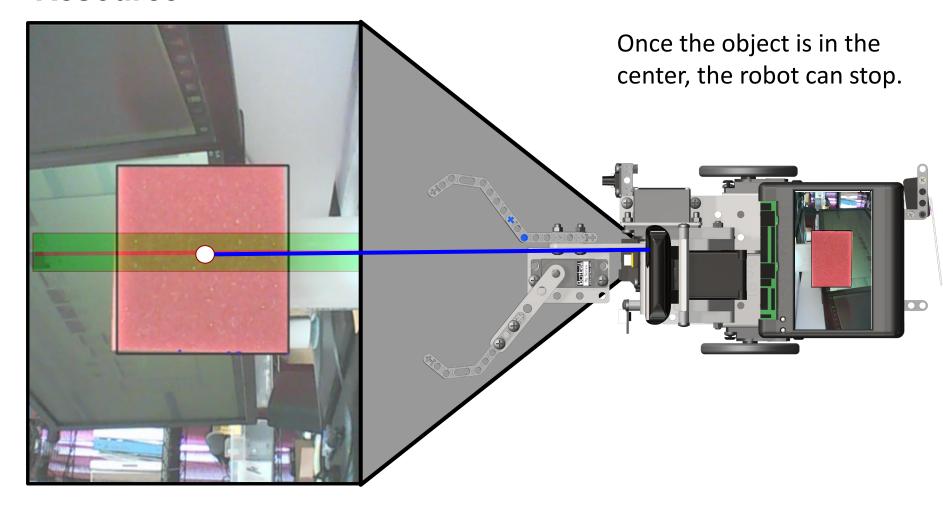

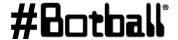

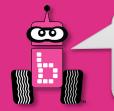

## Camera Activity 4

Goal: Have a robot center itself on an object and print out the coordinates. **Activity:** 

- 1. Make sure you have configured your camera for this activity. Open a new project in your folder and write a program that does the following:
  - a. Opens the camera
  - If there is an object on the screen print the coordinates of the center
  - Start turning until the object is in the center of the robot
  - d. Print the new center coordinates of the object
  - e. Close camera at the end
- 2. Proceed to the next slide for a sample solution.

#### **Variations** -

Have the object start off screen and have the robot turn until it sees it and it is centered.

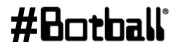

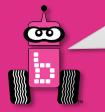

## **Activity 4 Template**

```
int main()
  int stop = 0;
                                    (A) Variables go here
  camera open();
 while (stop == 0) // Updates camera image until stop pressed
      camera update();
                                     (B) Code to find object center goes here
                                       (C) Code goes here to turn the robot
  camera close(); // Camera closed
  return 0;
```

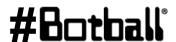

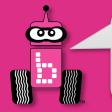

## **Activity 4: Possible Solution**

(A) Variables to be inserted in Camera Template (previous slide)

int x;

int y;

(B) New code to be inserted in Camera Template (previous slide)

```
camera_update();
if (get_object_count(0) > 0)
{
    x = get_object_center_x(0, 0);
    y = get_object_center_y(0, 0);
    printf("The center of the object is (%d,%d).\n",x,y);
}
```

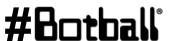

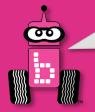

## **Activity 4: Possible Solution**

(C) New code to be inserted in Camera Template (previous slide)

```
if (get object count(0) > 0)
  if (get object center x(0,0) < 75)
    motor(0, -25); motor(3, 25);
  else if (get object center x(0,0) > 85)
    motor(0, 25); motor(3, -25);
 else
    stop = 1;
    ao();
    if (get object count(0) > 0)
      x = get object center x(0, 0);
      y = get object center y(0, 0);
      printf("The center of the object is (%d, %d).\n", x, y);
                            Professional Development Workshop
```

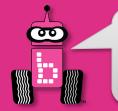

## **Output Examples**

#### Success

#### Runner

Camera open successful.

The center of the object is (139,62).

The center of the object is (85,67).

~Wallaby()

Auto-stopping motors

Auto-disabling servos

Auto-stopping and disconnecting the Create

After the automatic create cleanup

~Create()

Program exited with code 0

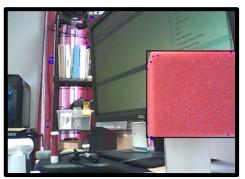

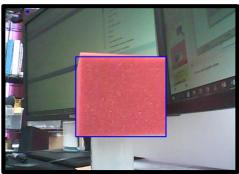

#### Fail

#### Runner

Camera open successful.

Did not find an object. Ending program.

Program exited with code 0

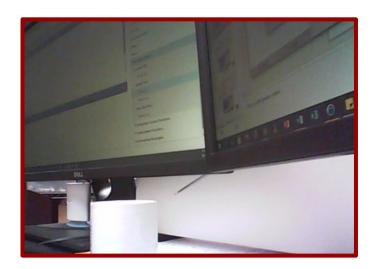

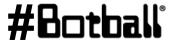

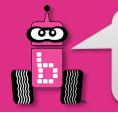

## **Connections to the Game Board**

**Description:** Calibrate and program the robot and camera combination so that it will look to the left for a green card and drive forward until it is centered in the camera view. Then it should turn towards it and drive forward until it bumps something.

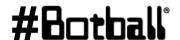

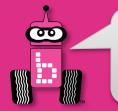

# **Mechanical Design**

- At times you may have noticed that you solved problems not through modifying your code but rather by making changes to the mechanical design of your robot(s).
- The next couple slides provide some examples
- Additional resources may be found on the team home base and online
  - For example a great intro to Lego® technic design patterns can be found at:

http://handyboard.com/oldhb/techdocs/artoflego.pdf

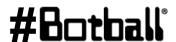

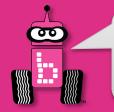

## Counterbalance

- Motors and servos have limited power
- Struggling to lift a structure?
  - Use coins as a counterbalance

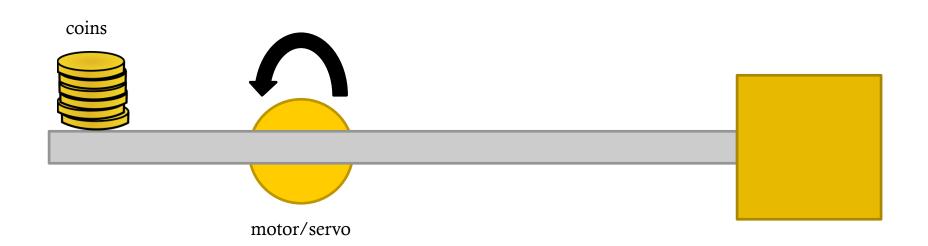

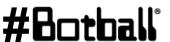

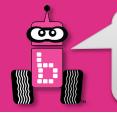

# **Gearing and Gear Trains**

By "combining" gears into a "gear train", using gears of varying sizes you can INCREASE or DECREASE the speed and power (torque) of the end effectors connected to your motors!

If your motor gear is **larger** than the next gear in the "gear train" the "driven gear" spins FASTER but at the expense of LESS torque (power).

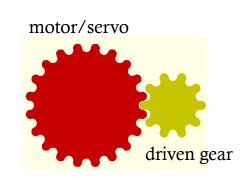

• If your motor gear is **smaller** than your next gear in the "gear train" the "driven gear" spins SLOWER but with MORE torque (power).

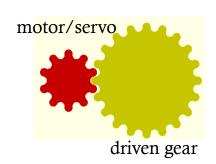

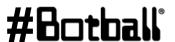

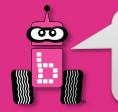

# **Gears to Increase Servo Range**

- If you attach a larger gear to your servo spline and the next gear in the "gear train" is smaller the range of the servo is increased
  - If the driven gear has ½ # of teeth as the servo gear you double (x2) the range of the servo (now 360 degrees instead of 180 degrees) but with less torque.

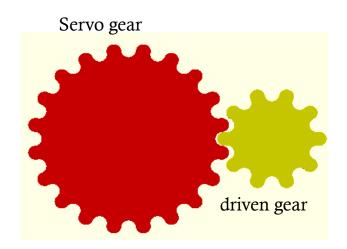

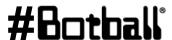

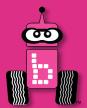

# **Resources and Support**

Team Home Base
Social Media
T-shirts and Awards
What to do After the Workshop

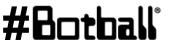

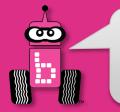

# **Botball Team Home Base**

## Found at www.kipr.org

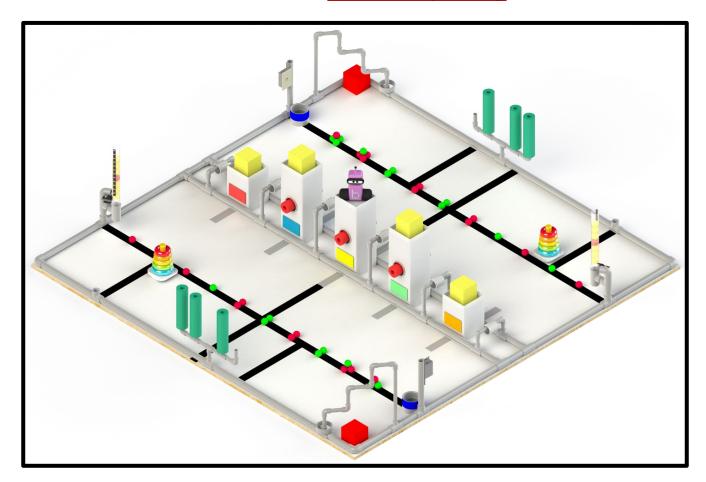

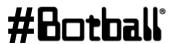

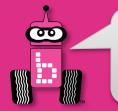

## **Botball Team Home Base**

### **KIPR Support**

E-mail: <a href="mailto:support@kipr.org">support@kipr.org</a>

Phone: 405-579-4609

Hours: M-F, 8:30am-5:00pm CT

#### Forum and FAQ

Site: www.kipr.org/Botball

#### Content:

- **Botball Curriculum**
- **Botball Challenge Activities**
- **Documentation Manual and Examples**
- Presentation Rubric & Example Presentation
- DemoBot Build Instructions & Parts List
- Controller Getting Started Manual
- **Construction Examples**
- Hints for New Teams
- Game Table Construction Documents
- All 2023 Game Documents

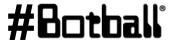

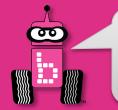

# **Wombat Library Documentation**

Access the Wombat documentation by selecting the Help button in the KISS IDE

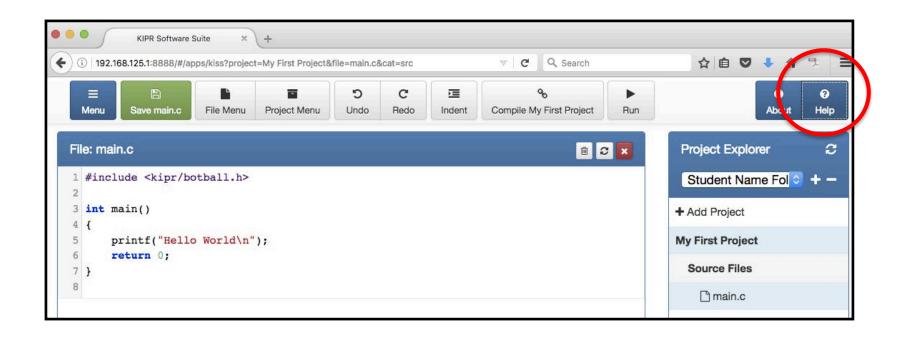

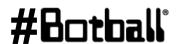

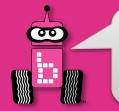

# **Social Media**

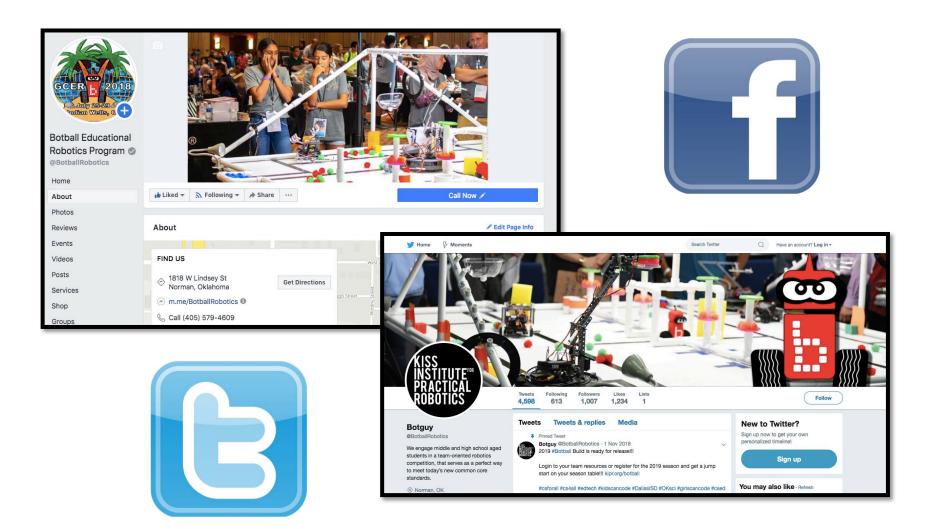

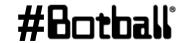

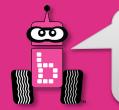

## **Social Media**

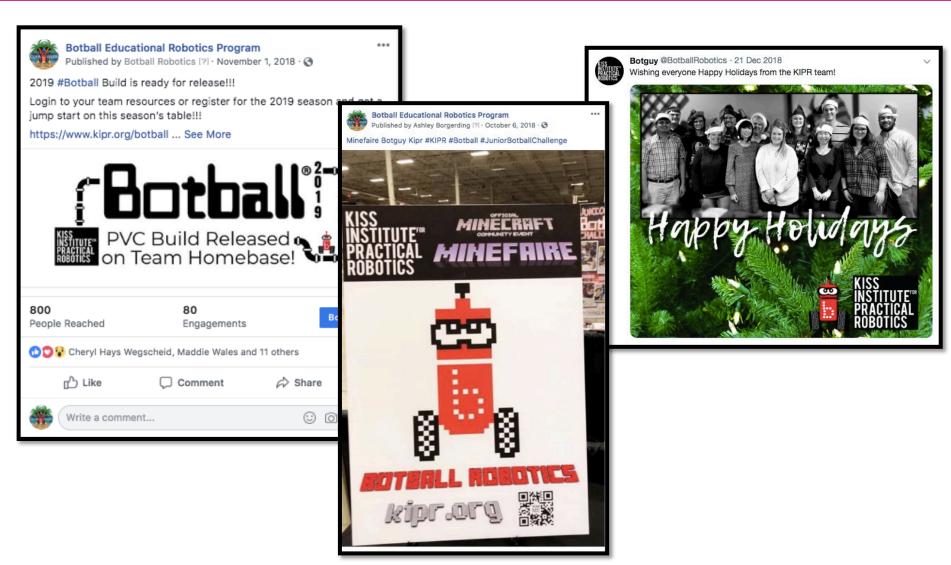

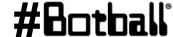

Professional Development Workshop
© 1993 – 2023 KIPR

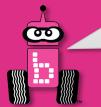

# **Tournament Awards**

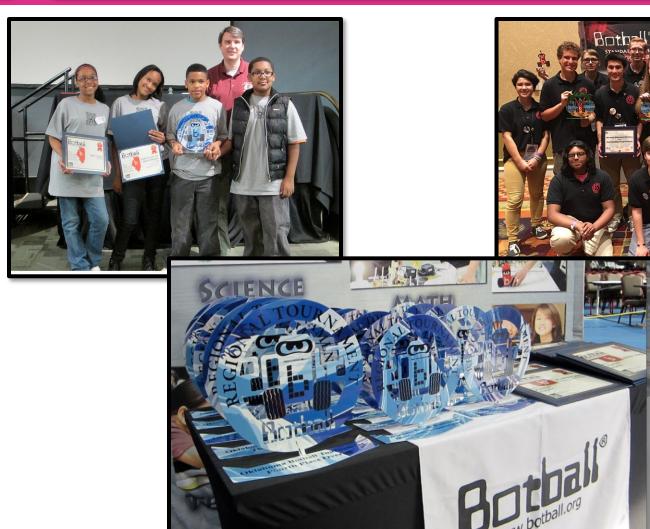

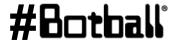

Professional Development Workshop © 1993 - 2023 KIPR

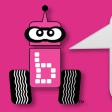

## **Tournament Awards**

### There are a lot of opportunities for teams to win awards!

- **Tournament Awards** 
  - Outstanding Documentation
  - Seeding Rounds
  - Double Flimination
  - Overall (includes Documentation, Seeding, and Double Elimination)
- Judges' Choice Awards (# of awards depends on # of teams)
  - KISS Award
  - Spirit of Botball
  - Outstanding Engineering
  - Outstanding Software
  - Spirit
  - **Outstanding Design/Strategy/Teamwork**

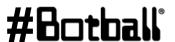

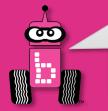

# What to Do After the Workshop

#### **Recruit Team Members**

If you haven't already recruited team members you can use the materials from the workshop to show to interested students.

## Hit the Ground Running

- Do not wait to get started—time is of the essence!
- You only have a limited build time before the tournament.
- The workshop will still be fresh in your mind if you start now.
- Plan on meeting sometime during the **first week** after the workshop.

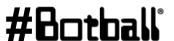

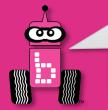

# What to Do After the Workshop

#### 3. Plan Out the Season

- Students will not inherently know how to manage their time. Let's face it—it is difficult for many adults!
- Mark a calendar or make a Gannt chart with important dates:
  - 1st online documentation submission due
  - 2nd online documentation submission due
  - 3rd online documentation submission due
  - Tournament date
- Set dates and schedules for team meetings.
- Plan on meeting a minimum of 4 hours per week.

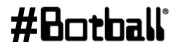

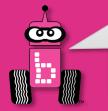

# What to Do After the Workshop

### **Build the Game Board**

- If you can't build the *full* game board, you can build  $\frac{1}{2}$  of the board.
- You could tape the outline of the board onto a floor if you have the right type of flooring.

## **Organize your Botball Kit**

Organized parts can lead to faster and easier construction of robots.

### 6. Understand the Game

Go over this with your students on the **first meeting** after the workshop.

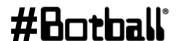

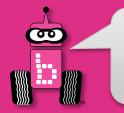

# Thanks, Have a Great Season!

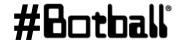